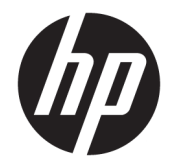

# Maintenance & Service Guide

HP ProOne 400 23.8-inch G4 All-in-One Business PC HP ProOne 400 20-inch G4 All-in-One Business PC

© Copyright 2018 HP Development Company, L.P.

AMD is a trademark of Advanced Micro Devices, Inc. Bluetooth is a trademark owned by its proprietor and used by HP Inc. under license. Intel, Celeron, and Pentium are trademarks of Intel Corporation in the U.S. and other countries. Microsoft and Windows are trademarks of the Microsoft group of companies.

The information contained herein is subject to change without notice. The only warranties for HP products and services are set forth in the express warranty statements accompanying such products and services. Nothing herein should be construed as constituting an additional warranty. HP shall not be liable for technical or editorial errors or omissions contained herein.

This document contains proprietary information that is protected by copyright. No part of this document may be photocopied, reproduced, or translated to another language without the prior written consent of HP Development Company.

First Edition: June 2018

Document Part Number: L20659-001

#### **Product notice**

This user guide describes features that are common to most models. Some features may not be available on your computer.

Not all features are available in all editions of Windows. This computer may require upgraded and/or separately purchased hardware, drivers and/or software to take full advantage of Windows functionality. Go to <http://www.microsoft.com>for details.

#### **Software terms**

By installing, copying, downloading, or otherwise using any software product preinstalled on this computer, you agree to be bound by the terms of the HP End User License Agreement (EULA). If you do not accept these license terms, your sole remedy is to return the entire unused product (hardware and software) within 14 days for a full refund subject to the refund policy of your seller.

For any further information or to request a full refund of the price of the computer, please contact your seller.

### **About This Book**

- **A WARNING!** Text set off in this manner indicates that failure to follow directions could result in bodily harm or loss of life.
- **A CAUTION:** Text set off in this manner indicates that failure to follow directions could result in damage to equipment or loss of information.
- **NOTE:** Text set off in this manner provides important supplemental information.

# **Table of contents**

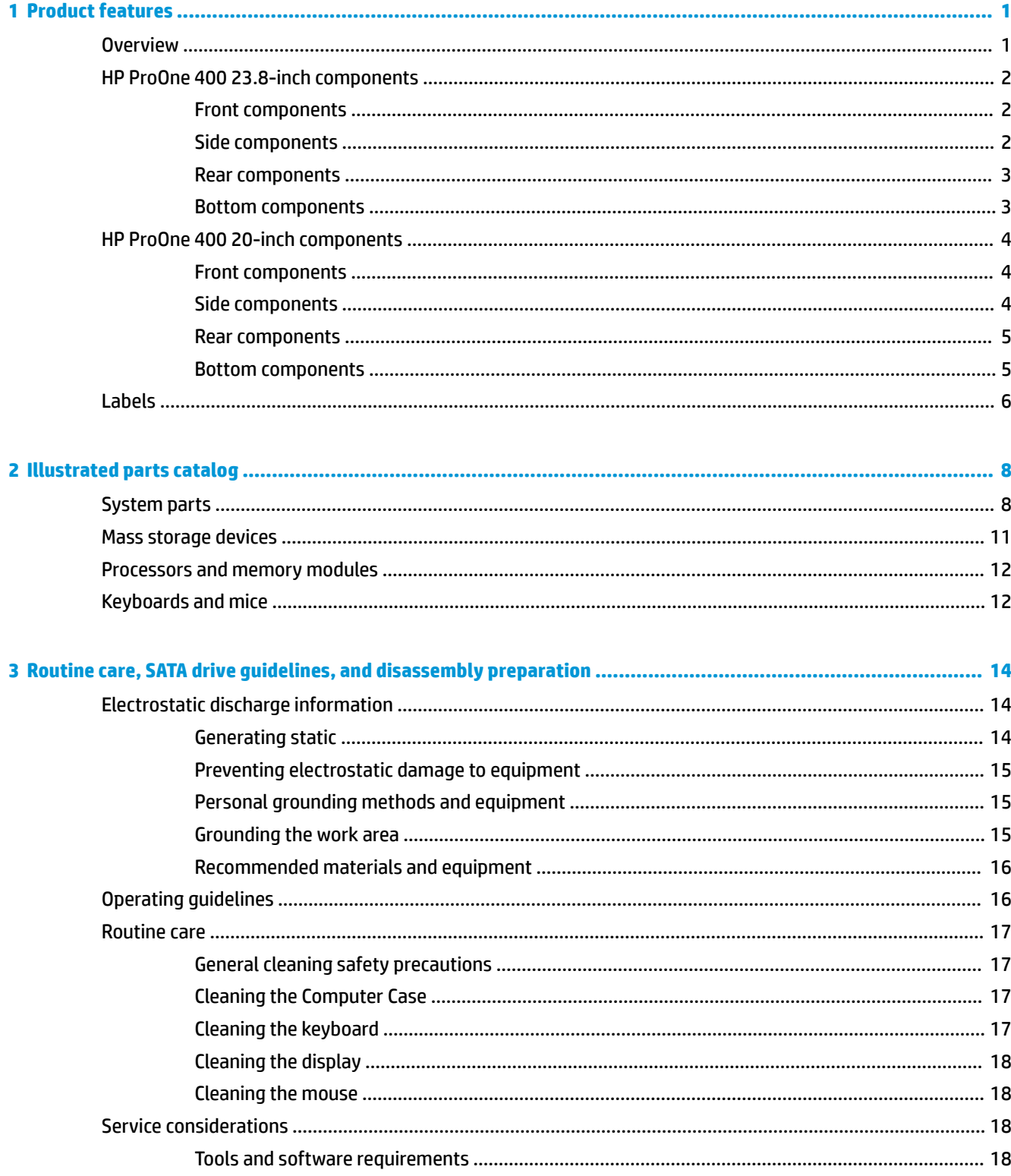

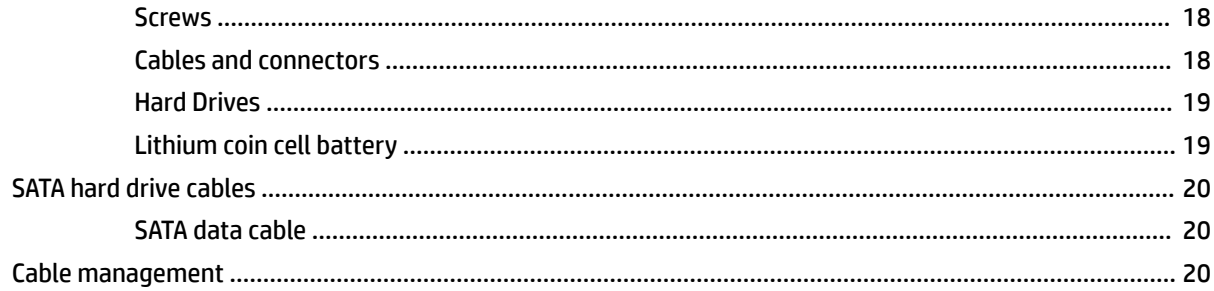

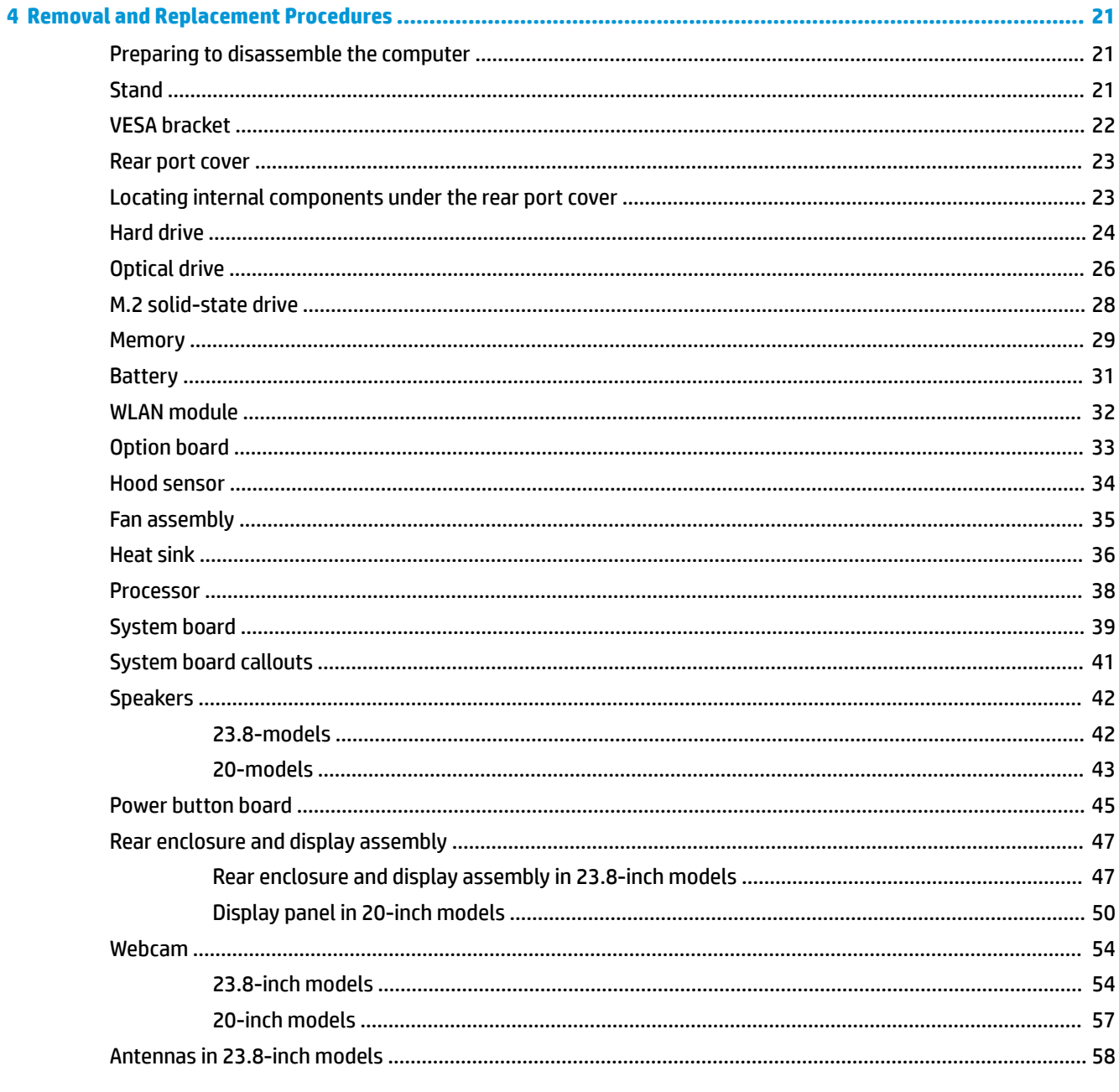

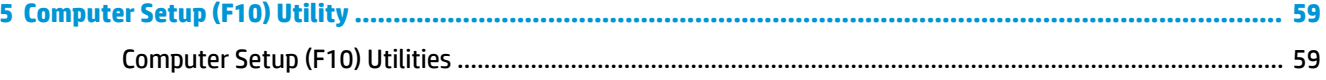

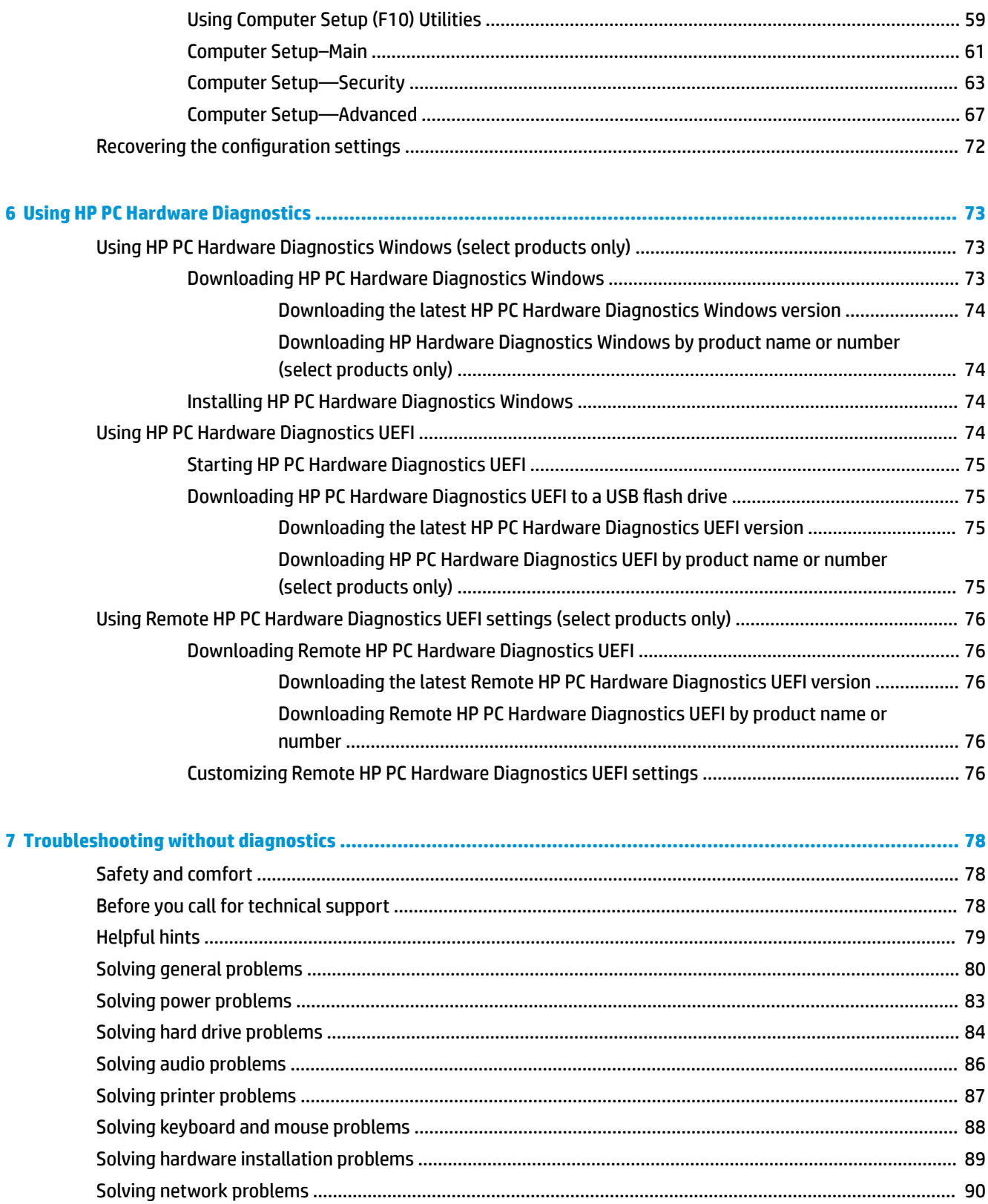

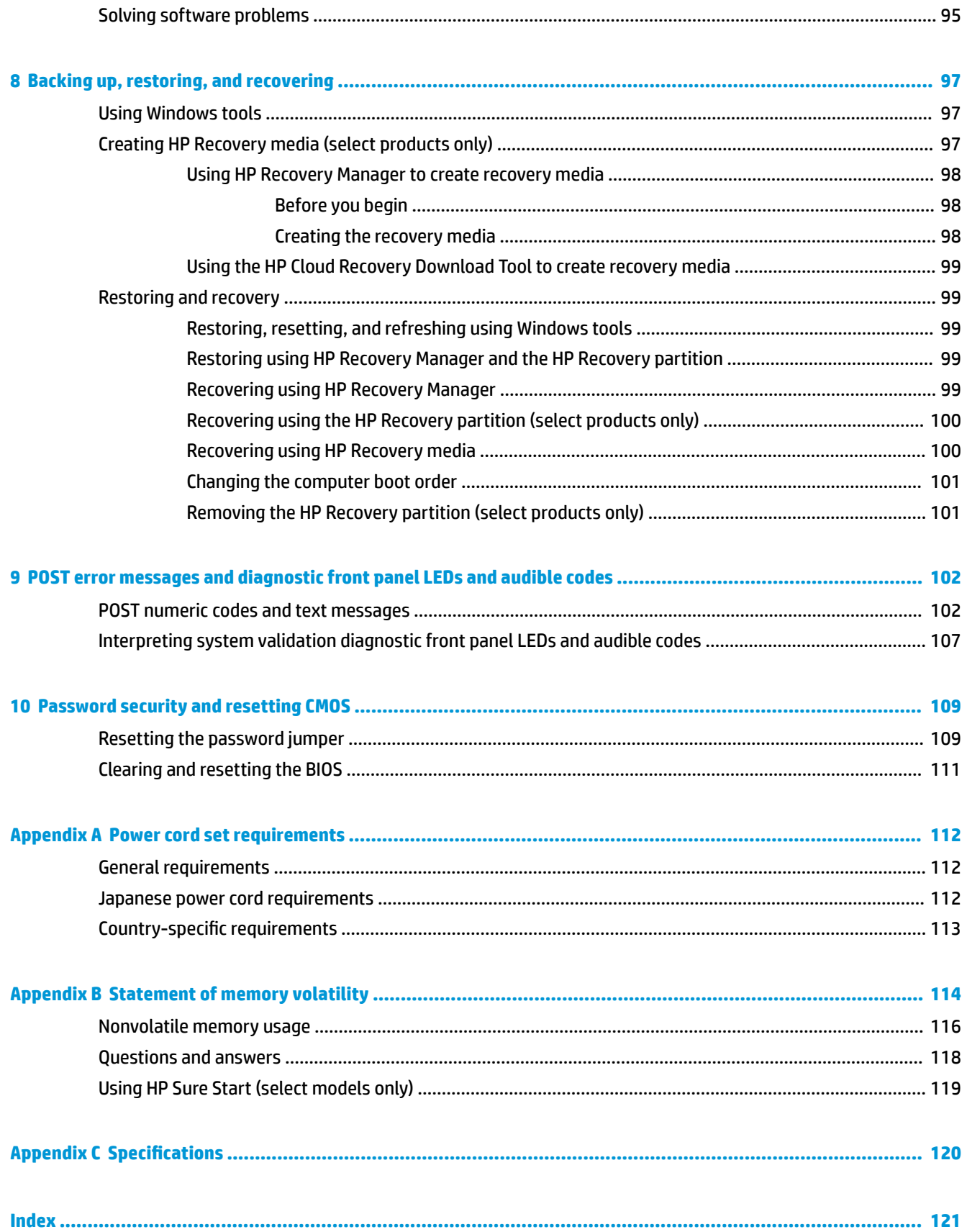

# <span id="page-8-0"></span>**1 Product features**

# **Overview**

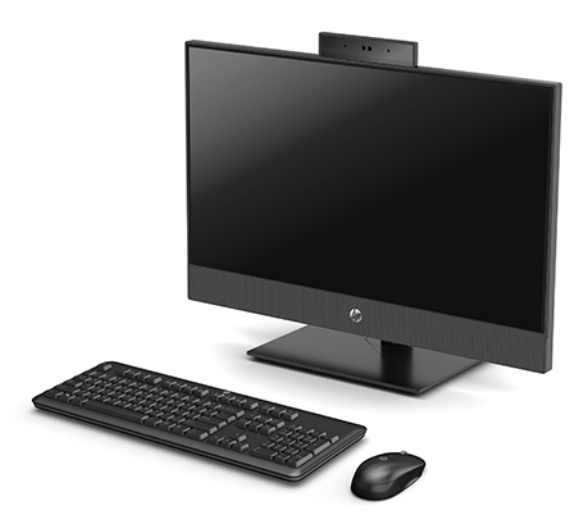

**NOTE:** For the latest manuals on this product, go to [http://www.hp.com/support.](http://www.hp.com/support) Select Find your product, and then follow the on-screen instructions.

# <span id="page-9-0"></span>**HP ProOne 400 23.8-inch components**

## **Front components**

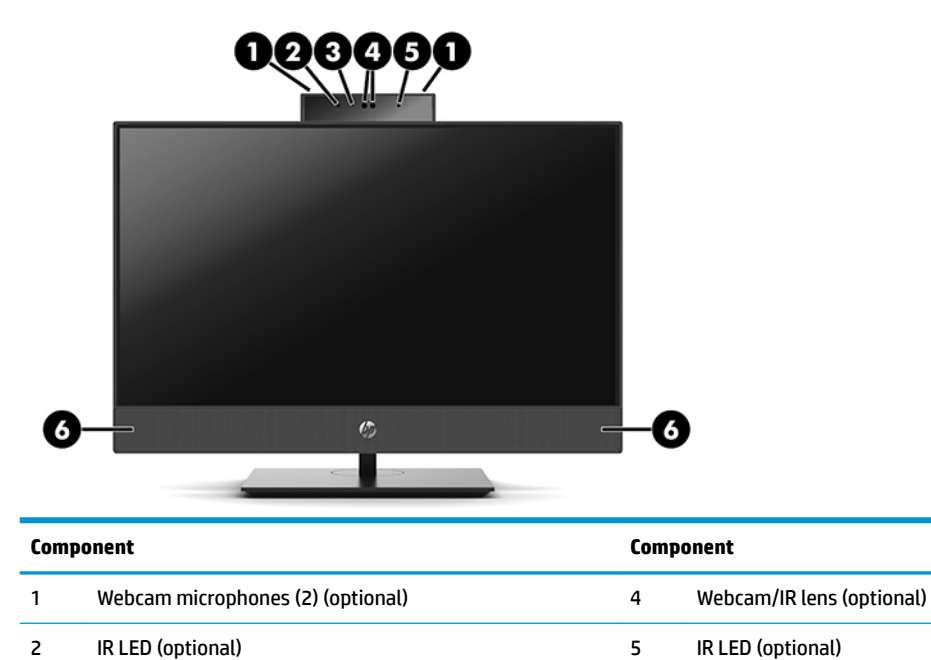

Webcam LED (optional) 6 Speakers (2) (optional)

## **Side components**

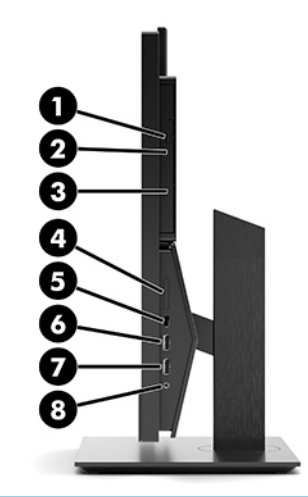

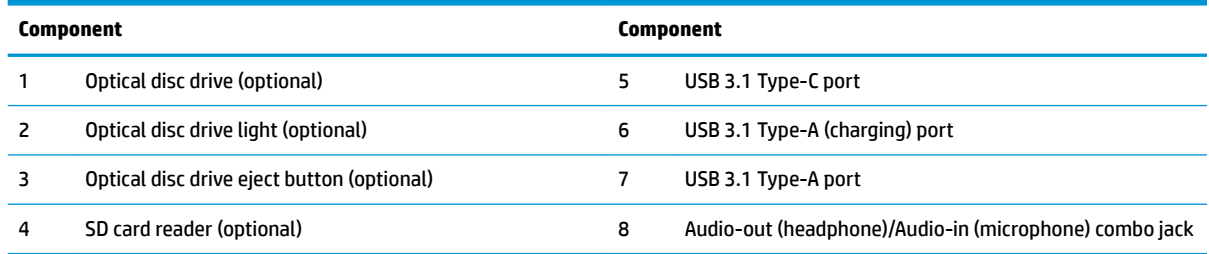

## <span id="page-10-0"></span>**Rear components**

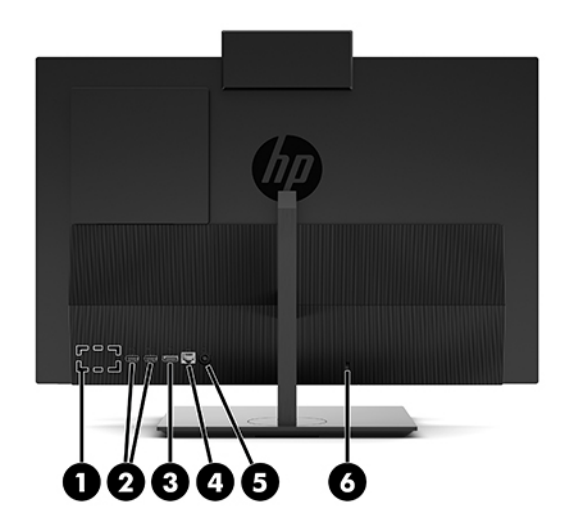

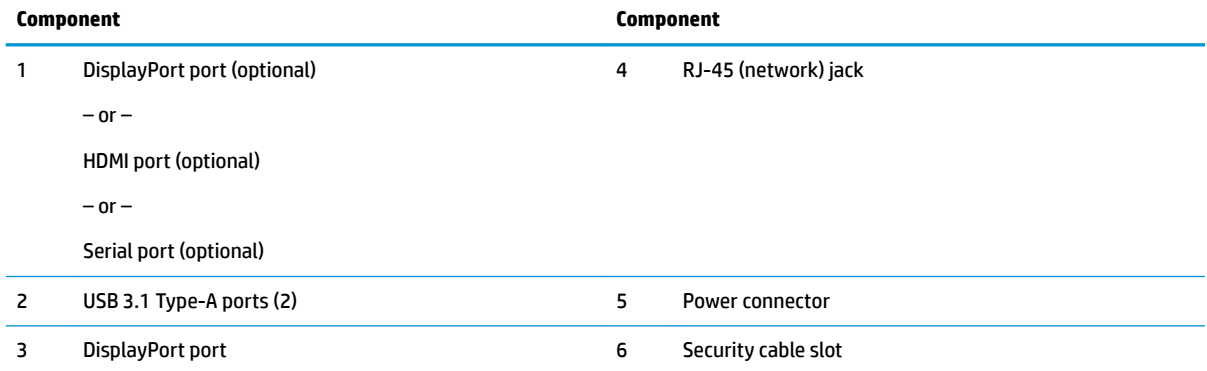

## **Bottom components**

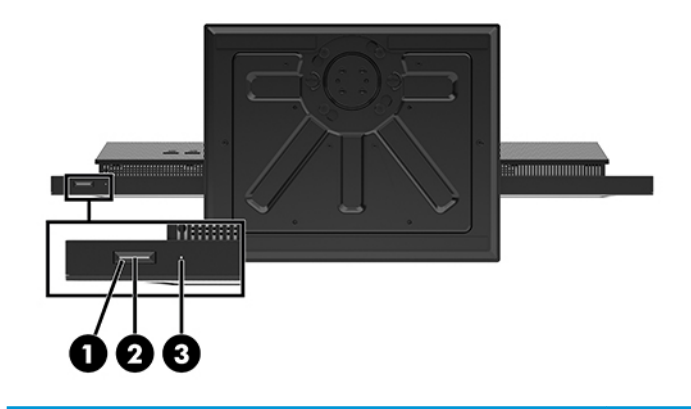

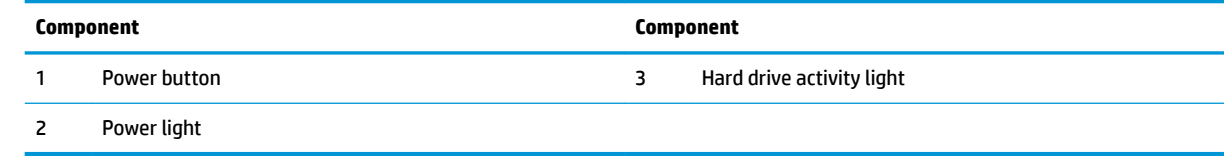

# <span id="page-11-0"></span>**HP ProOne 400 20-inch components**

## **Front components**

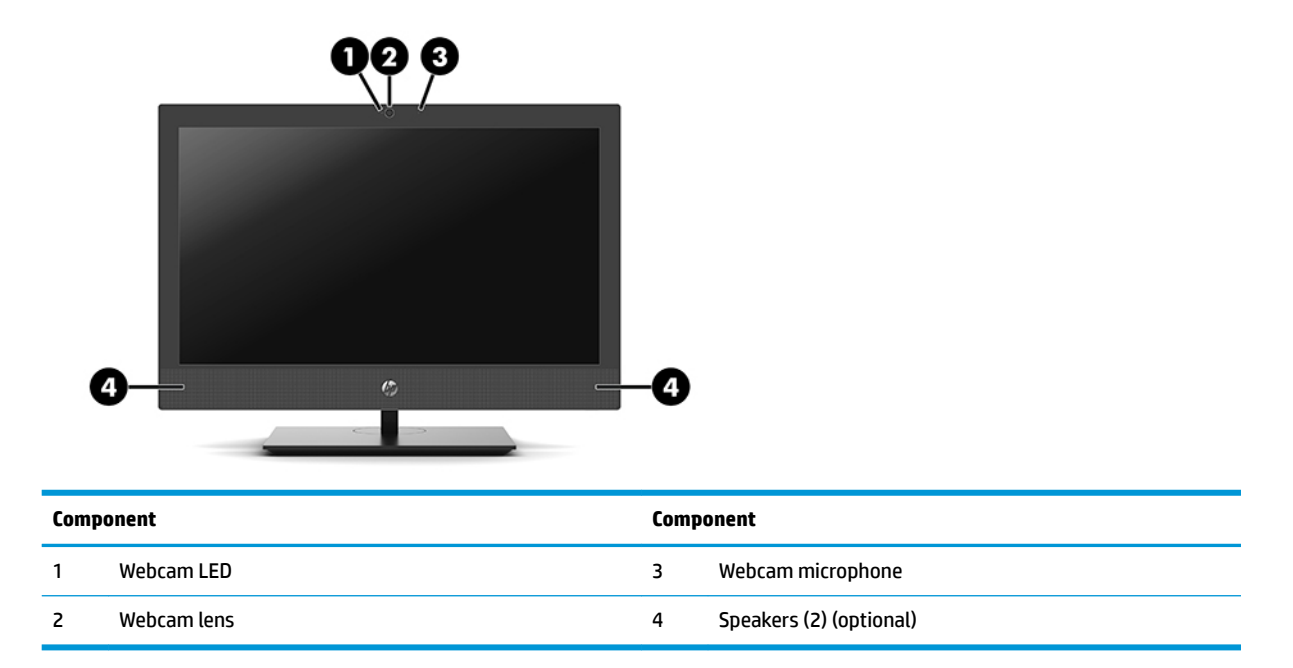

## **Side components**

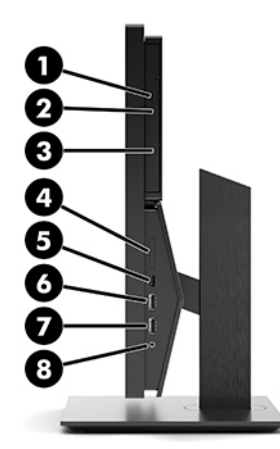

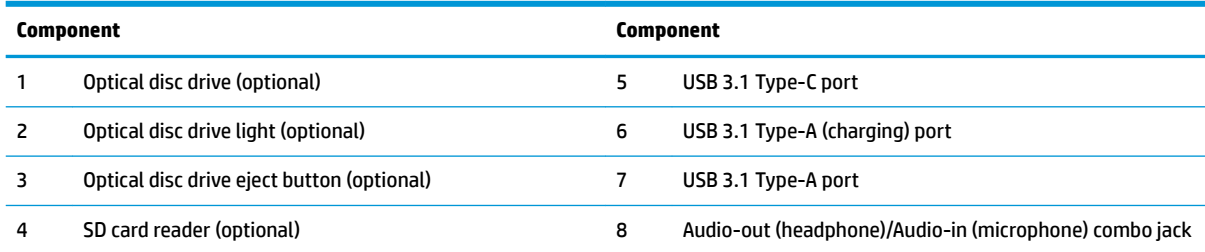

## <span id="page-12-0"></span>**Rear components**

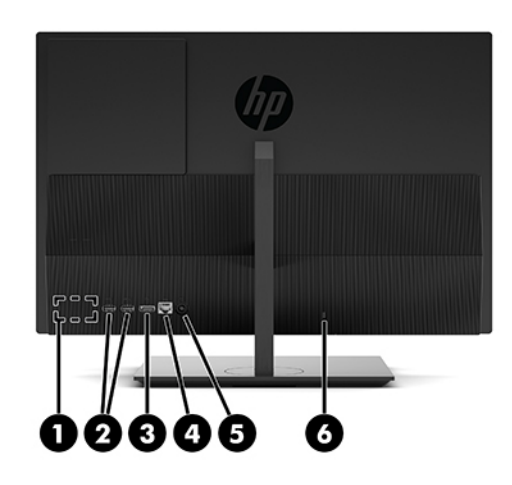

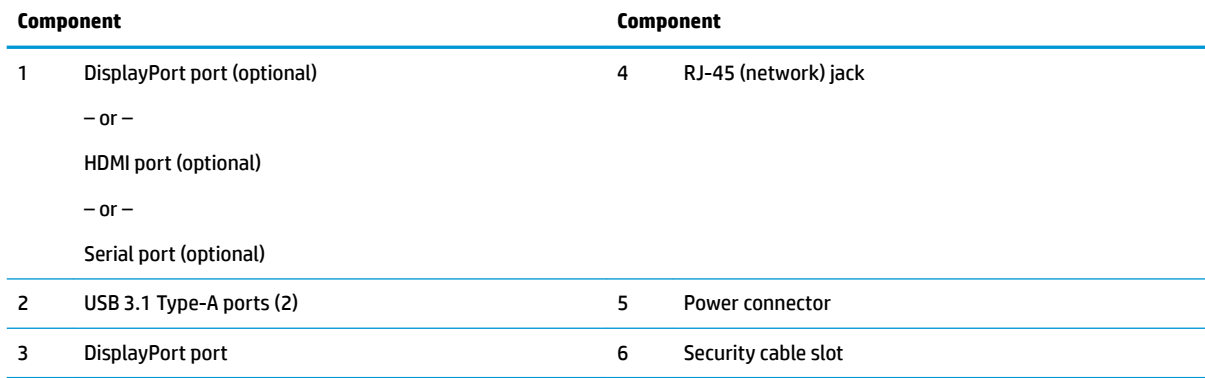

## **Bottom components**

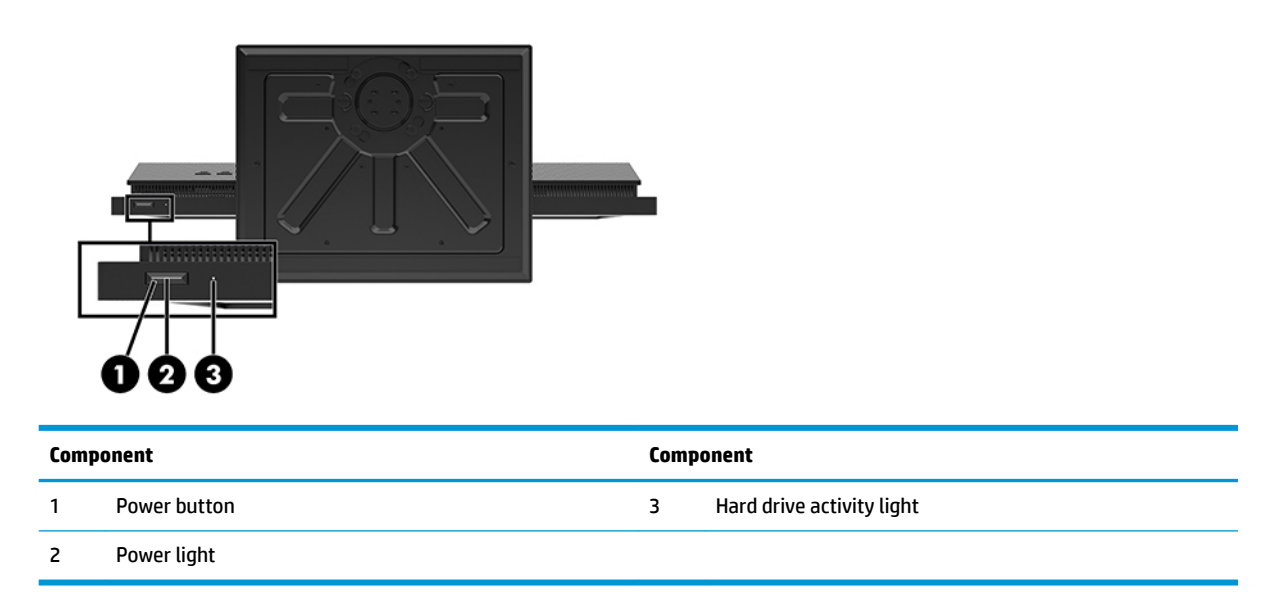

# <span id="page-13-0"></span>**Labels**

The labels affixed to the computer provide information you may need when you troubleshoot system problems or travel internationally with the computer.

- **IMPORTANT:** All labels described in this section will be located under the stand or affixed to the bottom of the computer.
	- **1.** You may need the Product Key to update or troubleshoot the operating system. HP platforms preinstalled with Windows do not have the physical label, but have a Digital Product Key electronically installed.
		- **NOTE:** This Digital Product Key is automatically recognized and activated by Microsoft Operating Systems on a reinstall of the Windows operating system with HP-approved recovery methods.
	- **2.** Service label—Provides important information to identify your computer. When contacting support, you will probably be asked for the serial number, and possibly for the product number or the model number. Locate these numbers before you contact support.

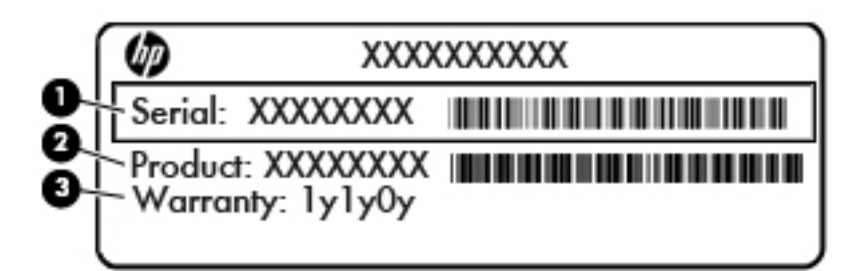

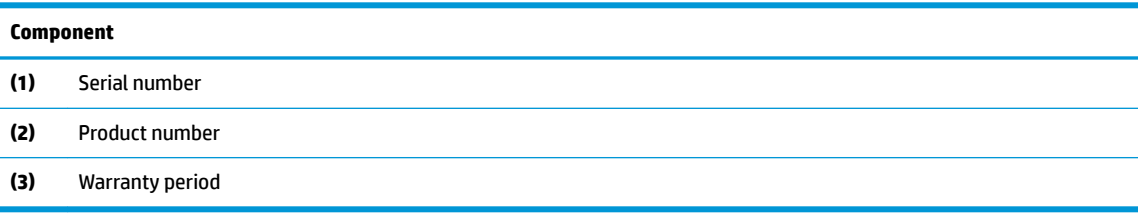

**3.** Look for the serial number label in the following locations:

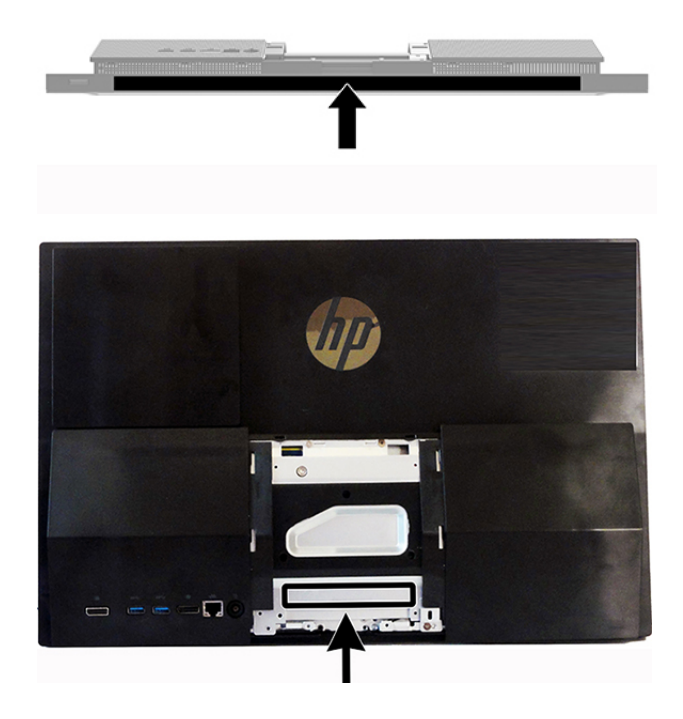

# <span id="page-15-0"></span>**2 Illustrated parts catalog**

Component appearance may vary.

**WE:** HP continually improves and changes product parts. For complete and current information on supported parts for your computer, go to [http://partsurfer.hp.com,](http://partsurfer.hp.com) select your country or region, and then follow the on-screen instructions.

## **System parts**

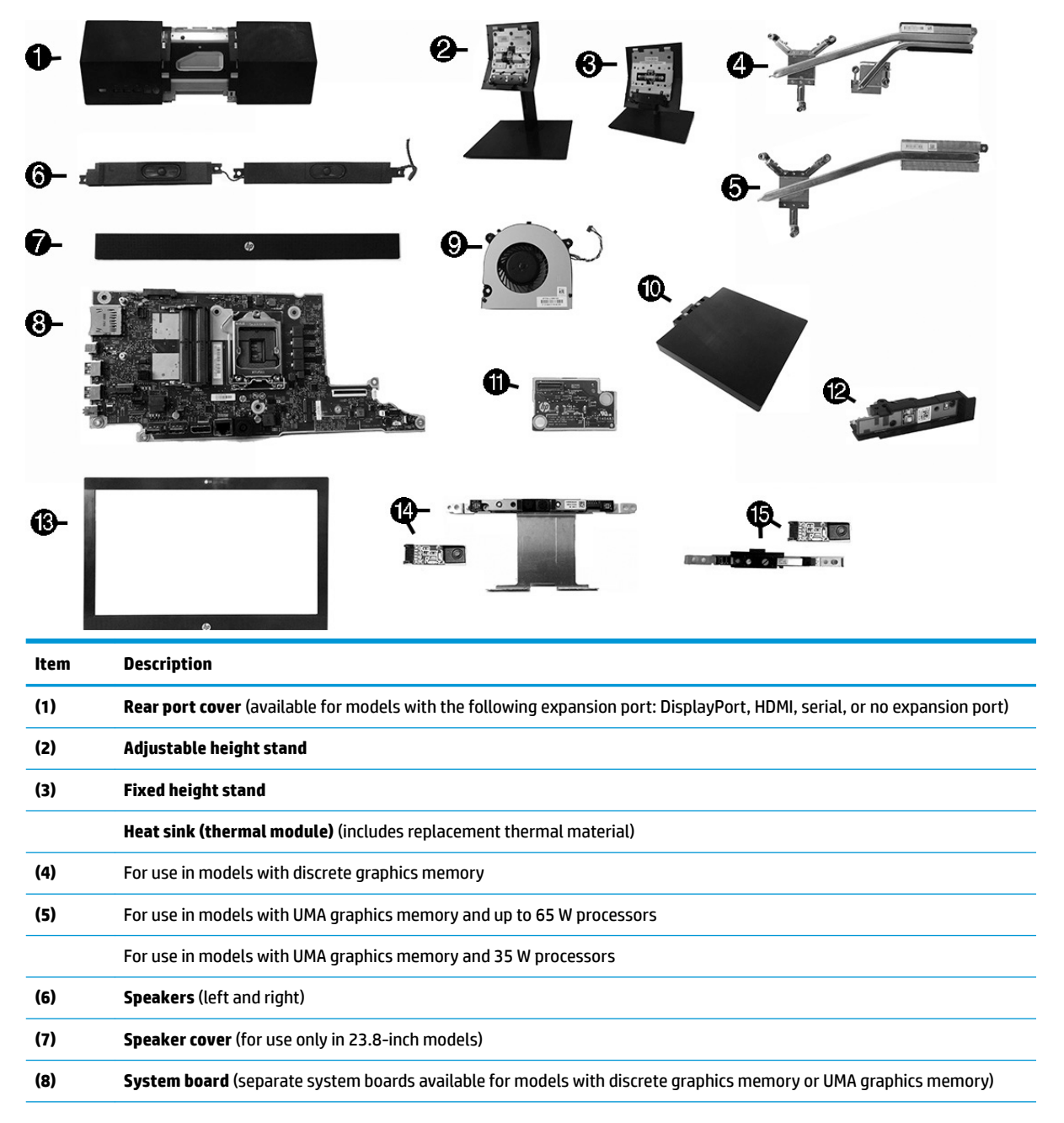

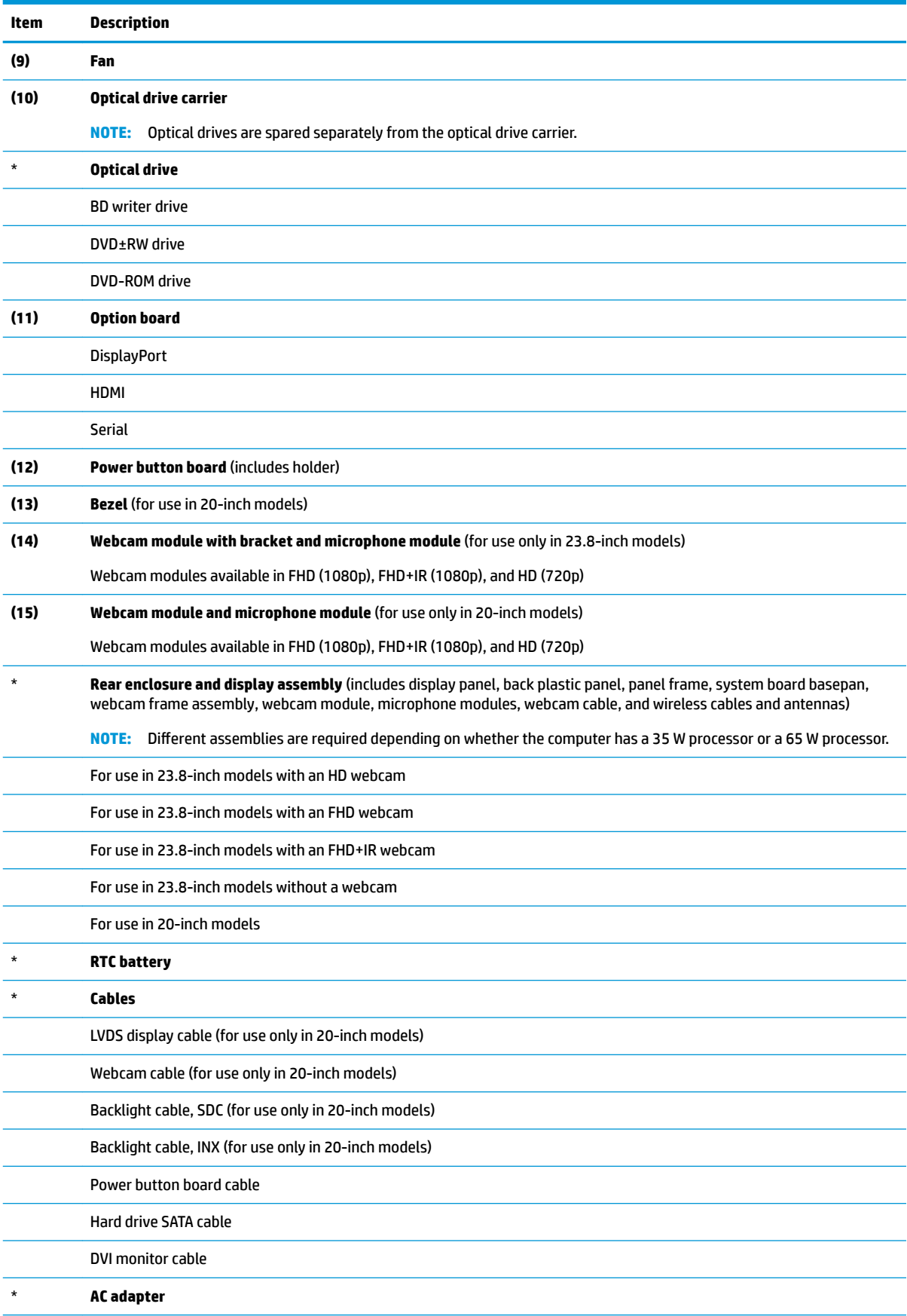

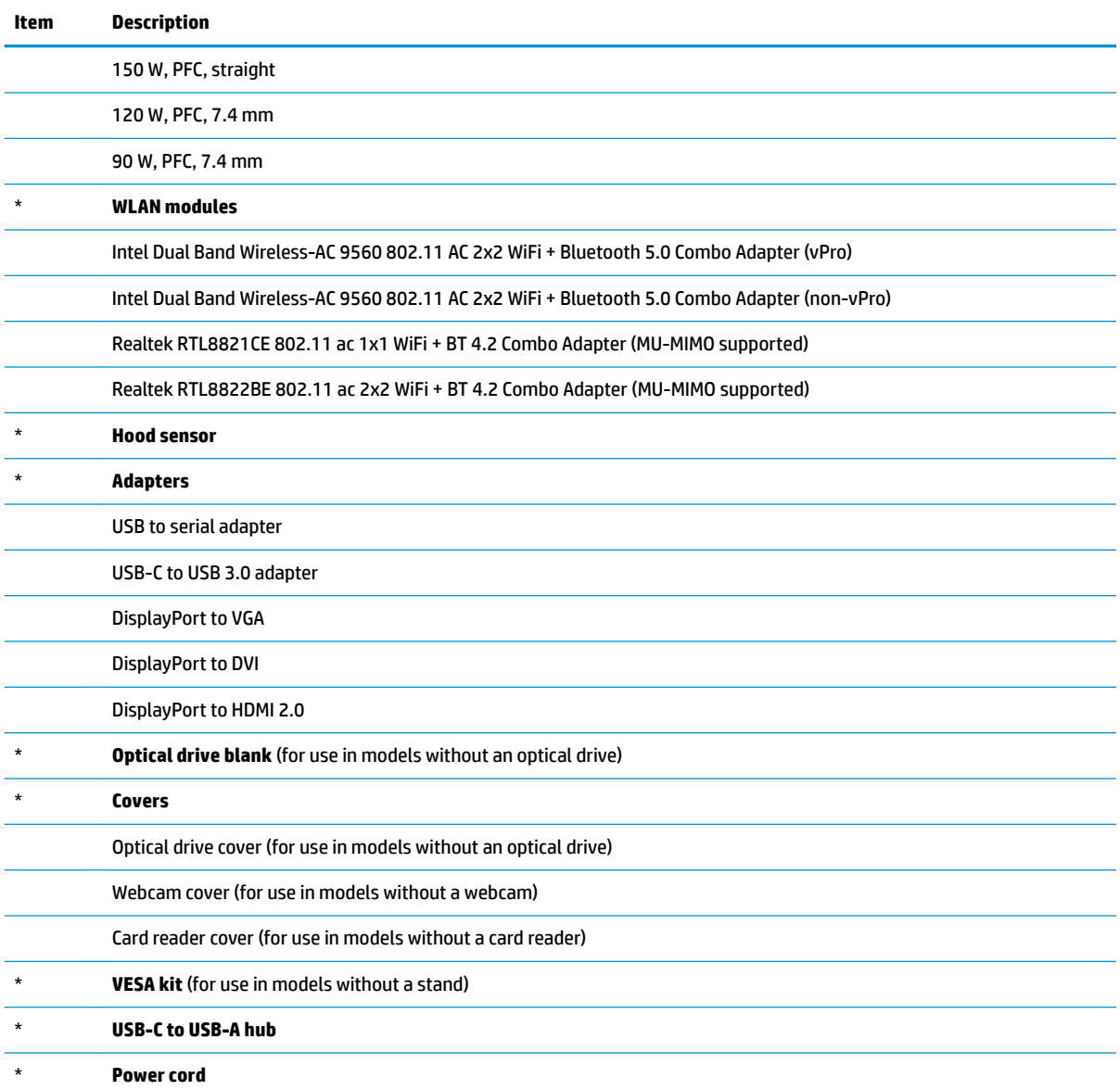

# <span id="page-18-0"></span>**Mass storage devices**

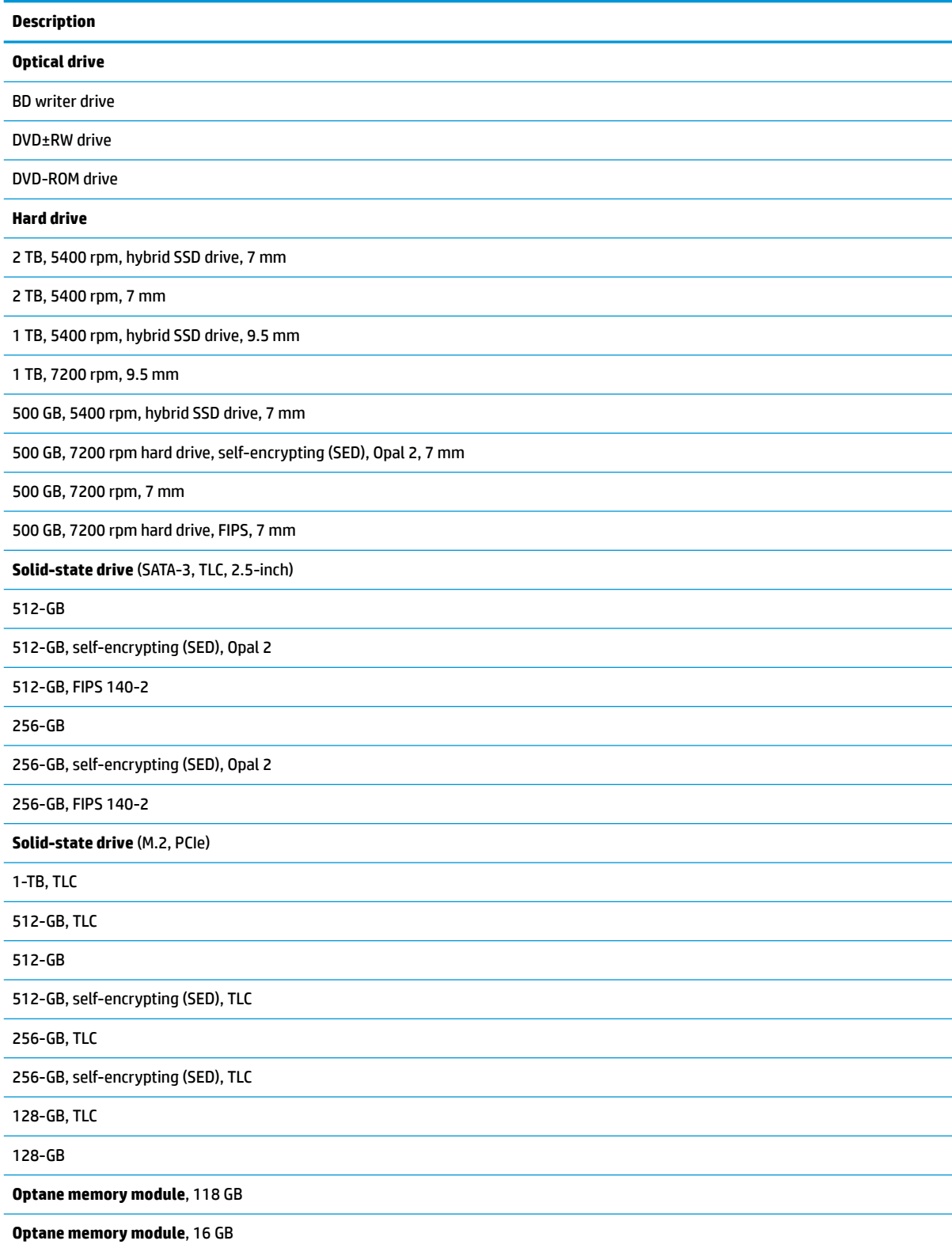

# <span id="page-19-0"></span>**Processors and memory modules**

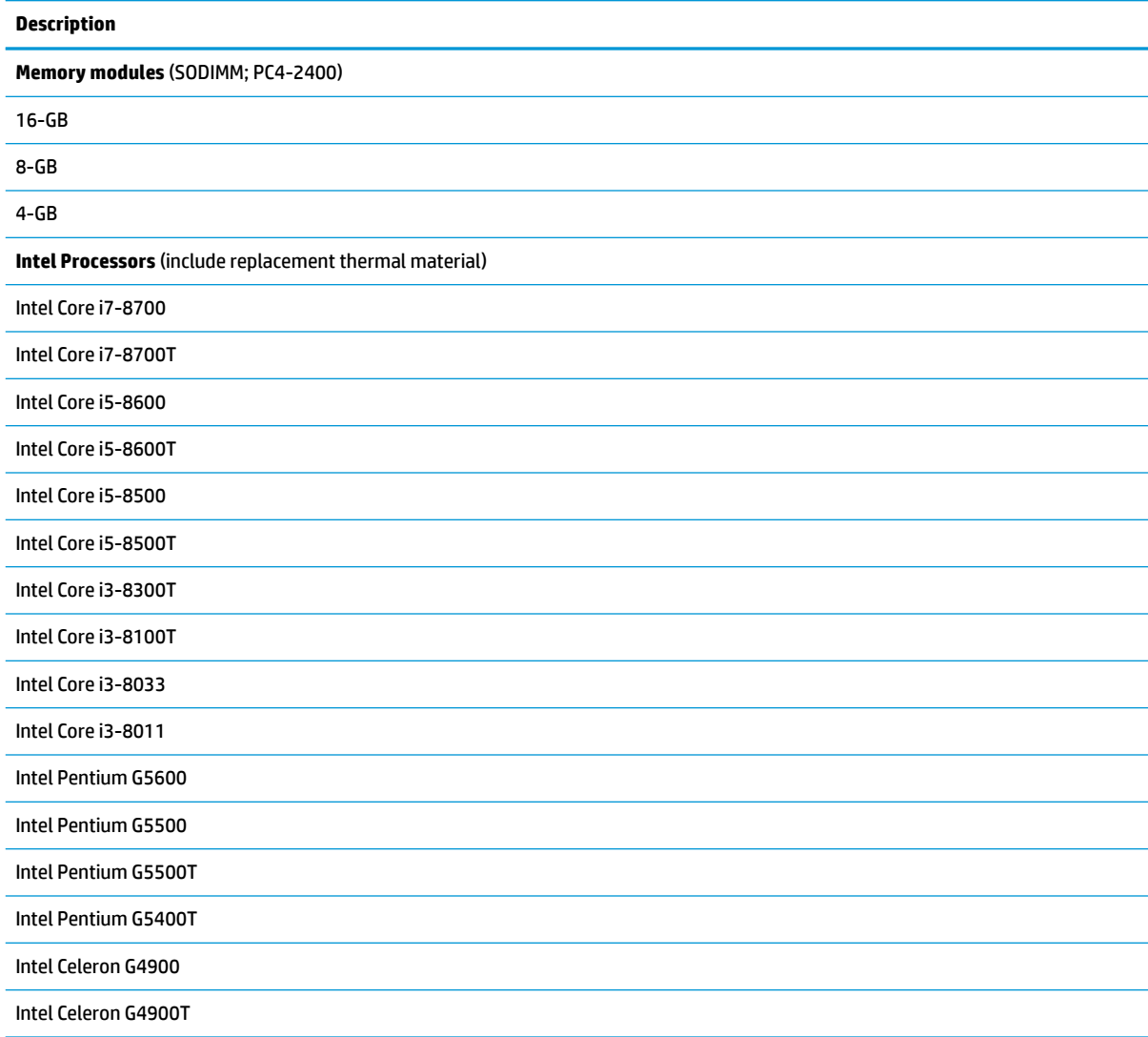

# **Keyboards and mice**

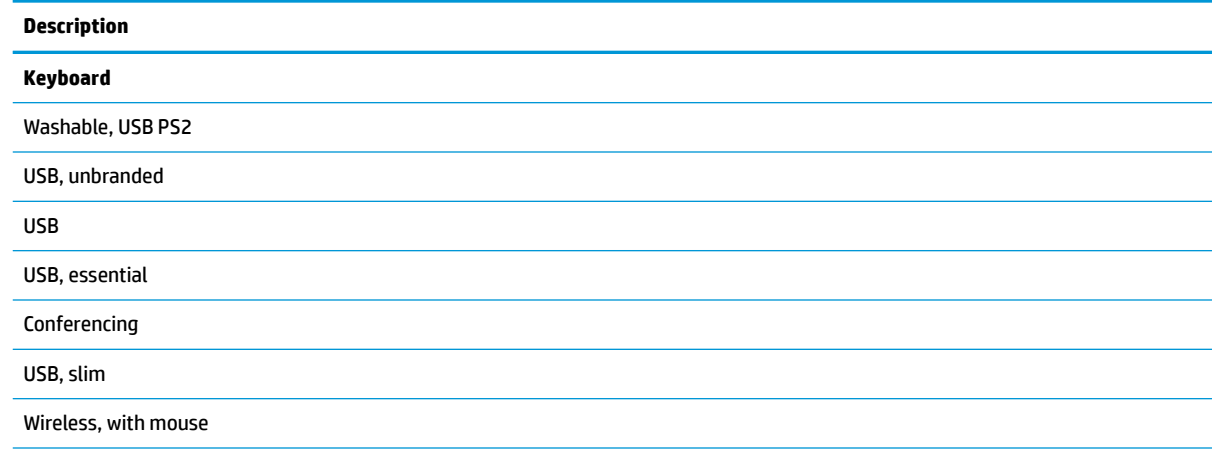

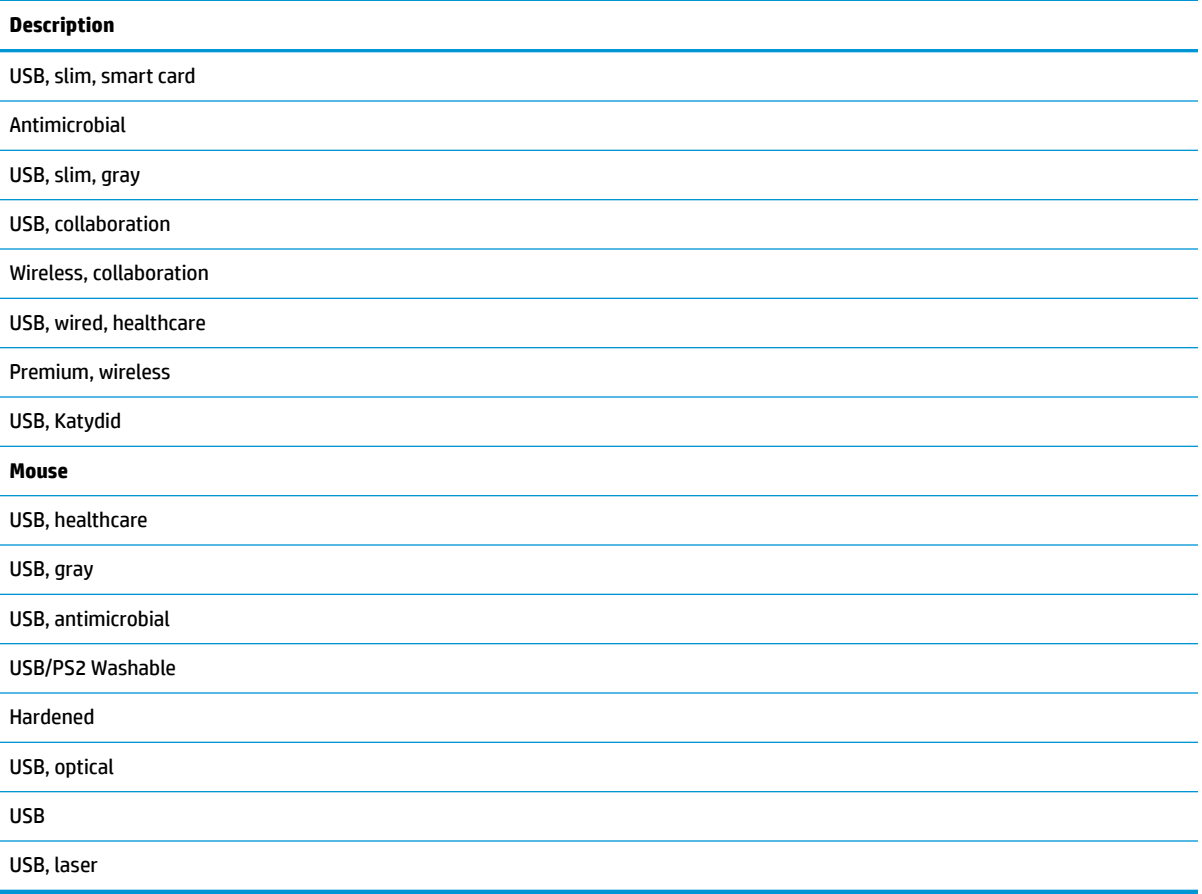

# <span id="page-21-0"></span>**3 Routine care, SATA drive guidelines, and disassembly preparation**

This chapter provides general service information for the computer. Adherence to the procedures and precautions described in this chapter is essential for proper service.

**CAUTION:** When the computer is plugged into an AC power source, voltage is always applied to the system board. You must disconnect the power cord from the power source before opening the computer to prevent system board or component damage.

## **Electrostatic discharge information**

A sudden discharge of static electricity from your finger or other conductor can destroy static-sensitive devices or microcircuitry. Often the spark is neither felt nor heard, but damage occurs. An electronic device exposed to electrostatic discharge (ESD) may not appear to be affected at all and can work perfectly throughout a normal cycle. The device may function normally for a while, but it has been degraded in the internal layers, reducing its life expectancy.

Networks built into many integrated circuits provide some protection, but in many cases, the discharge contains enough power to alter device parameters or melt silicon junctions.

#### **Generating static**

The following table shows that:

- Different activities generate different amounts of static electricity.
- Static electricity increases as humidity decreases.

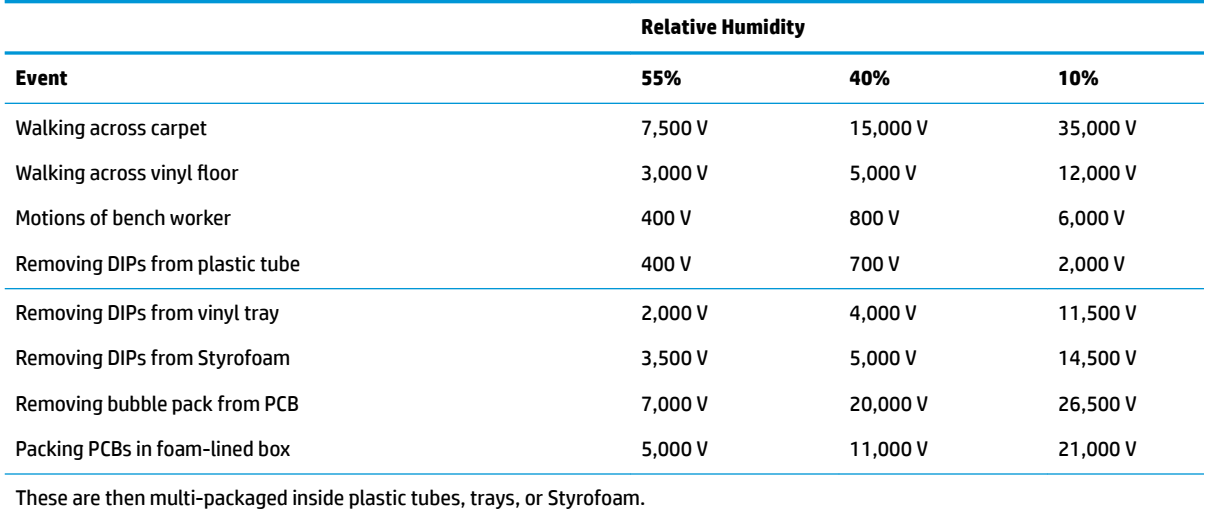

**NOTE:** 700 volts can degrade a product.

### <span id="page-22-0"></span>**Preventing electrostatic damage to equipment**

Many electronic components are sensitive to ESD. Circuitry design and structure determine the degree of sensitivity. The following packaging and grounding precautions are necessary to prevent damage to electric components and accessories.

- To avoid hand contact, transport products in static-safe containers such as tubes, bags, or boxes.
- Protect all electrostatic parts and assemblies with conductive or approved containers or packaging.
- Keep electrostatic sensitive parts in their containers until they arrive at static-free stations.
- Place items on a grounded surface before removing them from their container.
- Always be properly grounded when touching a sensitive component or assembly.
- Avoid contact with pins, leads, or circuitry.
- Place reusable electrostatic-sensitive parts from assemblies in protective packaging or conductive foam.

#### **Personal grounding methods and equipment**

Use the following equipment to prevent static electricity damage to equipment:

- Wrist straps are flexible straps with a maximum of one-megohm  $\pm$  10% resistance in the ground cords. To provide proper ground, a strap must be worn snug against bare skin. The ground cord must be connected and fit snugly into the banana plug connector on the grounding mat or workstation.
- **Heel straps/Toe straps/Boot straps** can be used at standing workstations and are compatible with most types of shoes or boots. On conductive floors or dissipative floor mats, use them on both feet with a maximum of one-megohm  $\pm$  10% resistance between the operator and ground.

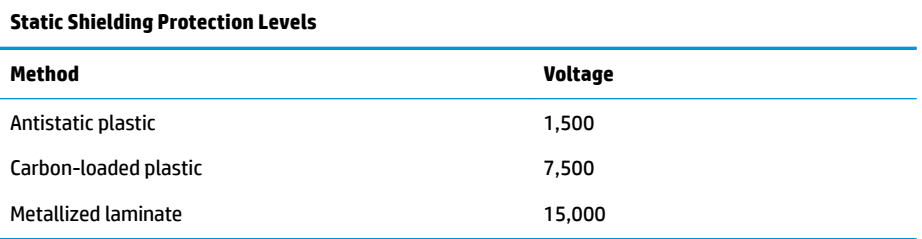

#### **Grounding the work area**

To prevent static damage at the work area, use the following precautions:

- Cover the work surface with approved static-dissipative material. Provide a wrist strap connected to the work surface and properly grounded tools and equipment.
- Use static-dissipative mats, foot straps, or air ionizers to give added protection.
- Handle electrostatic sensitive components, parts, and assemblies by the case or PCB laminate. Handle them only at static-free work areas.
- Turn off power and input signals before inserting and removing connectors or test equipment.
- Use fixtures made of static-safe materials when fixtures must directly contact dissipative surfaces.
- Keep work area free of nonconductive materials such as ordinary plastic assembly aids and Styrofoam.
- Use field service tools, such as cutters, screwdrivers, and vacuums, that are conductive.

### <span id="page-23-0"></span>**Recommended materials and equipment**

Materials and equipment that are recommended for use in preventing static electricity include:

- Antistatic tape
- Antistatic smocks, aprons, or sleeve protectors
- Conductive bins and other assembly or soldering aids
- Conductive foam
- Conductive tabletop workstations with ground cord of one-megohm +/-10% resistance
- Static-dissipative table or floor mats with hard tie to ground
- **Field service kits**
- **Static awareness labels**
- Wrist straps and footwear straps providing one-megohm +/- 10% resistance
- Material handling packages
- Conductive plastic bags
- Conductive plastic tubes
- Conductive tote boxes
- Opaque shielding bags
- Transparent metallized shielding bags
- Transparent shielding tubes

## **Operating guidelines**

To prevent overheating and to help prolong the life of the computer:

- Keep the computer away from excessive moisture, direct sunlight, and extremes of heat and cold.
- Operate the computer on a sturdy, level surface. Leave a 10.2-cm (4-inch) clearance on all vented sides of the computer and above the display to permit the required airflow.
- Never restrict the airflow into the computer by blocking any vents or air intakes. Do not place the keyboard, with the keyboard feet down, directly against the front of the desktop unit as this also restricts airflow.
- Occasionally clean the air vents on all vented sides of the computer. Lint, dust, and other foreign matter can block the vents and limit the airflow. Be sure to unplug the computer before cleaning the air vents.
- Never operate the computer with the cover or side panel removed.
- Do not stack computers on top of each other or place computers so near each other that they are subject to each other's re-circulated or preheated air.
- If the computer is to be operated within a separate enclosure, intake and exhaust ventilation must be provided on the enclosure, and the same operating guidelines listed above will still apply.
- Keep liquids away from the computer and keyboard.
- <span id="page-24-0"></span>Never cover the ventilation slots on the display with any type of material.
- **Install or enable power management functions of the operating system or other software, including** sleep states.

## **Routine care**

### **General cleaning safety precautions**

- **1.** Never use solvents or flammable solutions to clean the computer.
- **2.** Never immerse any parts in water or cleaning solutions; apply any liquids to a clean cloth and then use the cloth on the component.
- **3.** Always unplug the computer when cleaning with liquids or damp cloths.
- **4.** Always unplug the computer before cleaning the keyboard, mouse, or air vents.
- **5.** Disconnect the keyboard before cleaning it.
- **6.** Wear safety glasses equipped with side shields when cleaning the keyboard.

#### **Cleaning the Computer Case**

Follow all safety precautions in General cleaning safety precautions on page 17 before cleaning the computer.

To clean the computer case, follow the procedures described below:

- To remove light stains or dirt, use plain water with a clean, lint-free cloth or swab.
- For stronger stains, use a mild dishwashing liquid diluted with water. Rinse well by wiping it with a cloth or swab dampened with clear water.
- For stubborn stains, use isopropyl (rubbing) alcohol. No rinsing is needed as the alcohol will evaporate quickly and not leave a residue.
- After cleaning, always wipe the unit with a clean, lint-free cloth.
- Occasionally clean the air vents on the computer. Lint and other foreign matter can block the vents and limit the airflow.

### **Cleaning the keyboard**

Follow all safety precautions in General cleaning safety precautions on page 17 before cleaning the keyboard.

To clean the tops of the keys or the keyboard body, follow the procedures described in Cleaning the Computer Case on page 17.

When cleaning debris from under the keys, review all rules in General cleaning safety precautions on page 17 before following these procedures:

**AUTION:** Use safety glasses equipped with side shields before attempting to clean debris from under the keys.

- Visible debris underneath or between the keys may be removed by vacuuming or shaking.
- Canned, pressurized air may be used to clean debris from under the keys. Caution should be used as too much air pressure can dislodge lubricants applied under the wide keys.

<span id="page-25-0"></span>If you remove a key, use a specially designed key puller to prevent damage to the keys. This tool is available through many electronic supply outlets.

**A CAUTION:** Never remove a wide leveled key (like the space bar) from the keyboard. If these keys are improperly removed or installed, the keyboard may not function properly.

● Cleaning under a key may be done with a swab moistened with isopropyl alcohol and squeezed out. Be careful not to wipe away lubricants necessary for proper key functions. Use tweezers to remove any fibers or dirt in confined areas. Allow the parts to air dry before reassembly.

### **Cleaning the display**

- Wipe the display screen with a clean cloth moistened with water or with a towelette designed for cleaning displays. Do not use sprays or aerosols directly on the screen; the liquid may seep into the housing and damage a component. Never use solvents or flammable liquids on the display.
- To clean the display body follow the procedures in [Cleaning the Computer Case on page 17](#page-24-0).

#### **Cleaning the mouse**

Before cleaning the mouse, ensure that the power to the computer is turned off.

- Clean the mouse ball by first removing the retaining plate and the ball from the housing. Pull out any debris from the ball socket and wipe the ball with a clean, dry cloth before reassembly.
- To clean the mouse body, follow the procedures in [Cleaning the Computer Case on page 17](#page-24-0).

## **Service considerations**

Listed below are some of the considerations that you should keep in mind during the disassembly and assembly of the computer.

#### **Tools and software requirements**

To service the computer, you need the following:

- Torx T-15 screwdriver
- Flat-bladed screwdriver (may sometimes be used in place of the Torx screwdriver)
- Phillips #2 screwdriver

#### **Screws**

The screws used in the computer are not interchangeable. They may have standard or metric threads and may be of different lengths. If an incorrect screw is used during the reassembly process, it can damage the unit. HP strongly recommends that all screws removed during disassembly be kept with the part that was removed, then returned to their proper locations.

CAUTION: Metric screws have a black finish. U.S. screws have a silver finish and are used on hard drives only.

**CAUTION:** As each subassembly is removed from the computer, it should be placed away from the work area to prevent damage.

#### **Cables and connectors**

Most cables used throughout the unit are flat, flexible cables. These cables must be handled with care to avoid damage. Apply only the tension required to seat or unseat the cables during insertion or removal from

<span id="page-26-0"></span>the connector. Handle cables by the connector whenever possible. In all cases, avoid bending or twisting the cables, and ensure that the cables are routed in such a way that they cannot be caught or snagged by parts being removed or replaced.

**CAUTION:** When servicing this computer, ensure that cables are placed in their proper location during the reassembly process. Improper cable placement can damage the computer.

### **Hard Drives**

Handle hard drives as delicate, precision components, avoiding all physical shock and vibration. This applies to failed drives as well as replacement spares.

- If a drive must be mailed, place the drive in a bubble-pack mailer or other suitable protective packaging and label the package "Fragile: Handle With Care."
- Do not remove hard drives from the shipping package for storage. Keep hard drives in their protective packaging until they are actually mounted in the CPU.
- Avoid dropping drives from any height onto any surface.
- If you are inserting or removing a hard drive, turn off the computer. Do not remove a hard drive while the computer is on or in standby mode.
- Before handling a drive, ensure that you are discharged of static electricity. While handling a drive, avoid touching the connector. For more information about preventing electrostatic damage, refer to [Electrostatic discharge information on page 14](#page-21-0)
- Do not use excessive force when inserting a drive.
- Avoid exposing a hard drive to liquids, temperature extremes, or products that have magnetic fields such as displays or speakers.

### **Lithium coin cell battery**

The battery that comes with the computer provides power to the real-time clock and has a minimum lifetime of about three years.

See the appropriate removal and replacement chapter for the chassis you are working on in this guide for instructions on the replacement procedures.

**WARNING!** This computer contains a lithium battery. There is a risk of fire and chemical burn if the battery is handled improperly. Do not disassemble, crush, puncture, short external contacts, dispose in water or fire, or expose it to temperatures higher than 140ºF (60ºC). Do not attempt to recharge the battery.

**NOTE:** Batteries, battery packs, and accumulators should not be disposed of together with the general household waste. In order to forward them to recycling or proper disposal, please use the public collection system or return them to HP, their authorized partners, or their agents.

# <span id="page-27-0"></span>**SATA hard drive cables**

### **SATA data cable**

Always use an HP approved SATA 6.0 Gb/s cable as it is fully backwards compatible with the SATA 1.5 Gb/s drives.

Current HP desktop products ship with SATA 6.0 Gb/s hard drives.

SATA data cables are susceptible to damage if overflexed. Never crease a SATA data cable and never bend it tighter than a 30 mm (1.18 in) radius.

The SATA data cable is a thin, 7-pin cable designed to transmit data for only a single drive.

## **Cable management**

Always follow good cable management practices when working inside the computer.

- Keep cables away from major heat sources like the heat sink.
- Do not jam cables on top of expansion cards or memory modules. Printed circuit cards like these are not designed to take excessive pressure on them.
- Keep cables clear of sliding or moveable parts to prevent them from being cut or crimped when the parts are moved.
- When folding a flat ribbon cable, never fold to a sharp crease. Sharp creases may damage the wires.
- Some flat ribbon cables come prefolded. Never change the folds on these cables.
- Do not bend any cable sharply. A sharp bend can break the internal wires.
- Never bend a SATA data cable tighter than a 30 mm (1.18 in) radius.
- Never crease a SATA data cable.
- Do not rely on components like the drive cage, power supply, or computer cover to push cables down into the chassis. Always position the cables to lay properly by themselves.

# <span id="page-28-0"></span>**4 Removal and Replacement Procedures**

The following sections provide information about disassembling various components of the computer.

# **Preparing to disassemble the computer**

To avoid injury and equipment damage, always complete the following steps in order, when opening the HP All-in-One.

- **1.** Remove all media from the computer.
- **2.** Shut down the computer.
- **3.** After the system has completely shut down, disconnect the power adapter from the back of the computer.
- **4.** Disconnect all other attached cables from the back of the computer.
- **5.** Place the computer face down on a soft flat surface. HP recommends that you set down a blanket, towel, or other soft cloth to protect the screen surface from scratches or other damage.

**WARNING!** Beware of sharp edges inside the chassis.

## **Stand**

Two stands are available for the computer - a fixed height stand and an adjustable height stand. The removal procedure is the same for both stands.

To remove the stand:

- **1.** Prepare the computer for disassembly (see Preparing to disassemble the computer on page 21).
- **2.** Press the stand release latch.
- **3.** Rotate the stand away from the computer (1).
- **4.** Slide the stand hooks out of the computer (2).

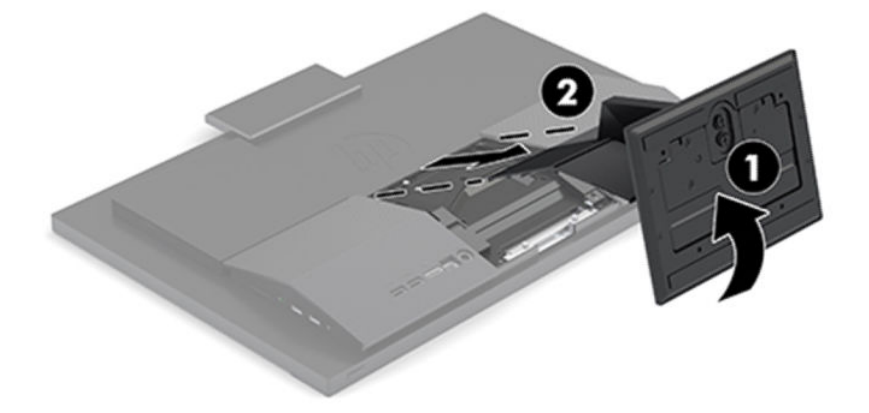

# <span id="page-29-0"></span>**VESA bracket**

A VESA mount option is available. A separate VESA bracket and cover install in place of the stand.

To remove the VESA bracket:

- **1.** Prepare the computer for disassembly (see **Preparing to disassemble the computer on page 21**).
- **2.** Remove the VESA cover from atop the bracket.

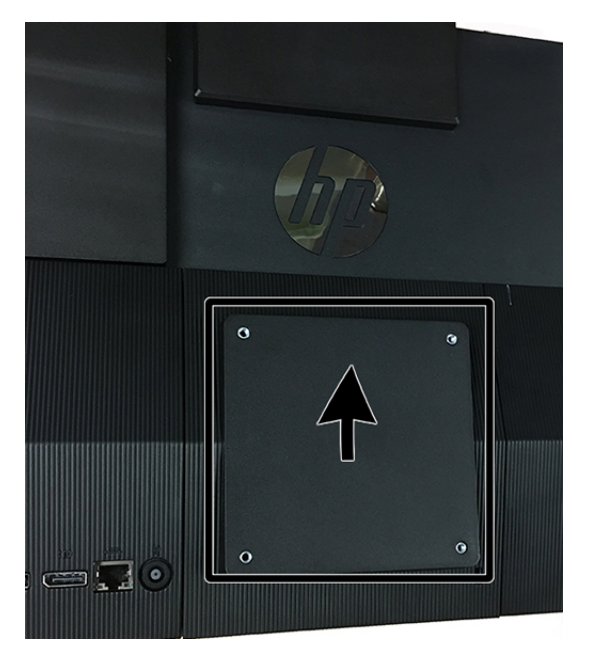

- **3.** Remove the two screws (1) that secure the VESA bracket to the computer.
- **4.** Lift the bottom of the bracket, and then remove the bracket (2).

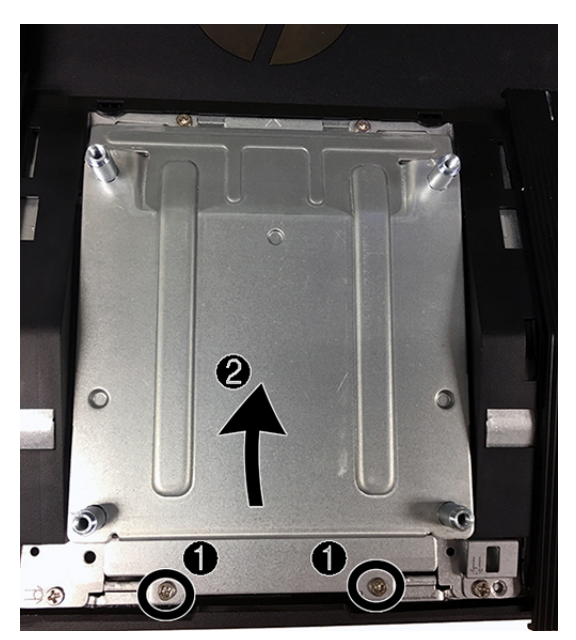

To install a VESA bracket, reverse the removal procedures.

## <span id="page-30-0"></span>**Rear port cover**

- **1.** Prepare the computer for disassembly (see [Preparing to disassemble the computer on page 21\)](#page-28-0).
- **2.** Remove the stand (see [Stand on page 21](#page-28-0)).
- **3.** Remove the four Phillips screws securing the back cover (1), and then lift the back cover to remove it from the computer (2).

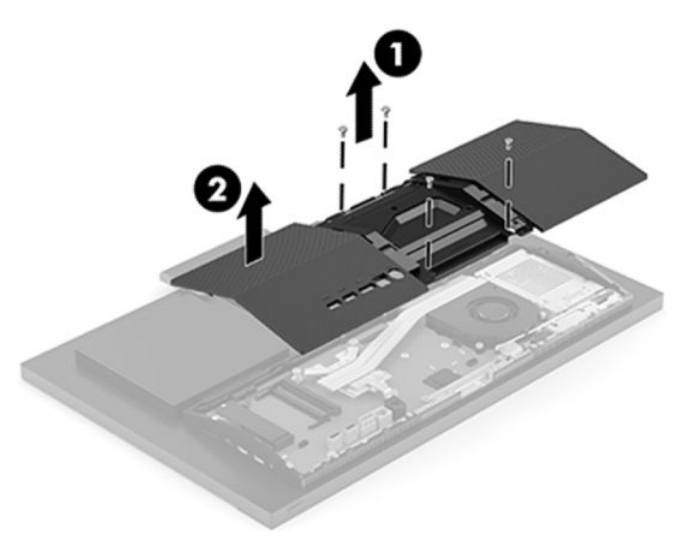

To install the rear port cover, reverse the removal procedures.

# **Locating internal components under the rear port cover**

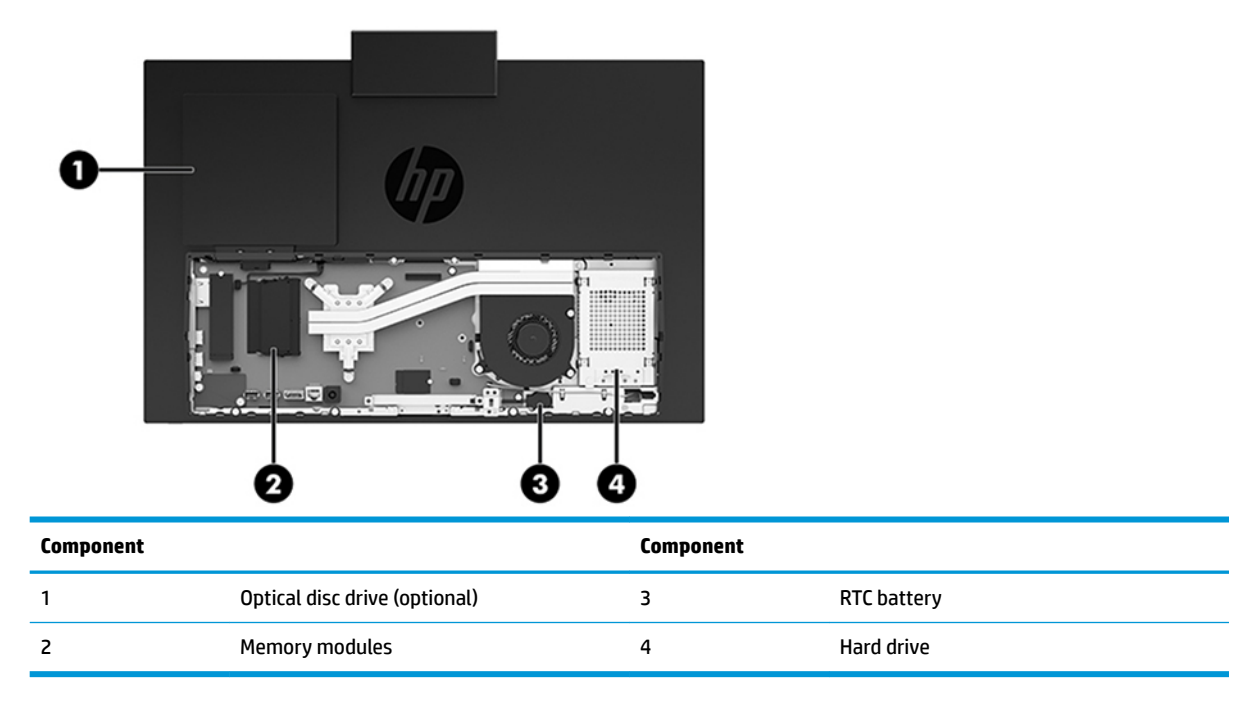

# <span id="page-31-0"></span>**Hard drive**

For a list of available hard drives, see [Mass storage devices on page 11.](#page-18-0)

- **1.** Prepare the computer for disassembly (see [Preparing to disassemble the computer on page 21\)](#page-28-0).
- **2.** Remove the stand (see [Stand on page 21](#page-28-0)).
- **3.** Remove the rear port cover (see [Rear port cover on page 23](#page-30-0)).
- **4.** Remove the rear port cover (see [Rear port cover on page 23](#page-30-0)).
- **5.** Remove the screw **(1)** that secures the hard drive to the computer.
- **6.** Slide the hard drive away the edge of the computer and lift the hard drive out of the computer **(2)**. Note that a cable connects the rear of the hard drive to the system board.

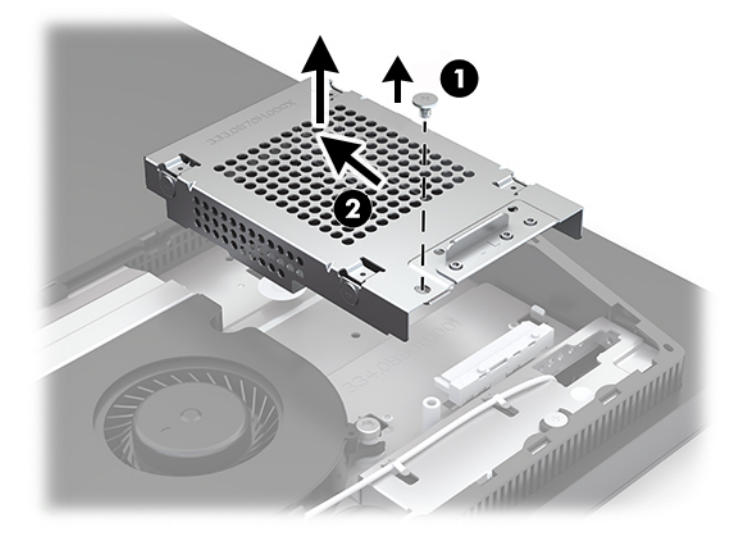

**7.** Position the hard drive upside-down to access the connector on the back, and the disconnect the cable from the rear of the drive.

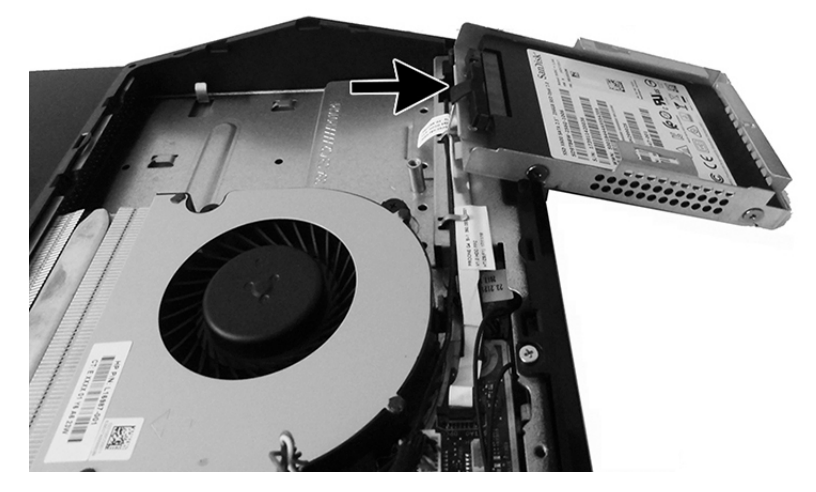

**8.** Disconnect the power and data cables from the hard drive. There is a tab you can pull to disconnect these cables.

**9.** Remove the four mounting screws from the 2.5 inch hard drive cage (1). Be sure to keep the screws to use to install a replacement drive. Remove the hard drive (2).

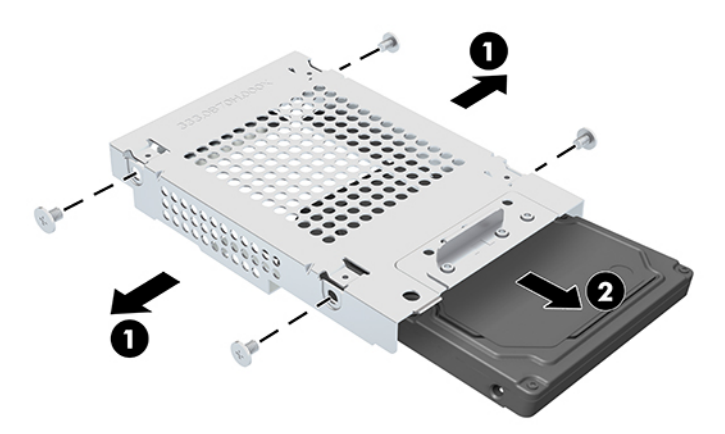

Reverse the removal procedures to install a hard drive.

# <span id="page-33-0"></span>**Optical drive**

The optical drive mounts on the exterior, rear of the computer. It is secured with two screws.

For a list of available optical drives, see [Mass storage devices on page 11](#page-18-0).

- **1.** Prepare the computer for disassembly (see **Preparing to disassemble the computer on page 21**).
- **2.** Remove the rear port cover (see [Rear port cover on page 23](#page-30-0)).
- **3.** Remove the stand (see **[Stand on page 21](#page-28-0)**).
- **4.** Remove the rear cover (see [Rear port cover on page 23\)](#page-30-0).
- **5.** Remove the two Phillips screws **(1)** that secure the drive carrier to the computer, move the carrier back and forth **(2)**, and then slide the carrier away from the connector to remove it **(3)**.
- **IMPORTANT:** Do not lift the drive as you remove it.

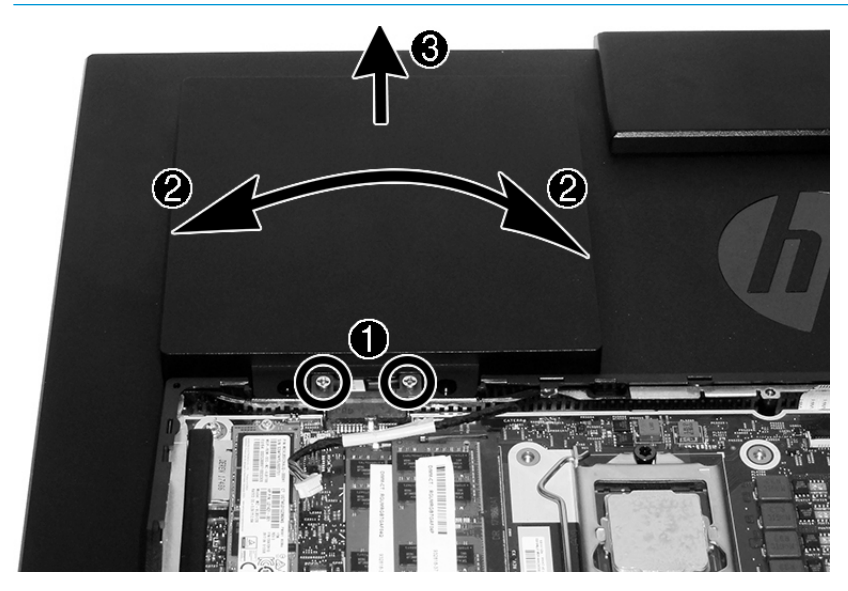

**6.** Remove the Phillips screw that secure the optical drive inside the carrier.

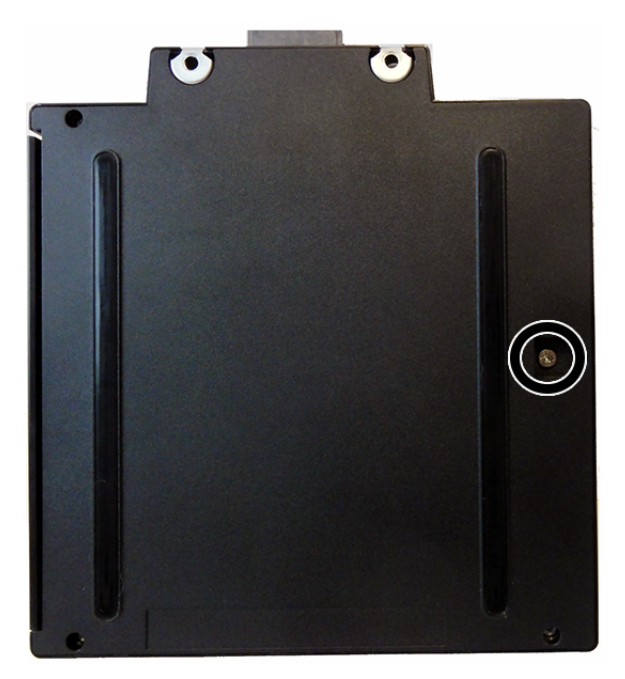

**7.** Slide the optical drive out of the carrier.

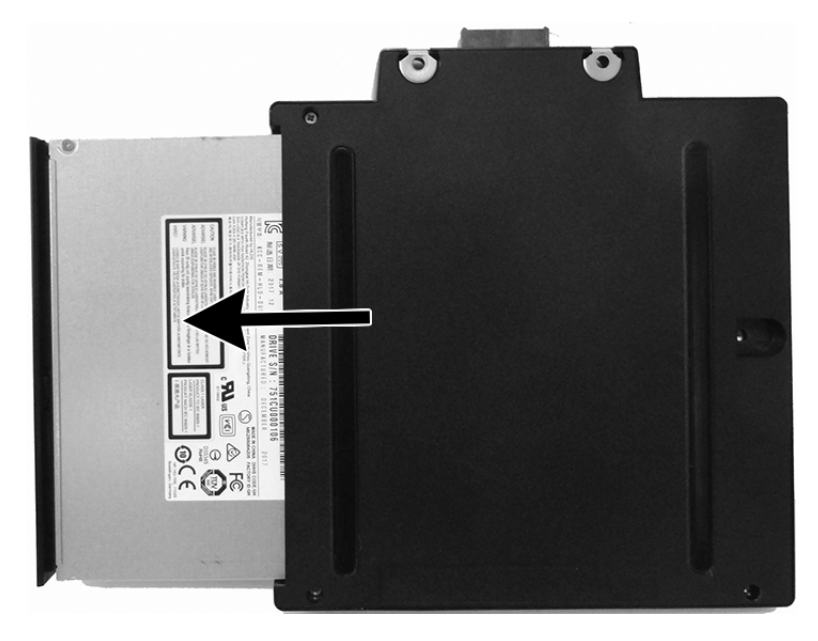

Reverse the removal procedures to install an optical drive.

## <span id="page-35-0"></span>**M.2 solid-state drive**

For a list of available solid-state drives, see [Mass storage devices on page 11.](#page-18-0)

To remove the M.2 solid-state drive:

- **1.** Prepare the computer for disassembly (see **Preparing to disassemble the computer on page 21**).
- **2.** Remove the stand (see [Stand on page 21](#page-28-0)).
- **3.** Remove the rear port cover (see [Rear port cover on page 23](#page-30-0)).
- **4.** Remove the Phillips screw **(1)** that secures the drive to the computer.
- **5.** Pull the drive away to remove it from the socket **(2)**.

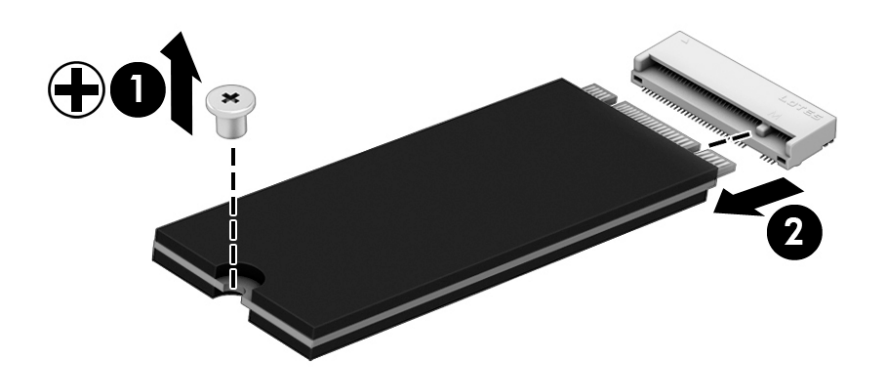

To install the solid-state drive, reverse the removal procedures.
### <span id="page-36-0"></span>**Memory**

The memory slots on the system board can be populated with up to two industry-standard small outline dual inline memory modules (SODIMMs). These memory slots are populated with at least one preinstalled memory module. A metal shield protects the memory modules.

For proper system operation, the memory modules must meet the following qualifications:

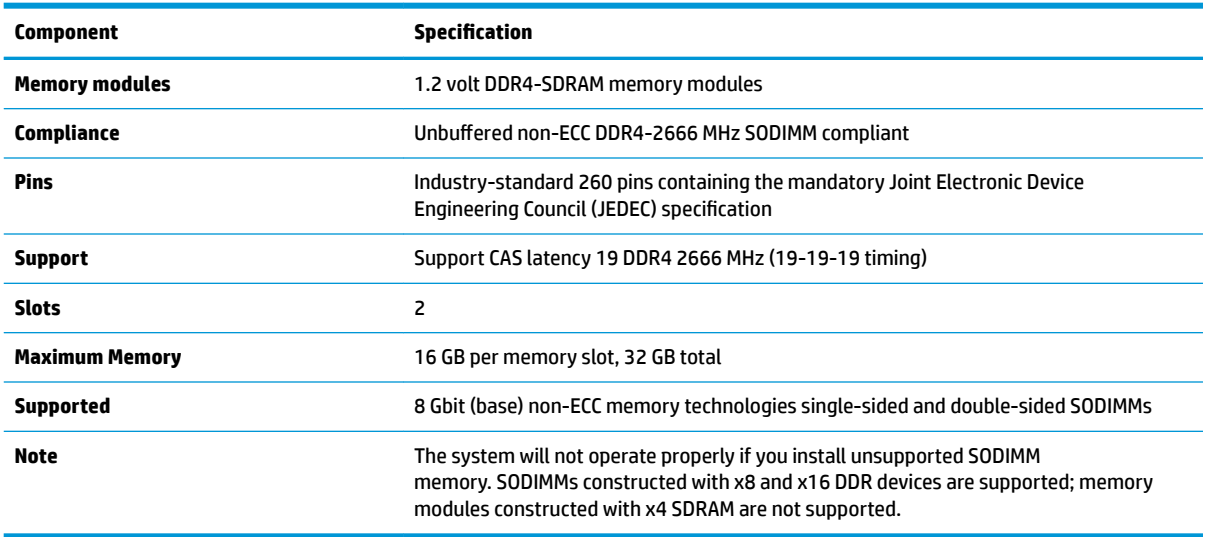

The system will automatically operate in single channel mode, dual channel mode, or flex mode, depending on how the memory modules are installed. Refer to the following table to identify the memory module channel locations.

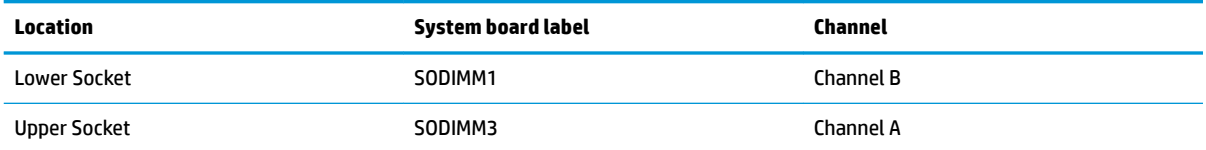

The system will automatically operate in single channel mode, dual channel mode, or flex mode, depending on how the memory modules are installed.

- The system will operate in single channel mode if the memory module slots are populated in one channel only.
- The system will operate in a higher-performing dual channel mode if the memory capacity of the memory module in Channel A is equal to the memory capacity of the memory module in Channel B.
- The system will operate in flex mode if the memory capacity of the memory module in Channel A is not equal to the memory capacity of the memory module in Channel B. In flex mode, the channel populated with the least amount of memory describes the total amount of memory assigned to dual channel and the remainder is assigned to single channel. If one channel will have more memory than the other, the larger amount should be assigned to channel A.
- In any mode, the maximum operational speed is determined by the slowest memory module in the system.

To remove a memory module:

- **1.** Prepare the computer for disassembly (see [Preparing to disassemble the computer on page 21\)](#page-28-0).
- **2.** Remove the stand (see [Stand on page 21](#page-28-0)).
- **3.** Remove the rear port cover (see [Rear port cover on page 23](#page-30-0)).
- **4.** To remove a memory module, press outward on the two latches on each side of the memory module (1), then pull the memory module out of the slot (2).

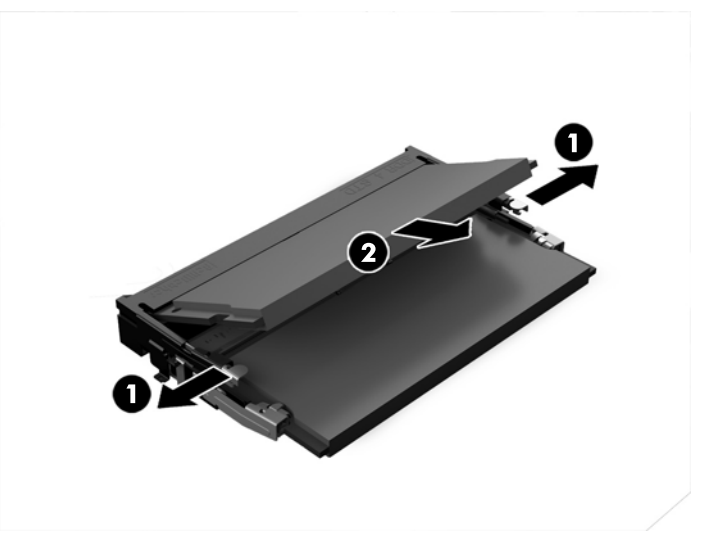

**5.** Slide the new memory module into the slot at approximately a 30° angle (1), then press the memory module down (2) so that the latches lock it in place.

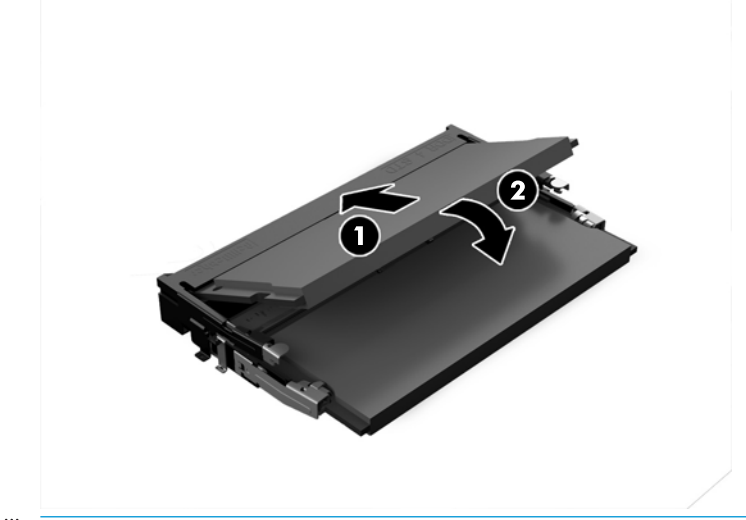

**WE:** A memory module can be installed in only one way. Match the notch on the module with the tab on the memory slot.

The computer automatically recognizes the additional memory when you turn on the computer.

### **Battery**

The battery that comes with the computer provides power to the real-time clock. When replacing the battery, use a battery equivalent to the battery originally installed in the computer. The computer comes with a 3-volt lithium coin cell battery.

**WARNING!** The computer contains an internal lithium manganese dioxide battery. There is a risk of fire and burns if the battery is not handled properly. To reduce the risk of personal injury:

Do not attempt to recharge the battery.

Do not expose to temperatures higher than 60° C (140º F).

Do not disassemble, crush, puncture, short external contacts, or dispose of in fire or water.

Replace the battery only with the HP spare designated for this product.

**A CAUTION:** Before replacing the battery, it is important to back up the computer CMOS settings. When the battery is removed or replaced, the CMOS settings will be cleared.

Static electricity can damage the electronic components of the computer or optional equipment. Before beginning these procedures, ensure that you are discharged of static electricity by briefly touching a grounded metal object.

**NOTE:** The lifetime of the lithium battery can be extended by plugging the computer into a live AC wall socket. The lithium battery is only used when the computer is NOT connected to AC power.

HP encourages customers to recycle used electronic hardware, HP original print cartridges, and rechargeable batteries. For more information about recycling programs, go to [http://www.hp.com/recycle.](http://www.hp.com/recycle)

To locate the battery on the system board, see [Locating internal components under the rear port cover](#page-30-0) [on page 23.](#page-30-0)

- **1.** Prepare the computer for disassembly (see [Preparing to disassemble the computer on page 21\)](#page-28-0).
- **2.** Remove the stand (see [Stand on page 21](#page-28-0)).
- **3.** Remove the rear port cover (see **Rear port cover on page 23**).
- **4.** To release the battery, disconnect the battery cable (1), and then lift the battery from the computer (2).

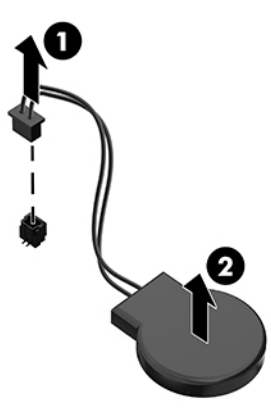

### <span id="page-39-0"></span>**WLAN module**

The WLAN module is located near the top of the system board. The WLAN module is secured with one Phillips screw and has two connected antennas.

For a list of available WLAN modules, see [Illustrated parts catalog on page 8](#page-15-0).

**X NOTE:** The procedure to replace the WLAN module must be performed by an HP technician.

To remove the WLAN module:

- **1.** Prepare the computer for disassembly (see [Preparing to disassemble the computer on page 21\)](#page-28-0).
- **2.** Remove the stand (see [Stand on page 21](#page-28-0)).
- **3.** Remove the rear port cover (see [Rear port cover on page 23](#page-30-0)).
- **4.** Disconnect the antenna cables from the module **(1)**.
- **5.** Remove the Phillips screw **(2)** that secures the module to the computer.
- **6.** Lift the module to a 45-degree angle, and then pull it away to remove it from the socket **(3)**.

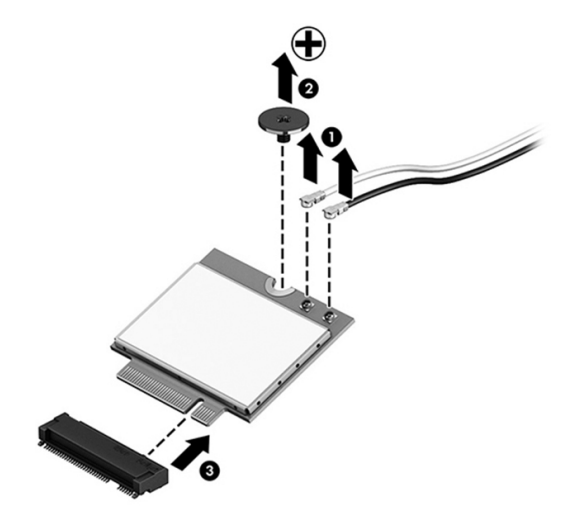

To install the WLAN module, reverse the removal procedures.

When connecting the antennas cables, connect the cable labeled "1" (black sticker) to the AUX "1" connector on the module and the cable labeled "2" (white sticker) to the MAIN "2" connector on the module.

**X** NOTE: WLAN modules are designed with a notch to prevent incorrect insertion.

### <span id="page-40-0"></span>**Option board**

The option board is connected to the bottom, left of the system board. Underneath the board is a connector that connects to the system board.

For a list of available option boards, see **[Illustrated parts catalog on page 8](#page-15-0)**.

To remove the option board:

- **1.** Prepare the computer for disassembly (see [Preparing to disassemble the computer on page 21\)](#page-28-0).
- **2.** Remove the stand (see **[Stand on page 21](#page-28-0)**).
- **3.** Remove the rear port cover (see [Rear port cover on page 23](#page-30-0)).
- **4.** Remove the two Phillips screws **(1)** that secure the board to the system board.
- **5.** Lift the board up to disengage it from the connector underneath, and then remove the board from the computer **(2)**.
- **WARD:** DisplayPort option board shown. HDMI and serial port option boards are also available.

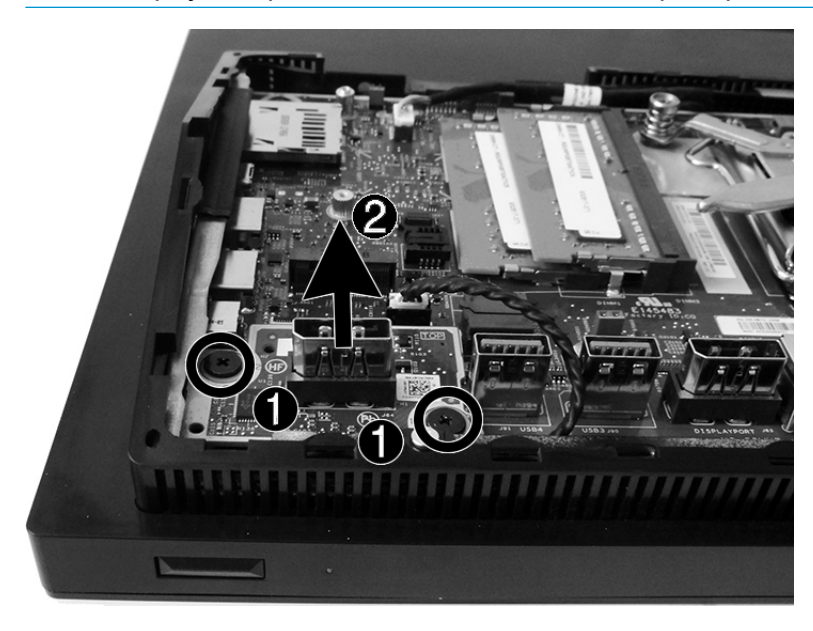

To install the option board, reverse the removal procedures.

### **Hood sensor**

The hood sensor is located to the right of the system board.

To remove the hood sensor:

- **1.** Prepare the computer for disassembly (see **Preparing to disassemble the computer on page 21**).
- **2.** Remove the stand (see [Stand on page 21](#page-28-0)).
- **3.** Remove the rear port cover (see **Rear port cover on page 23**).
- **4.** Disconnect the hood sensor cable from the system board **(1)**.
- **5.** Remove the cable from the clips in the computer **(2)**.
- **6.** Pry the sensor out of the slot to remove it **(3)**.

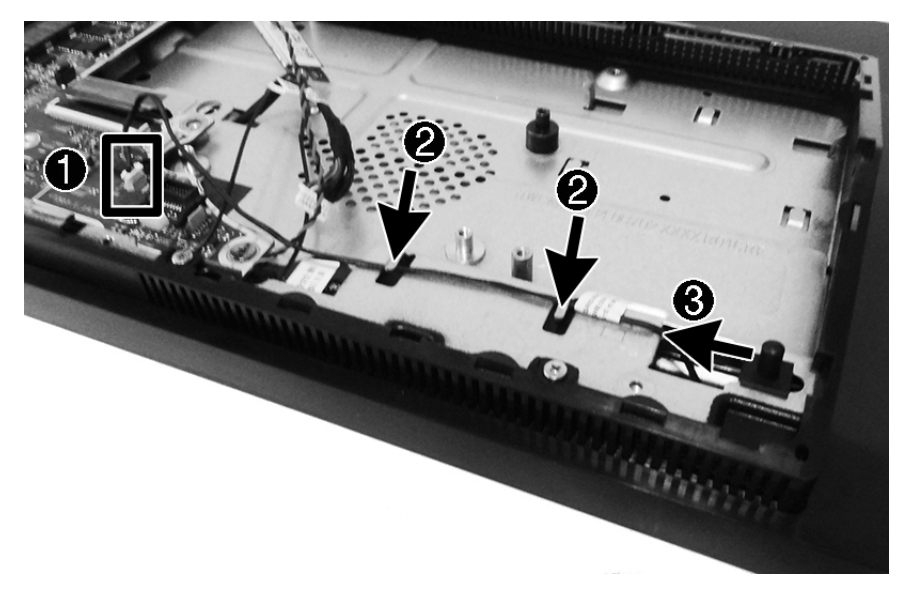

To install the hood sensor, reverse the removal procedures.

### <span id="page-42-0"></span>**Fan assembly**

To remove the fan assembly:

- **1.** Prepare the computer for disassembly (see **Preparing to disassemble the computer on page 21**).
- **2.** Remove the stand (see **[Stand on page 21](#page-28-0)**).
- **3.** Remove the rear port cover (see [Rear port cover on page 23](#page-30-0)).
- **4.** Remove the three Phillips screws that secure the fan to the computer **(1)**.
- **5.** Disconnect the fan cable from the system board **(2)**.
- **6.** Remove the fan from the computer **(3)**.

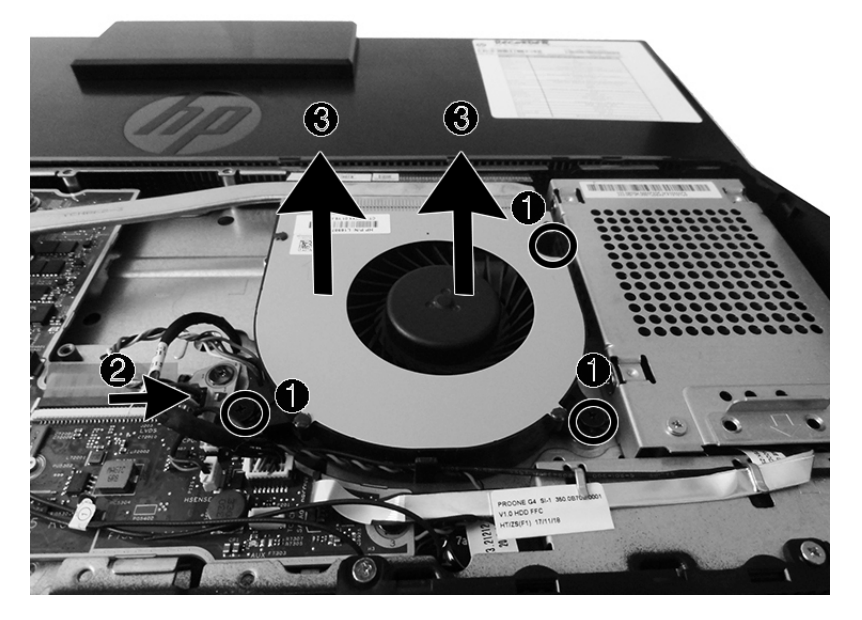

To install the fan assembly, reverse the removal procedures.

### <span id="page-43-0"></span>**Heat sink**

Different heat sinks are available for models with UMA graphics memory or discrete graphics memory. You must remove the fan before you can remove the heat sink.

To remove the heat sink:

- **1.** Prepare the computer for disassembly (see [Preparing to disassemble the computer on page 21\)](#page-28-0).
- **2.** Remove the stand (see **[Stand on page 21](#page-28-0)**).
- **3.** Remove the rear port cover (see [Rear port cover on page 23](#page-30-0)).
- **4.** Remove the fan (see [Fan assembly on page 35](#page-42-0)).
- **5.** In the order indicated on the heat sink, loosen the three screws (UMA models) or five screws (discrete models) **(1)**.
- **6.** Remove the non-captive screw **(2)** from the top, right extension of the heat sink.
- **7.** Lift the heat sink out of the computer **(3)**.
	- **A** CAUTION: To reduce a degradation in thermal performance, be sure not to touch the thermal grease on the surface of the processor or the heat sink.

**UMA models**

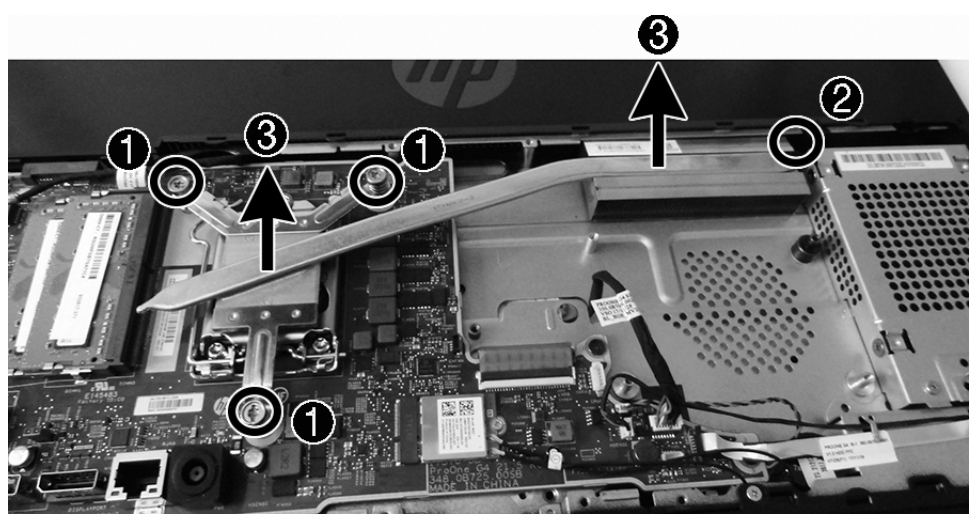

**Discrete models**

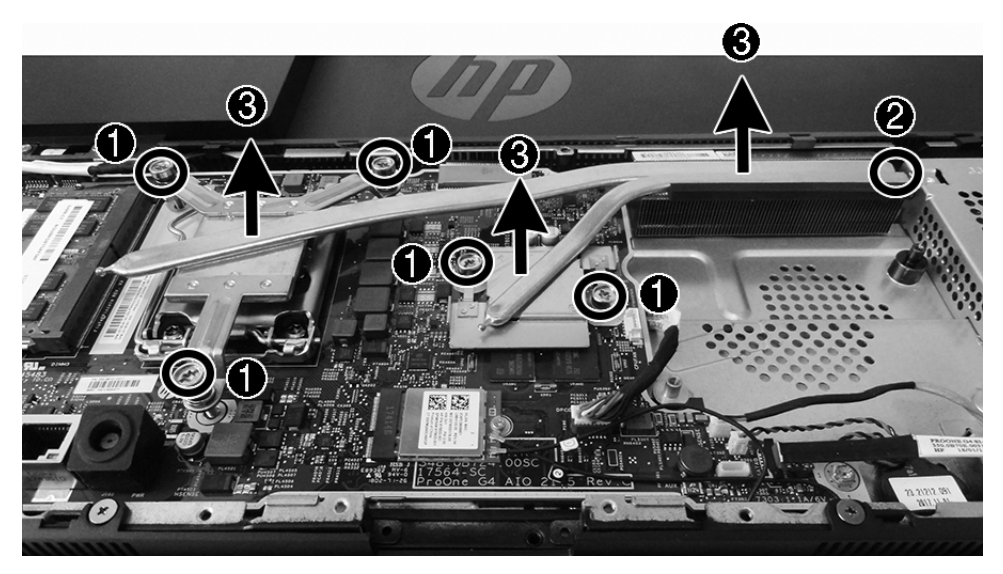

To replace the heat sink, reverse the removal procedures.

### <span id="page-45-0"></span>**Processor**

For a list of available processors, see [Illustrated parts catalog on page 8](#page-15-0).

- **1.** Prepare the computer for disassembly (see [Preparing to disassemble the computer on page 21\)](#page-28-0).
- **2.** Remove the stand (see [Stand on page 21](#page-28-0)).
- **3.** Remove the rear port cover (see [Rear port cover on page 23](#page-30-0)).
- **4.** Remove the fan (see [Fan assembly on page 35](#page-42-0)).
- **5.** Remove the heat sink (see [Heat sink on page 36\)](#page-43-0).
- **6.** Rotate the locking lever to its full open position **(1)**.
- **7.** Raise and rotate the microprocessor retainer to its fully open position **(2)**, and then carefully lift the processor from the socket **(3)**.
	- **AUTION:** Do NOT handle the pins in the processor socket. These pins are very fragile and handling them could cause irreparable damage. Once pins are damaged it may be necessary to replace the system board.

The heat sink must be installed within 24 hours of installing the processor to prevent damage to the processor's solder connections.

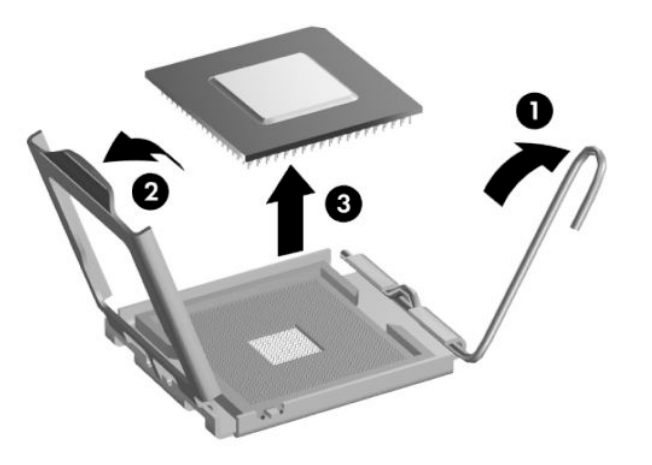

**X NOTE:** After installing a new processor onto the system board, always update the system ROM to ensure that the latest version of the BIOS is being used on the computer. The latest system BIOS can be found on the Web at: <http://www.hp.com>.

### <span id="page-46-0"></span>**System board**

The system board is secured with three screws.

To remove the system board:

- **1.** Prepare the computer for disassembly (see [Preparing to disassemble the computer on page 21\)](#page-28-0).
- **2.** Remove the stand (see [Stand on page 21](#page-28-0)).
- **3.** Remove the rear port cover (see [Rear port cover on page 23](#page-30-0)).
- **4.** Remove the fan (see [Fan assembly on page 35](#page-42-0)).
- **5.** Remove the heat sink (see [Heat sink on page 36\)](#page-43-0).
- **6.** When replacing the system board, make sure the following components are removed from the defective system board and installed on the replacement system board:
	- Memory modules [\(Memory on page 29\)](#page-36-0)
	- M.2 solid-state drive [\(M.2 solid-state drive on page 28](#page-35-0))
	- WLAN module ([WLAN module on page 32\)](#page-39-0)
	- Processor ([Processor on page 38\)](#page-45-0)
	- Option board ([Option board on page 33\)](#page-40-0)
- **7.** Disconnect all cables from the system board, noting their location for reinstallation.
- **BY NOTE:** If replacing the system board, you do not need to disconnect the RTC battery, as replacement boards come with a battery already connected.
- **8.** Remove the three screws **(1)** that secure the system board to the computer.
- **9.** Lift the right side of the system board up slightly **(2)**.
- **10.** Pull the system board to the right to disengage the ports from the chassis **(3)**, and then lift the system board up and out of the computer **(4)**.

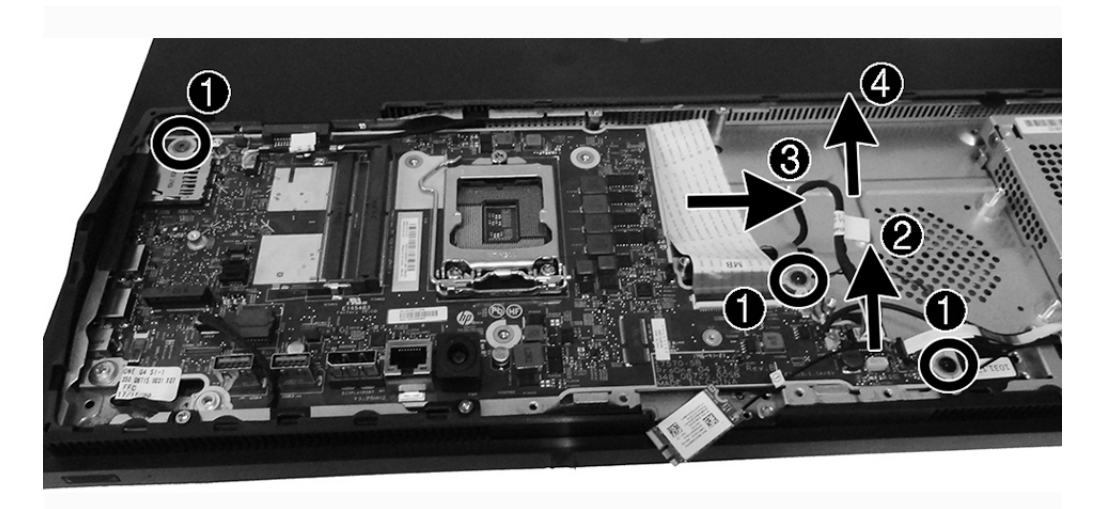

To install the system board, reverse the removal procedures. Replace the thermal pad below the system board.

#### **Updating SMBIOS Information**

When replacing the system board, you must reprogram the SMBIOS information on the affected computer. Failure to reprogram the board will result in eventual failure, such as an activation failure (need to reactivate the system) or a system recovery failure.

To update SMBIOS information in Computer Setup:

- **1.** Turn on or restart the computer.
- **2.** Press Esc while the "Press the ESC key for Startup Menu" message is displayed at the bottom of the screen.
- **W** NOTE: If you do not press Esc at the appropriate time, you must restart the computer and again press Esc when the display light turns green to access the utility.
- **3.** Press F10 to enter Computer Setup.
- **4.** Go to **Main** > **Set Machine Unique Data**.
- **5.** If necessary, press Ctrl+A to initiate edit mode.
- **6.** Edit the fields listed. If the feature byte has data or is not editable, then it was not cleared and cannot be edited.

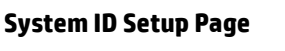

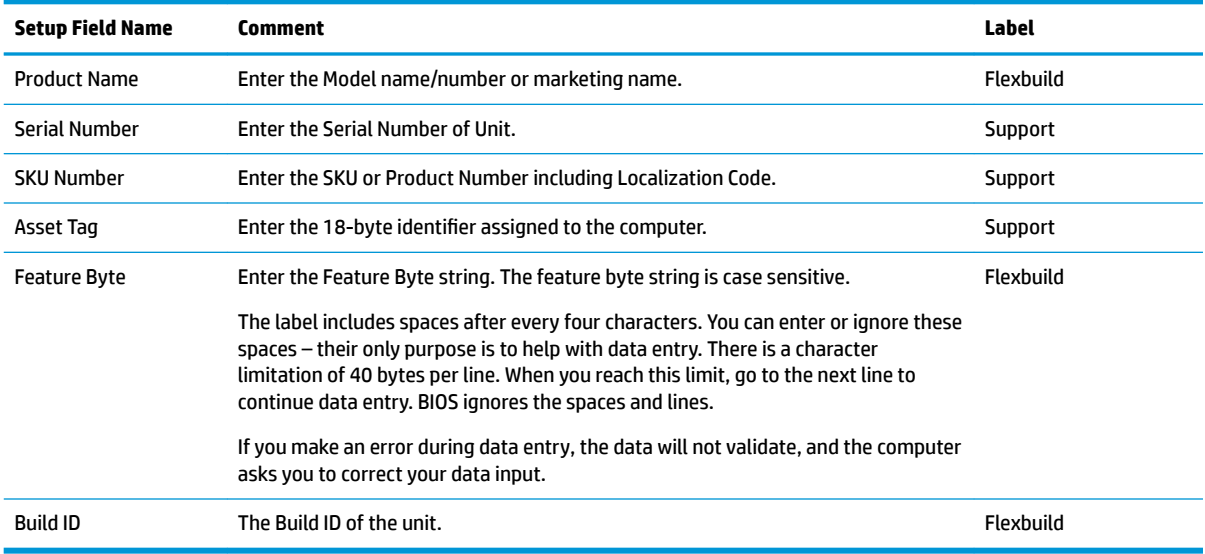

# **System board callouts**

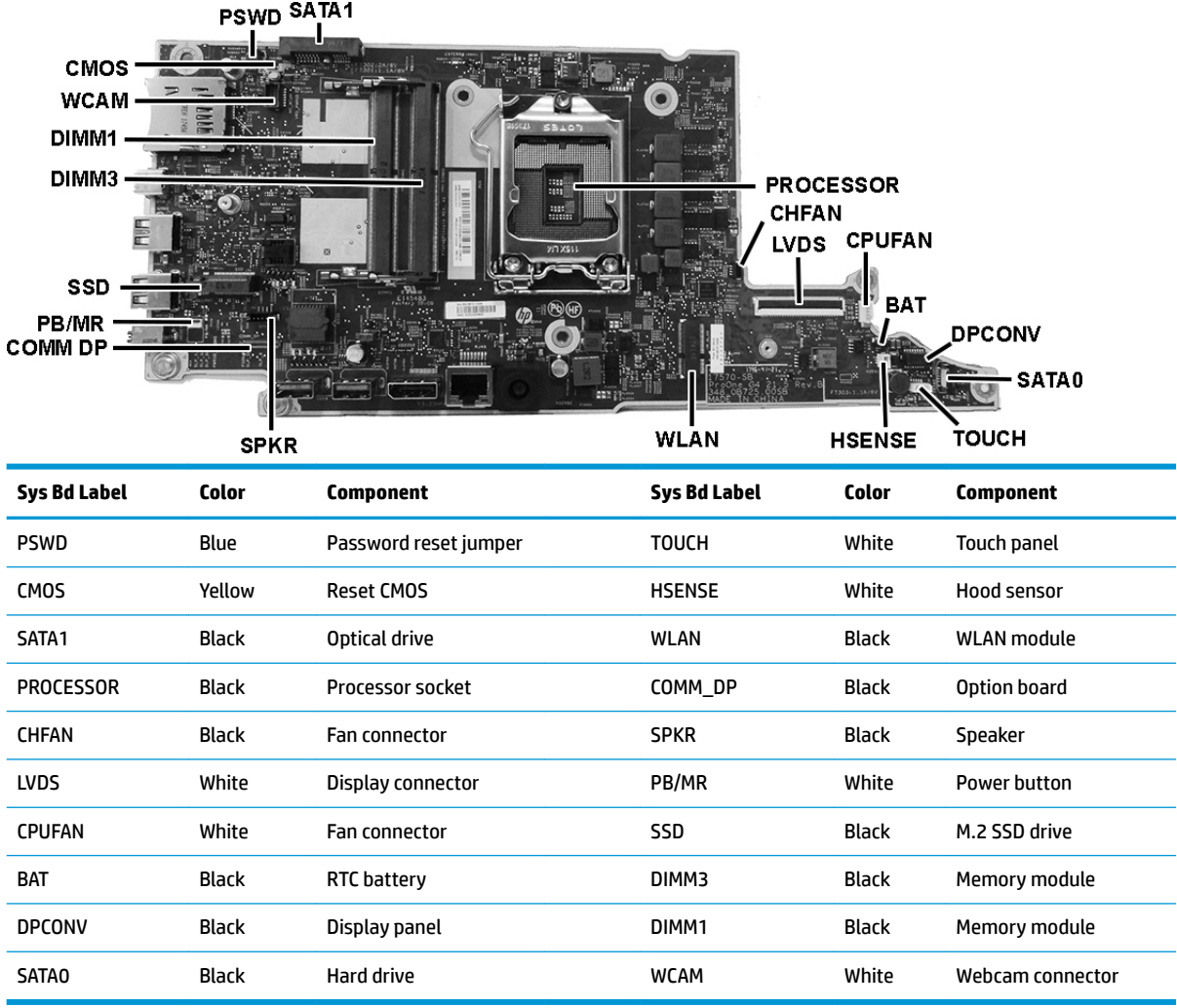

# <span id="page-49-0"></span>**Speakers**

### **23.8-models**

The speakers are located at the bottom of the computer behind the speaker cover. Two separate speakers are each secured by two Phillips screws.

To remove the speakers:

- **1.** Prepare the computer for disassembly (see **Preparing to disassemble the computer on page 21**).
- **2.** Remove the stand (see **[Stand on page 21](#page-28-0)**).
- **3.** Remove the rear port cover (see [Rear port cover on page 23](#page-30-0)).
- **4.** Locate the speaker cover.

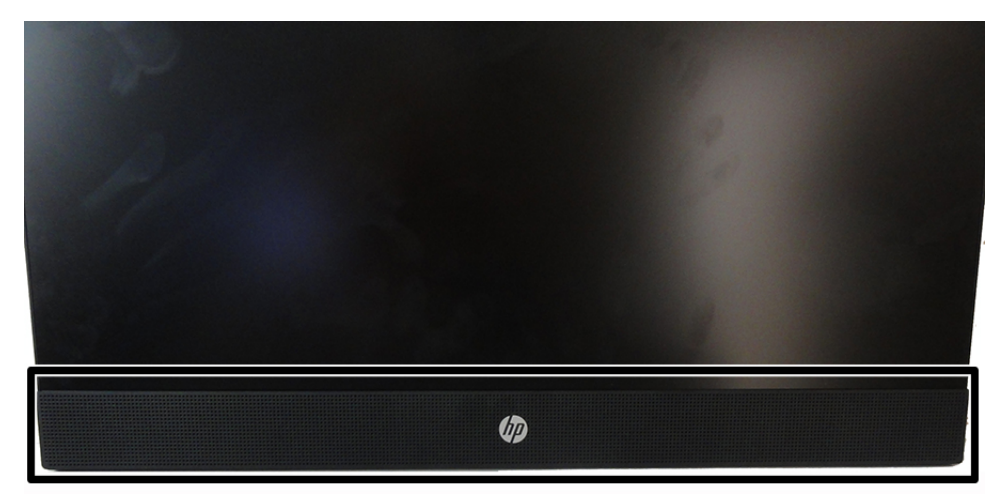

**5.** Rotate the top of the cover downward to disengage the snaps from the chassis, and then remove the cover.

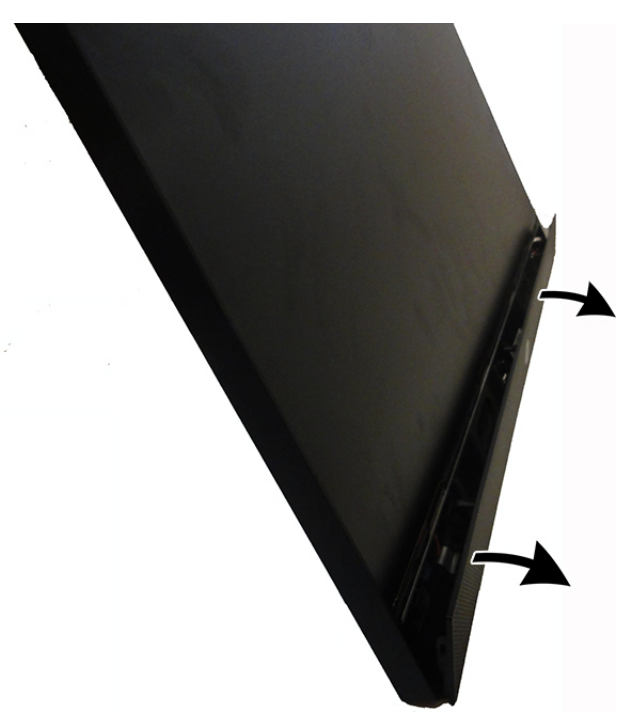

**6.** From the rear of the computer, disconnect the speaker cable from the system board **(1)**, and then push the connector end of the cable through the hole **(2)** that allows the cable to route to the front of the chassis.

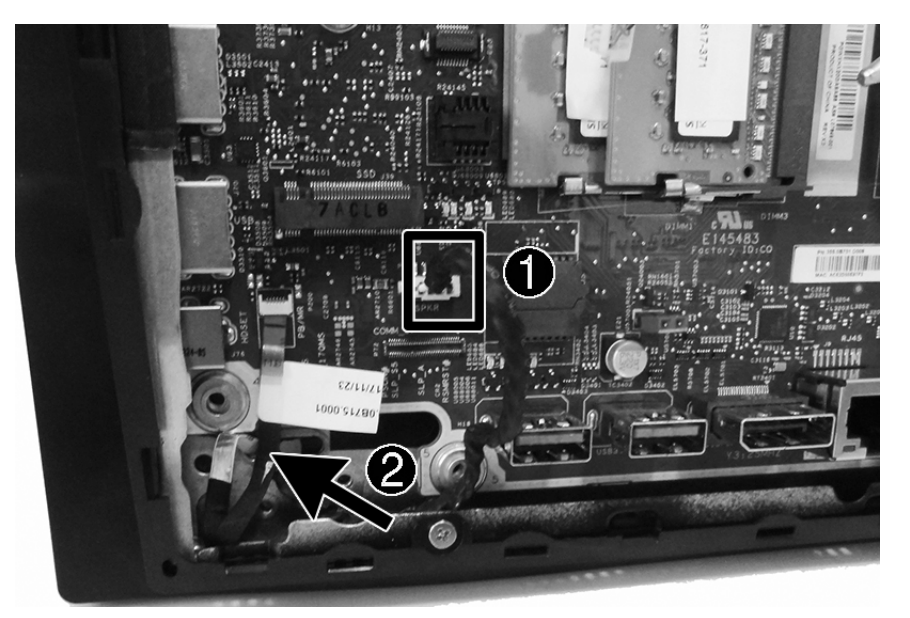

- **7.** Remove two Phillips screws **(1)** that secure each speaker to the computer.
- **8.** Pull the speaker cable through the hole in the chassis **(2)**.

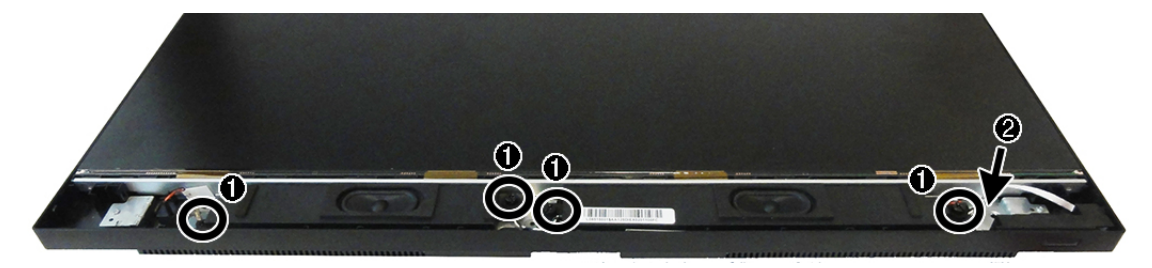

**9.** Remove the speakers from the computer.

To install the speakers, reverse the removal procedures.

#### **20-models**

The speakers are located at the bottom of the computer behind the speaker cover. Two separate speakers are each secured by two Phillips screws.

To remove the speakers:

- **1.** Prepare the computer for disassembly (see [Preparing to disassemble the computer on page 21\)](#page-28-0).
- **2.** Remove the stand (see [Stand on page 21](#page-28-0)).
- **3.** Remove the rear port cover (see [Rear port cover on page 23](#page-30-0)).

**4.** From the rear of the computer, disconnect the speaker cable from the system board **(1)**, and then push the connector end of the cable through the hole **(2)** that allows the cable to route to the front of the chassis.

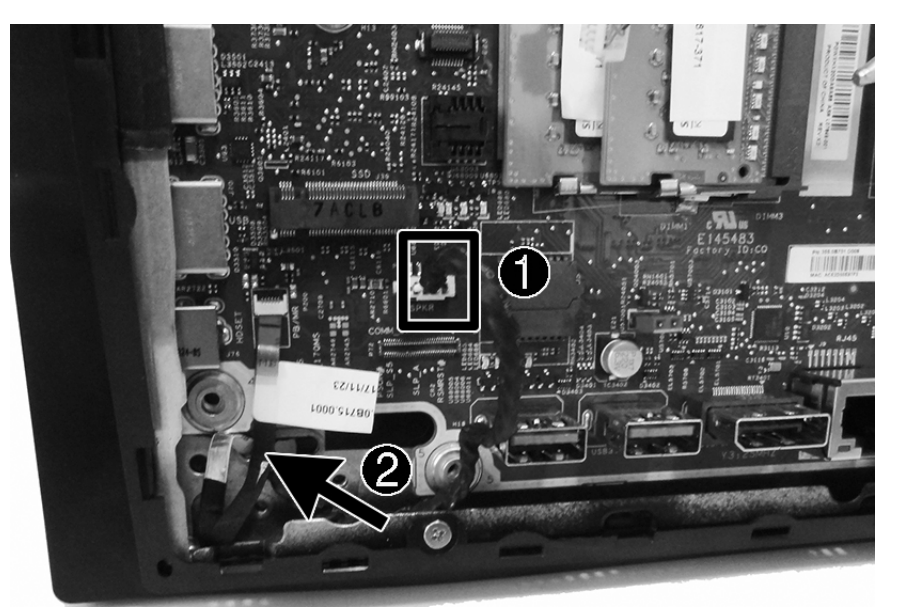

- **5.** Remove two Phillips screws **(1)** that secure each speaker to the computer.
- **6.** Pull the speaker cable through the hole in the chassis **(2)**.

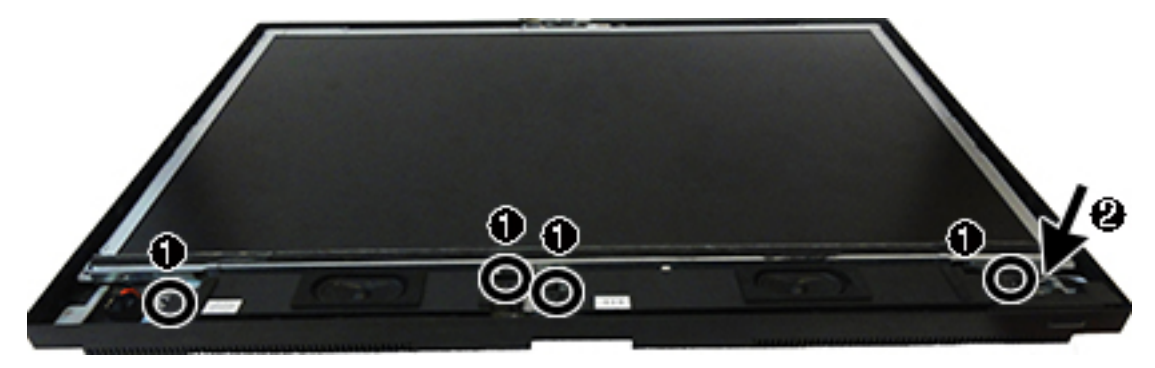

**7.** Remove the speakers from the computer.

To install the speakers, reverse the removal procedures.

### **Power button board**

The power button board is located at the bottom, right of the computer. It is spared with a plastic holder. To remove the power button board:

- **1.** Prepare the computer for disassembly (see [Preparing to disassemble the computer on page 21\)](#page-28-0).
- **2.** Remove the stand (see [Stand on page 21](#page-28-0)).
- **3.** Remove the rear port cover (see **Rear port cover on page 23**).
- **4.** Remove the speaker cover (see **Speakers on page 42**).
- **5.** Disconnect the power button board cable from the system board ZIF connector **(1)**, and then push the connector end of the cable through the hole **(2)** that allows the cable to route to the front of the chassis.

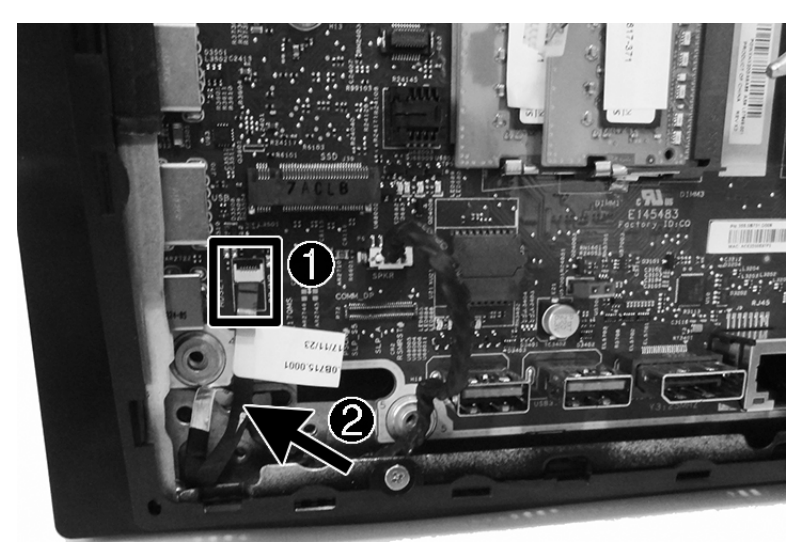

**6.** Locate the power button board under the speaker cover.

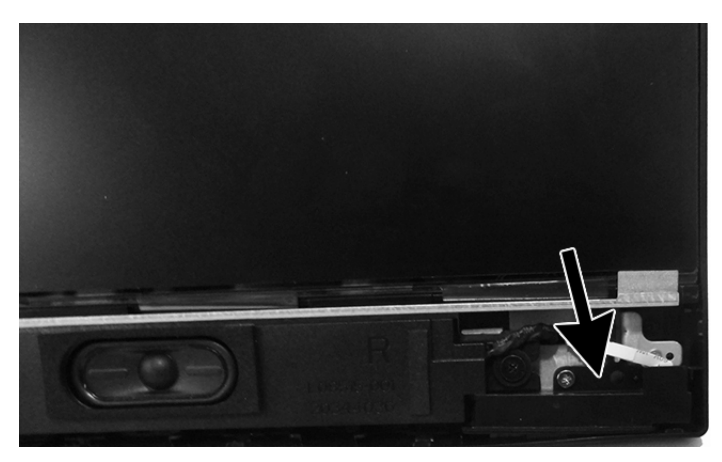

**7.** Remove Phillips screw **(1)** that secures the power button board to the computer.

**8.** Pull the power button board cable through the hole in the chassis **(2)**.

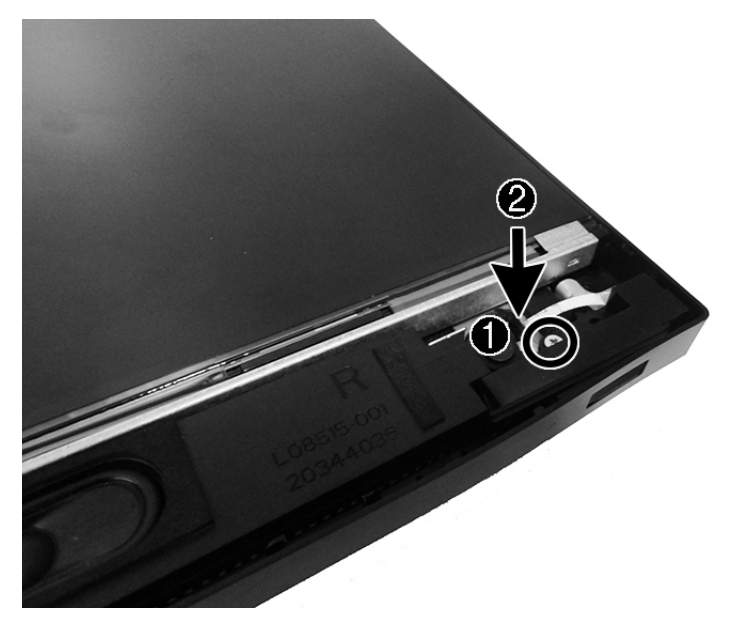

**9.** Remove the power button board from the computer.

To install the power button board, reverse the removal procedures.

# <span id="page-54-0"></span>**Rear enclosure and display assembly**

### **Rear enclosure and display assembly in 23.8-inch models**

**IMPORTANT:** Removing the rear enclosure is a very involved process. To successfully disassemble, be sure to follow all steps in the correct order. If you break the clips or otherwise damage the rear cover during removal, a replacement cover is available. If you have to replace the cover, be sure to remove the webcam from the old cover and install on the new cover.

To remove the rear enclosure and main chassis:

- **1.** Prepare the computer for disassembly (see [Preparing to disassemble the computer on page 21\)](#page-28-0).
- **2.** Remove the stand (see [Stand on page 21](#page-28-0)).
- **3.** Remove the rear port cover (see **Rear port cover on page 23**).
- **4.** Remove the speaker cover (see [Speakers on page 42](#page-49-0)).
- **5.** Remove the system board (see [System board on page 39](#page-46-0)).
- **6.** Remove the four screws **(1)** that secure the webcam carrier to the computer.
- **7.** Move the webcam carrier aside so you can access the screw underneath **(2)**.

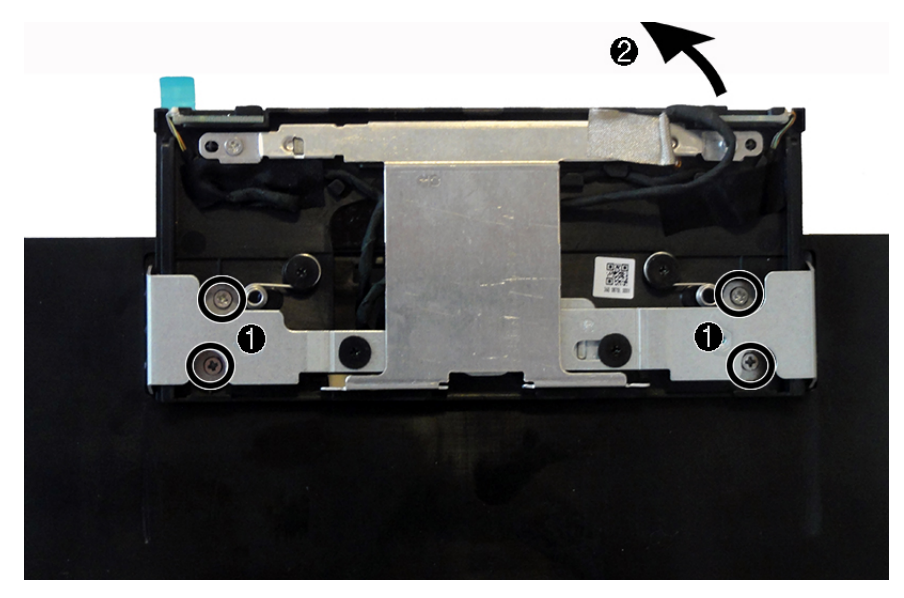

**8.** Remove the screw from under the webcam.

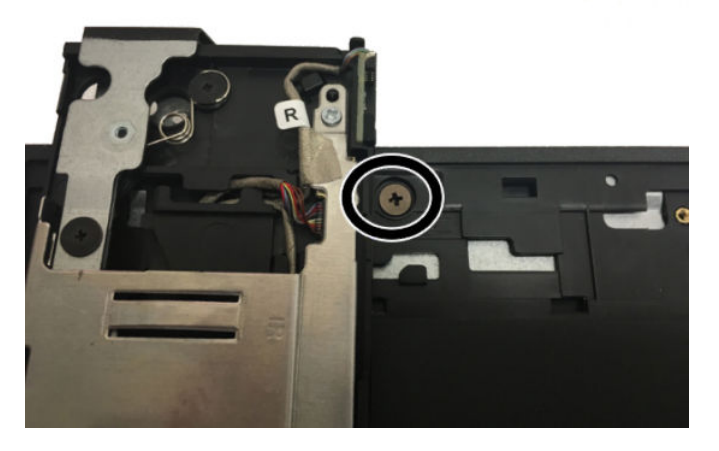

**9.** From the front of the computer, remove the three Phillips screw located under the speaker cover that secure the rear enclosure to the computer.

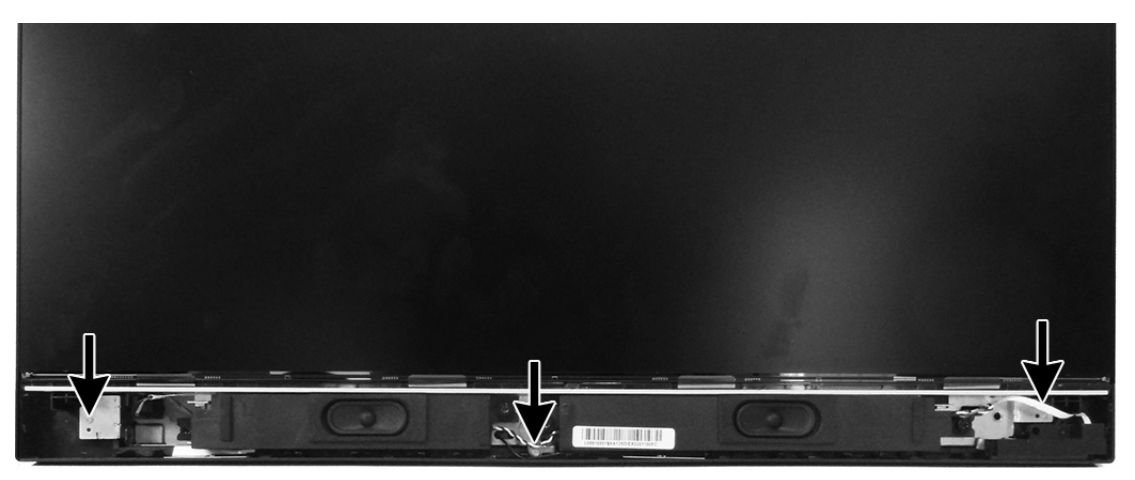

**10.** From the rear of the computer, remove the four Phillips screw located along the bottom edge of the computer.

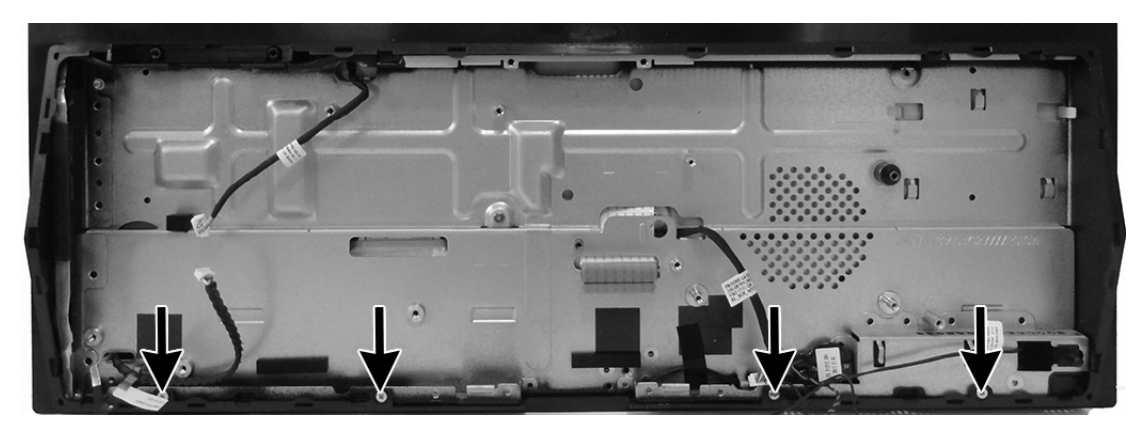

- **11.** Starting near the bottom right (as viewed from the rear), pull the rear closure up to disengage it from the computer. Work upward, and then toward the left, lifting the enclosure up to disengage, and then lift the rear enclosure off the computer.
- **IMPORTANT:** On models with a webcam, the webcam cable connects from the rear enclosure to the system board.
- **TIP:** Release all the catches around the edges of the cover first, and then pull up on the center of the cover to release the center catches.

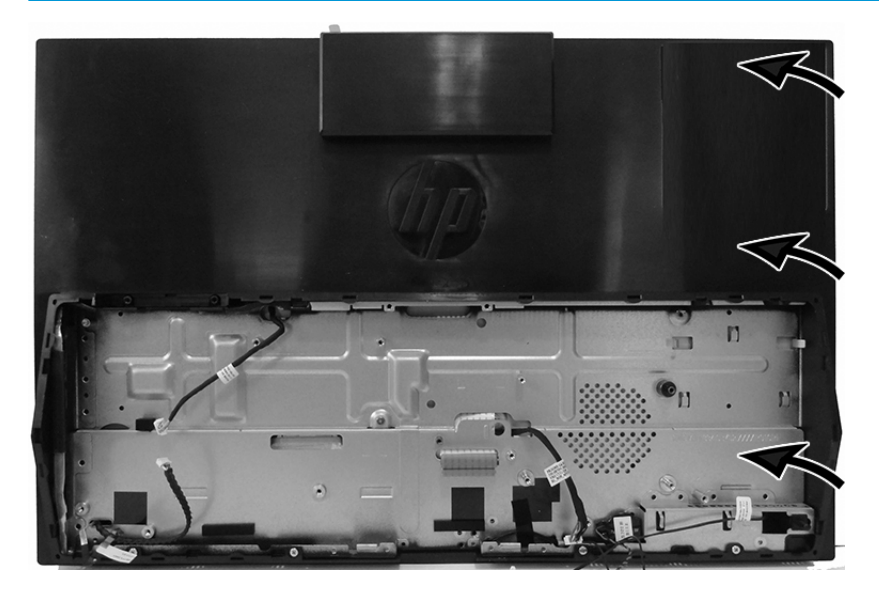

**12.** Position the rear enclosure next to the computer. Note proper webcam cable routing, as pointing out in the following image. The webcam cable routes across the display panel and then under the chassis. You must remove the chassis from the panel to remove the webcam cable.

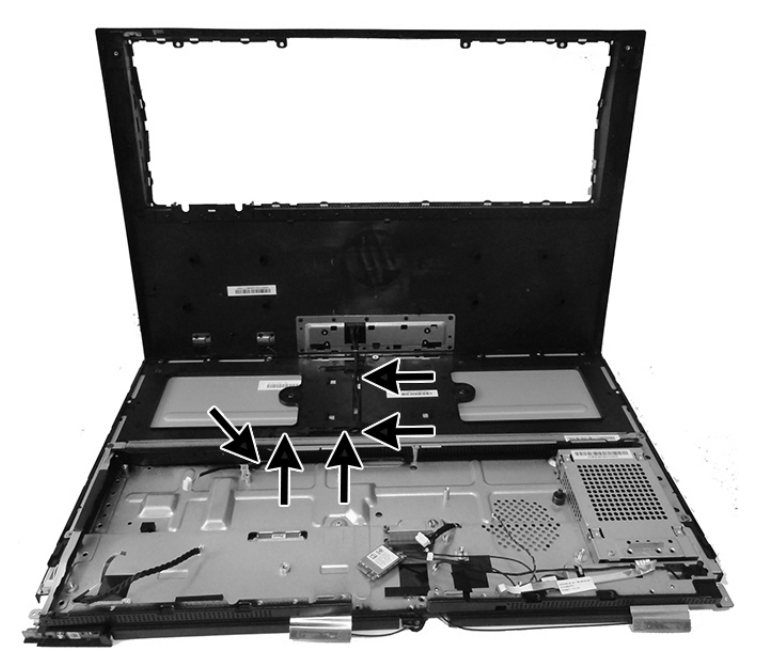

**13.** To remove the main chassis, remove the four Phillips screws around the sides **(1)** and the Phillips screw in the middle **(2)** of the chassis.

<span id="page-57-0"></span>**14.** Lift the chassis up, and then route the display cable **(3)** and the backlight cable **(4)** through the holes in the chassis.

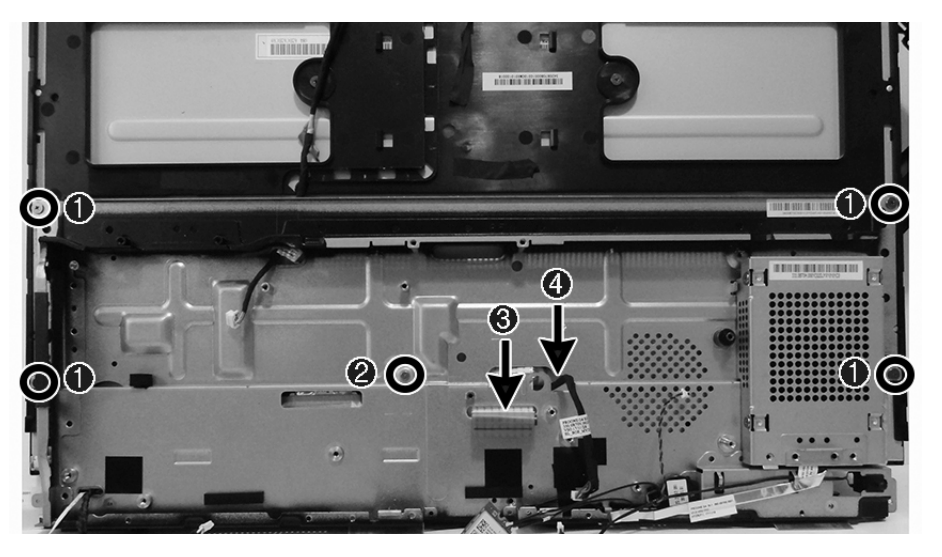

- **15.** Remove the chassis from the display panel.
- **16.** Remove the seven screws that secure the plastic frame from the display, and then lift the frame off the display.

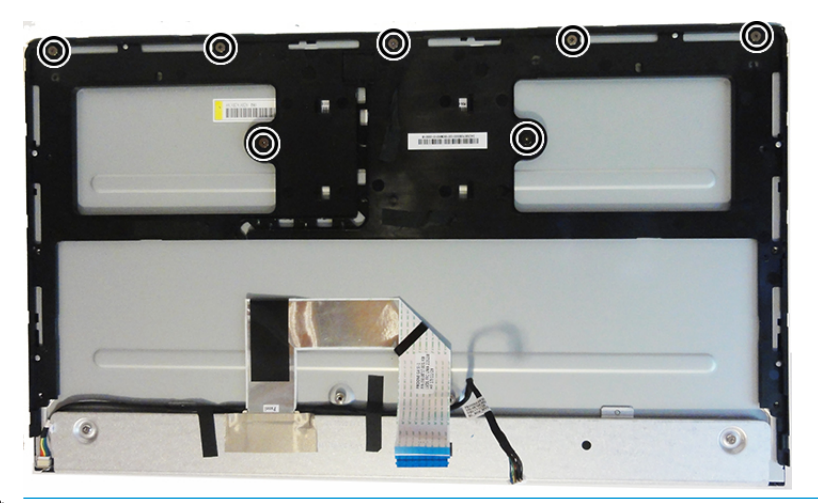

- **IMPORTANT:** Install the new display panel together with all other parts in the replacement kit. Do not reuse any old parts. Return all old parts to HP for warranty processing.
- **A CAUTION:** It is very important to use the exact cable that shipped with the replacement panel. Failure to use the correct cable may result in panel failure.

To replace the rear enclosure and main chassis, reverse the removal procedures.

#### **Display panel in 20-inch models**

To remove the display panel:

- **1.** Prepare the computer for disassembly (see [Preparing to disassemble the computer on page 21\)](#page-28-0).
- **2.** Remove the stand (see [Stand on page 21](#page-28-0)).
- **3.** Remove the rear port cover (see [Rear port cover on page 23](#page-30-0)).
- **4.** Remove the speaker cover (see **Speakers on page 42**).
- **5.** Remove the system board (see **System board on page 39**).
- **6.** Lift the bezel to disengage it from the computer.

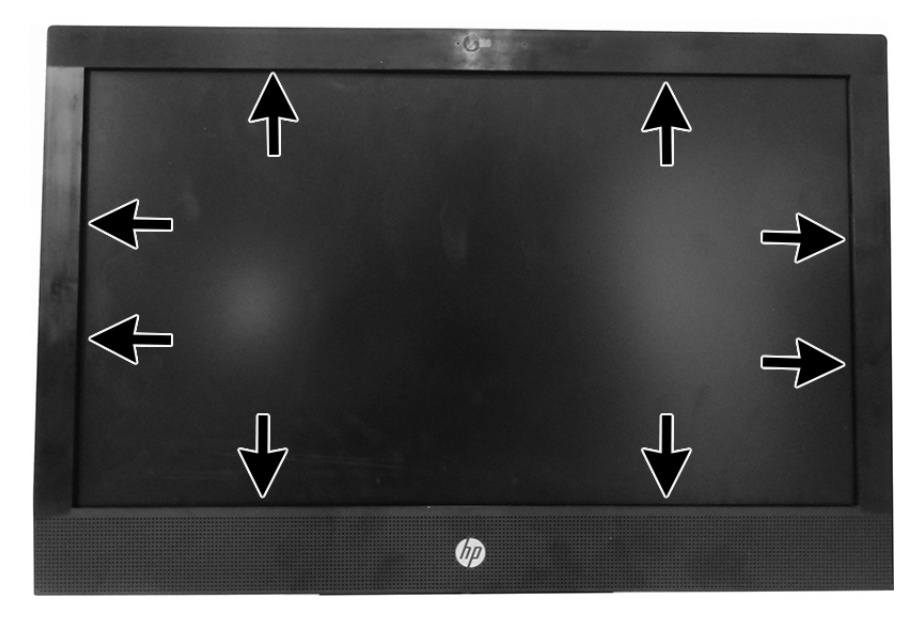

**7.** Remove the bezel from the computer.

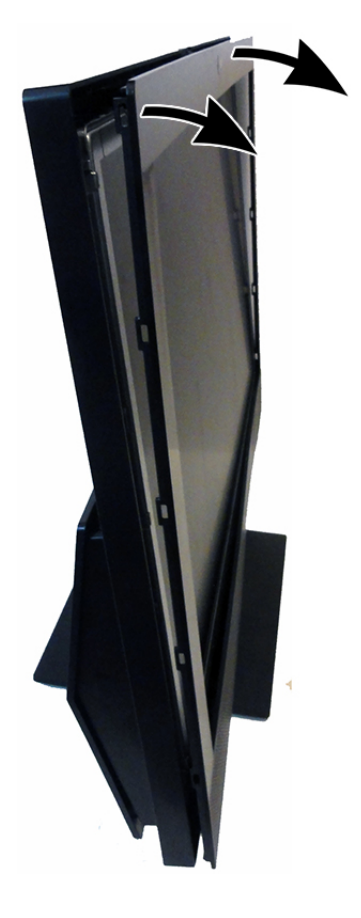

**8.** Remove the six Phillips screws that secure the display panel to the computer.

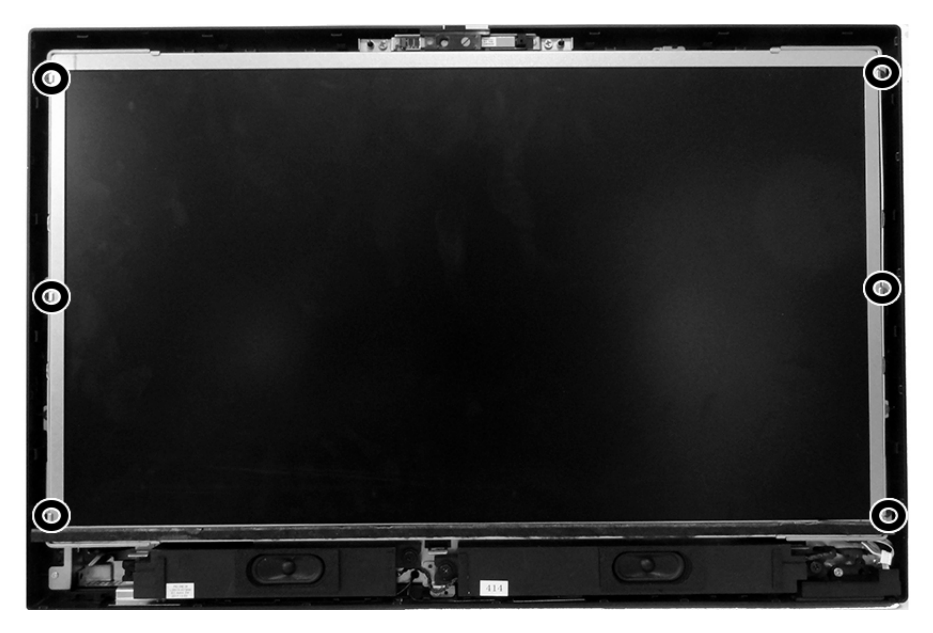

- **9.** Disconnect the main display cable from the rear of the display panel **(1)**, and disconnect the backlight cable from the display panel **(2)**.
- **IMPORTANT:** When replacing the display panel, be sure to use the cable that comes with the new display panel.

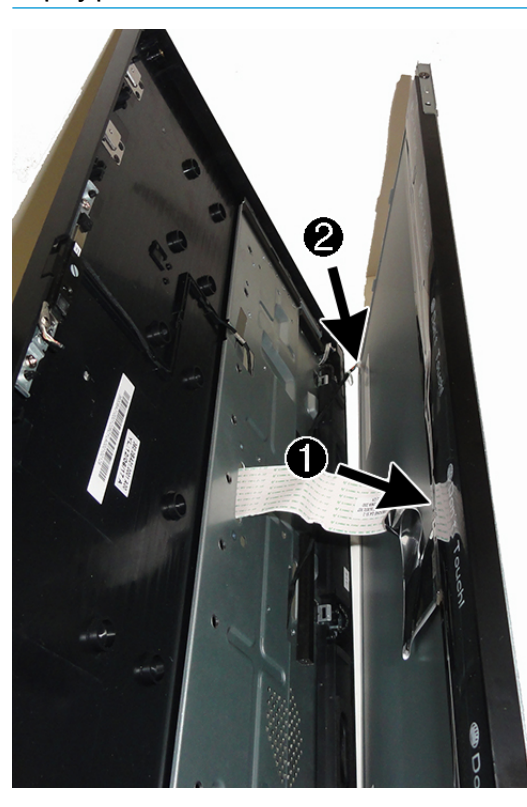

**10.** Separate the panel from the computer.

**11.** Remove the four Phillips screws from the top and bottom of the two brackets on the display panel.

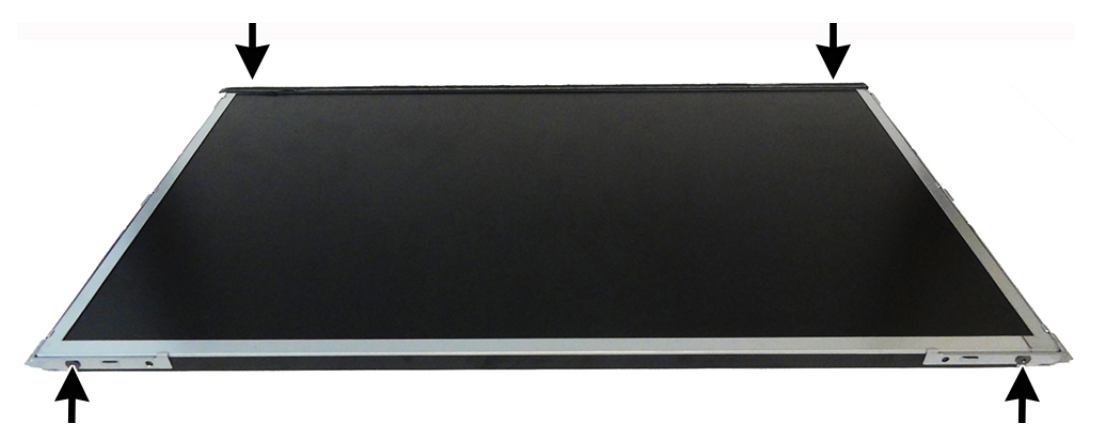

**12.** Pull the brackets off the sides of the display panel.

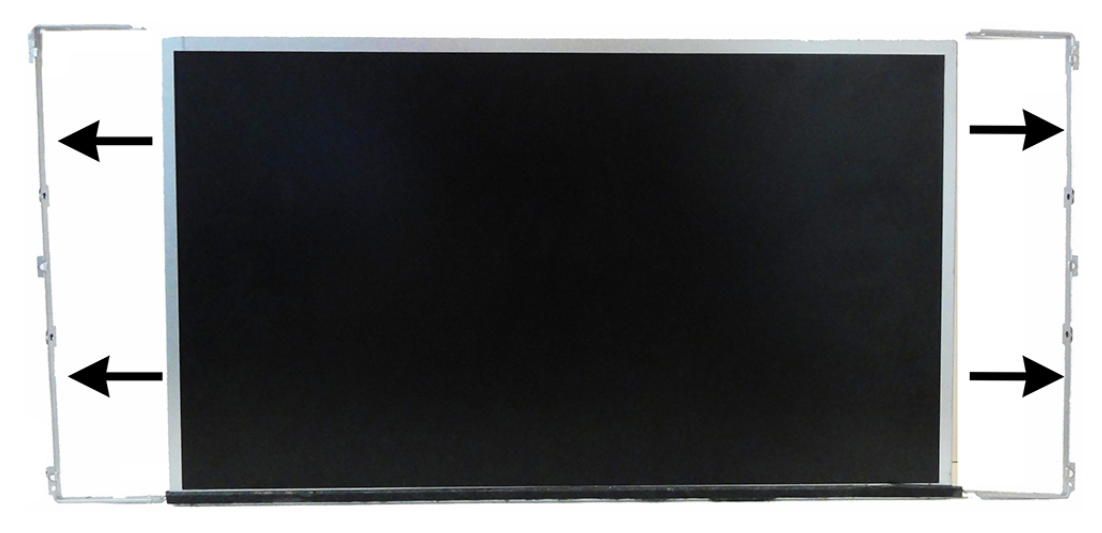

To replace the display panel, reverse the removal procedures.

# **Webcam**

### **23.8-inch models**

The webcam pops up from the top of the computer. You can remove the webcam module and microphone modules from the webcam frame assembly. The webcam frame is not removable and is spared with the rear enclosure and display assembly.

For a list of available webcams, see [Illustrated parts catalog on page 8](#page-15-0).

To remove the webcam:

- **1.** Prepare the computer for disassembly (see [Preparing to disassemble the computer on page 21\)](#page-28-0).
- **2.** Pull the edges of the webcam **(1)**, and then remove the cover from the webcam **(2)**.

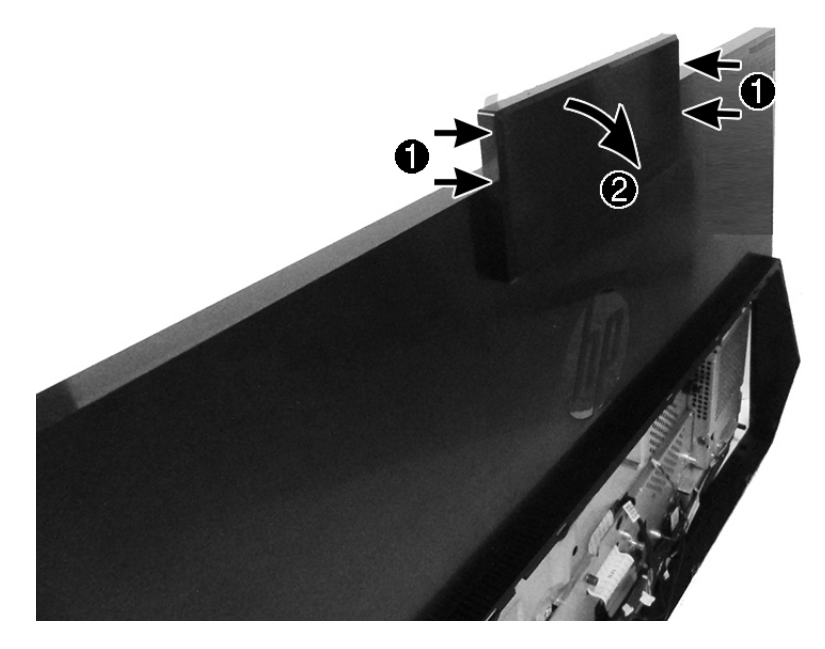

- **3.** Locate the webcam components:
	- **(1)** Microphone modules
	- **(2)** Webcam module with bracket

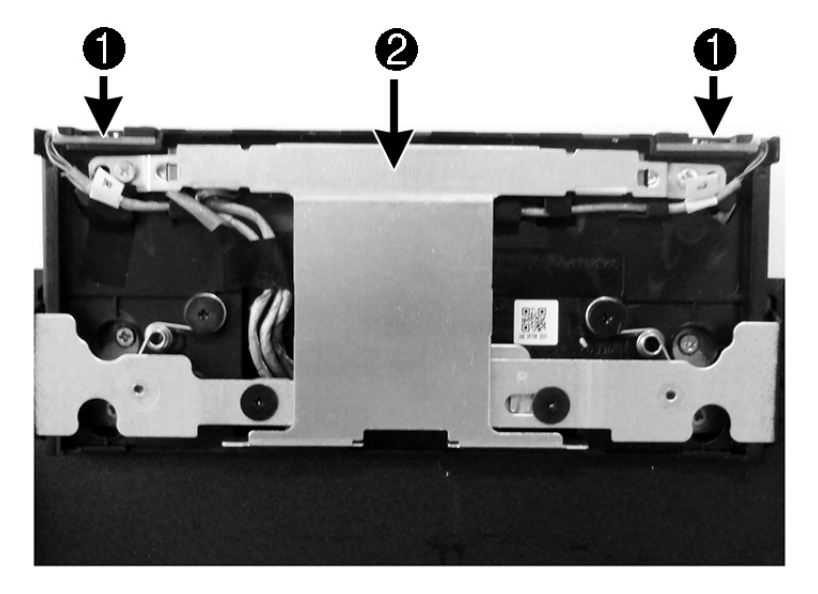

**4.** Peel the strip off from atop the webcam.

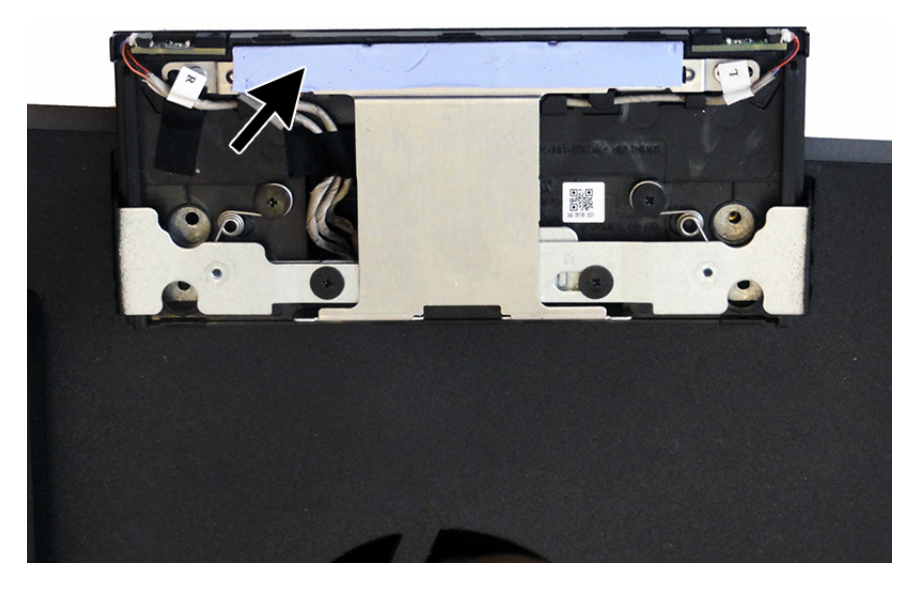

**5.** Remove the two Phillips screws **(1)** that secure the webcam, and then disconnect the cable from the webcam **(2)**.

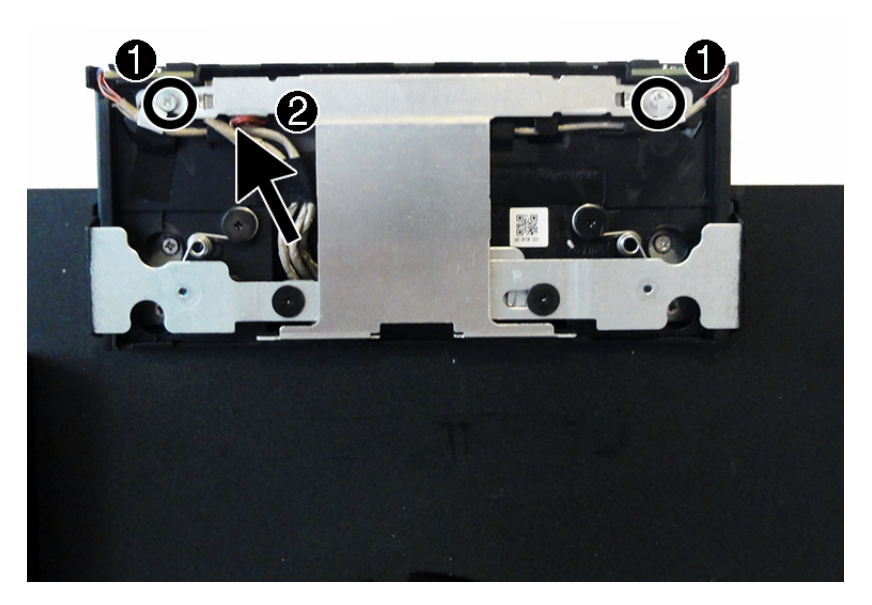

- **6.** Remove the webcam and bracket from the computer.
- **7.** If you need to remove the microphone modules, lift to disengage the modules from the webcam housing **(1)**, and the disconnect the cables from the modules **(2)**.

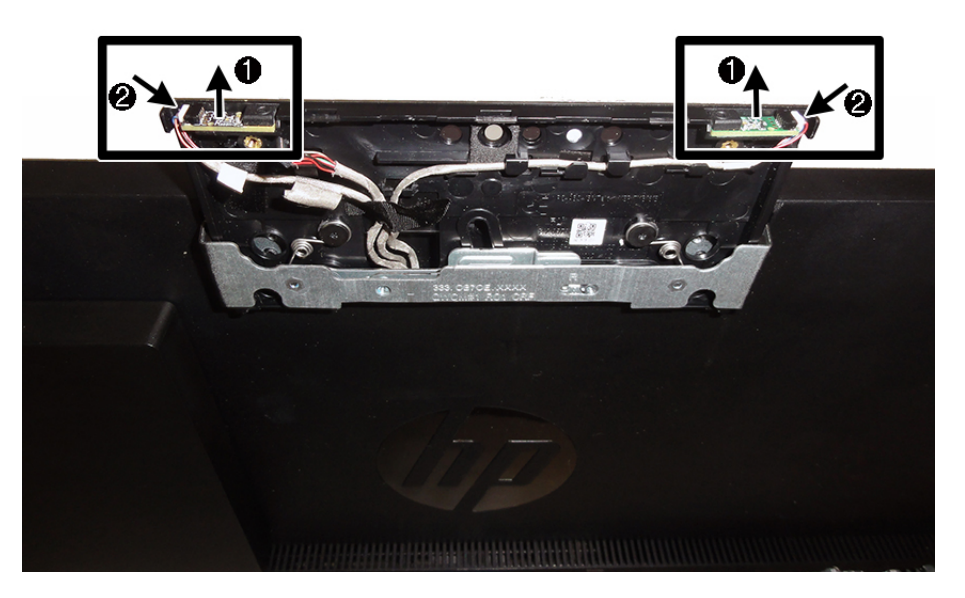

To install webcam and microphone modules reverse the removal procedures.

### **20-inch models**

The webcam pops up from the top of the computer. To remove the webcam, remove the webcam rear cover, four screws, and disconnect the cable from the connector on the webcam.

For a list of available webcams, see [Illustrated parts catalog on page 8](#page-15-0).

To remove the webcam:

- **1.** Prepare the computer for disassembly (see [Preparing to disassemble the computer on page 21\)](#page-28-0).
- **2.** Remove the front bezel (see [Display panel in 20-inch models on page 50\)](#page-57-0).
- **3.** Remove the two Phillips screws **(1)**, that secure the webcam to the computer.
- **4.** Disconnect the cable from the webcam **(2)**.
- **5.** Remove the webcam from the computer **(3)**.

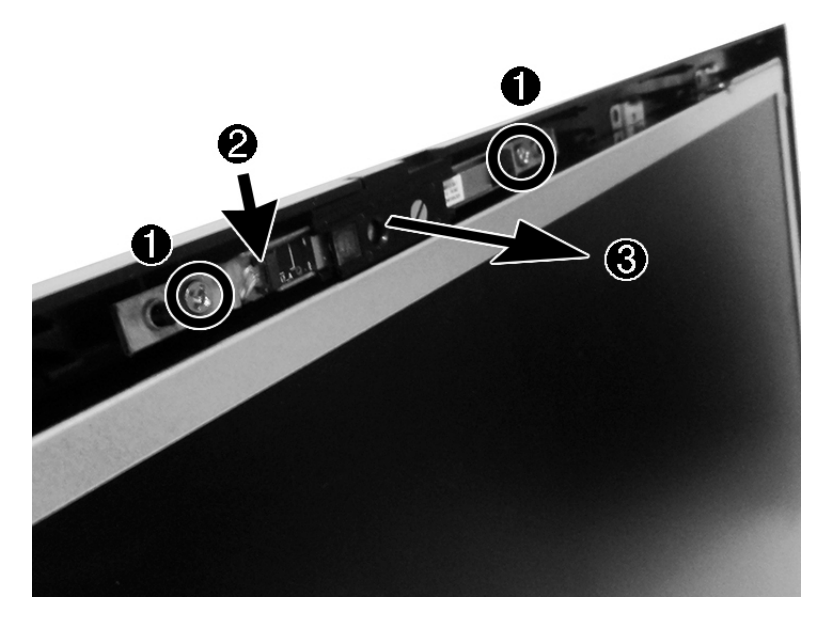

To install a webcam module, reverse the removal procedures.

### **Antennas in 23.8-inch models**

The antenna cables route from the WLAN module, through a hole in the main chassis, to antennas at the bottom of the computer. The antennas are secured to the computer with adhesive.

**X NOTE:** Because it is difficult to remove the antenna without damaging it or losing adhesion, a new antenna kit is available.

To remove the antennas:

- **1.** Prepare the computer for disassembly (see [Preparing to disassemble the computer on page 21\)](#page-28-0).
- **2.** Remove the stand (see **[Stand on page 21](#page-28-0)**).
- **3.** Remove the rear port cover (see [Rear port cover on page 23](#page-30-0)).
- **4.** Remove the speaker cover and speakers (see [Speakers on page 42\)](#page-49-0).
- **5.** Remove the system board (see [System board on page 39](#page-46-0)).
- **6.** Disconnect the antenna cables from the WLAN module (see [WLAN module on page 32\)](#page-39-0).
- **7.** Remove the rear enclosure and main chassis (see [Rear enclosure and display assembly in 23.8-inch](#page-54-0) [models on page 47](#page-54-0)).
- **8.** Peel the antennas oƫ the chassis **(1)**.
- **9.** Pull the cables through the hole in the chassis **(2)**.
- **10.** Remove the screw from under the webcam.

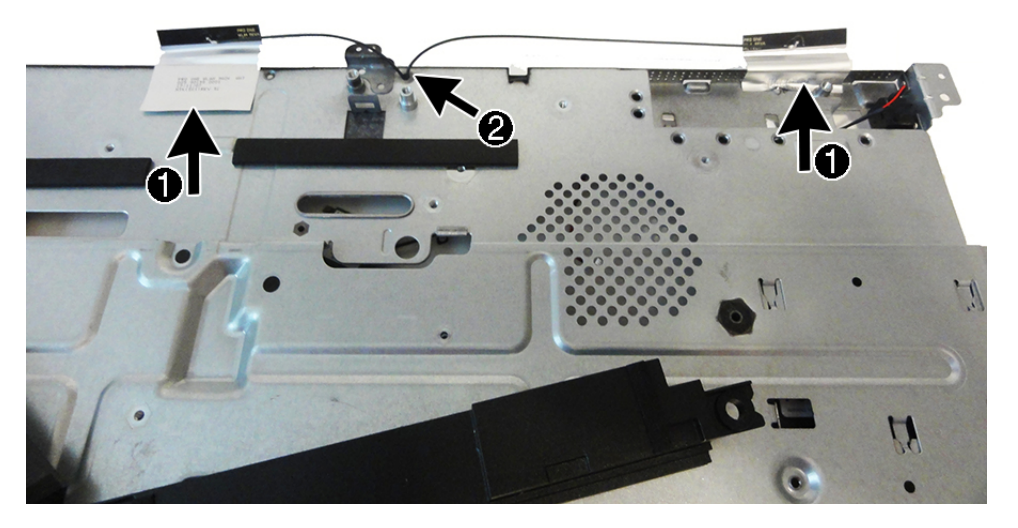

To install the antennas, reverse the removal procedures.

**X** NOTE: When connecting the antennas cables to the WLAN module, be sure to match the numbers on the cable with the same number printed on the WLAN module.

# **5 Computer Setup (F10) Utility**

# **Computer Setup (F10) Utilities**

Use Computer Setup (F10) Utility to do the following:

- Change settings from the defaults or restore the settings to default values.
- View the system configuration, including settings for processor, graphics, memory, audio, storage, communications, and input devices.
- Modify the boot order of bootable devices such as hard drives or USB flash media devices.
- Enter the Asset Tag or property identification number assigned by the company to this computer.
- Enable the power-on password prompt during system restarts (warm boots) as well as during power-on.
- Establish an administrator password that controls access to the Computer Setup (F10) Utility and the settings described in this section.
- Establish minimum requirements for valid passwords, including length and required types of characters.
- Secure integrated I/O functionality, including the serial, USB, or audio, or embedded NIC, so that they cannot be used until they are unsecured.
- Enable or disable different types of boot sources.
- Configure features such as Secure Boot, power management, virtualization support, and language and keyboard type used in Setup and POST.
- Replicate the system setup by saving system configuration information on a USB device and restoring it on one or more computers.
- Enable or disable DriveLock security or securely erase a hard drive (when supported by drive).

#### **Using Computer Setup (F10) Utilities**

Computer Setup can be accessed only by turning the computer on or restarting the system. To access the Computer Setup Utilities menu, complete the following steps:

- **1.** Turn on or restart the computer.
- **2.** Repeatedly press F10 when the power button light turns white to access the utility.

You can also press Esc to a menu that allows you to access different options available at startup, including the Computer Setup utility.

- **X NOTE:** If you do not press F10 at the appropriate time, you must restart the computer and again repeatedly press F10 when the power button light turns white to access the utility.
- **3.** A choice of four headings appears in the Computer Setup Utilities menu: Main, Security, Advanced, and UEFI Drivers.
- **X NOTE:** Selecting UEFI Drivers restarts the computer into the 3rd party option ROM management application. You can access this application directly by pressing F3 during startup.
- **4.** Use the arrow (left and right) keys to select the appropriate heading. Use the arrow (up and down) keys to select the option you want, then press Enter. To return to the Computer Setup Utilities menu, press Esc.
- **5.** To apply and save changes, select **Main** > **Save Changes and Exit**.
	- If you have made changes that you do not want applied, select **Ignore Changes and Exit**.
	- To restore settings from the Advanced and Main menus to original values, select **Apply Factory Defaults and Exit**.
	- To restore settings from the Advanced and Main menus to those previously saved by **Save Custom Defaults**, select **Apply Custom Defaults and Exit**. If no custom defaults have been saved, then factory defaults are used.
	- *MOTE:* Settings in the **Security** menu are not modified by **Apply Defaults**. Those values are reset by **Restore Security Settings to Factory Defaults** at the bottom of the **Security** menu.
	- **NOTE:** Not all settings shown in the following sections are available for all models

**CAUTION:** Do NOT turn the computer power OFF while the BIOS is saving the Computer Setup (F10) changes because the settings could become corrupted. It is safe to turn off the computer only after exiting the F10 Setup screen.

### **Computer Setup–Main**

### **NOTE:** Support for specific Computer Setup options may vary depending on the hardware configuration.

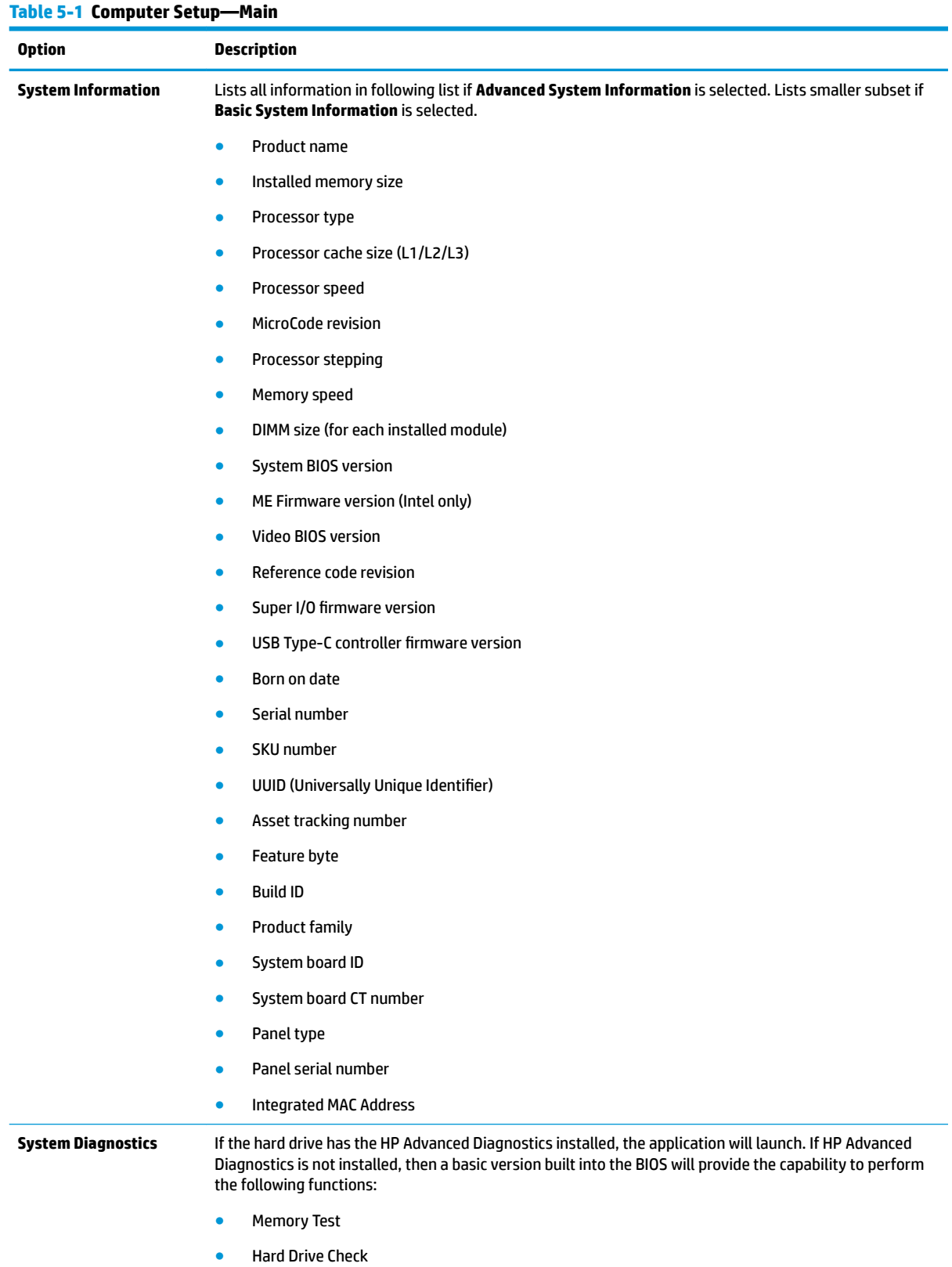

#### **Table 5-1 Computer Setup—Main (continued)**

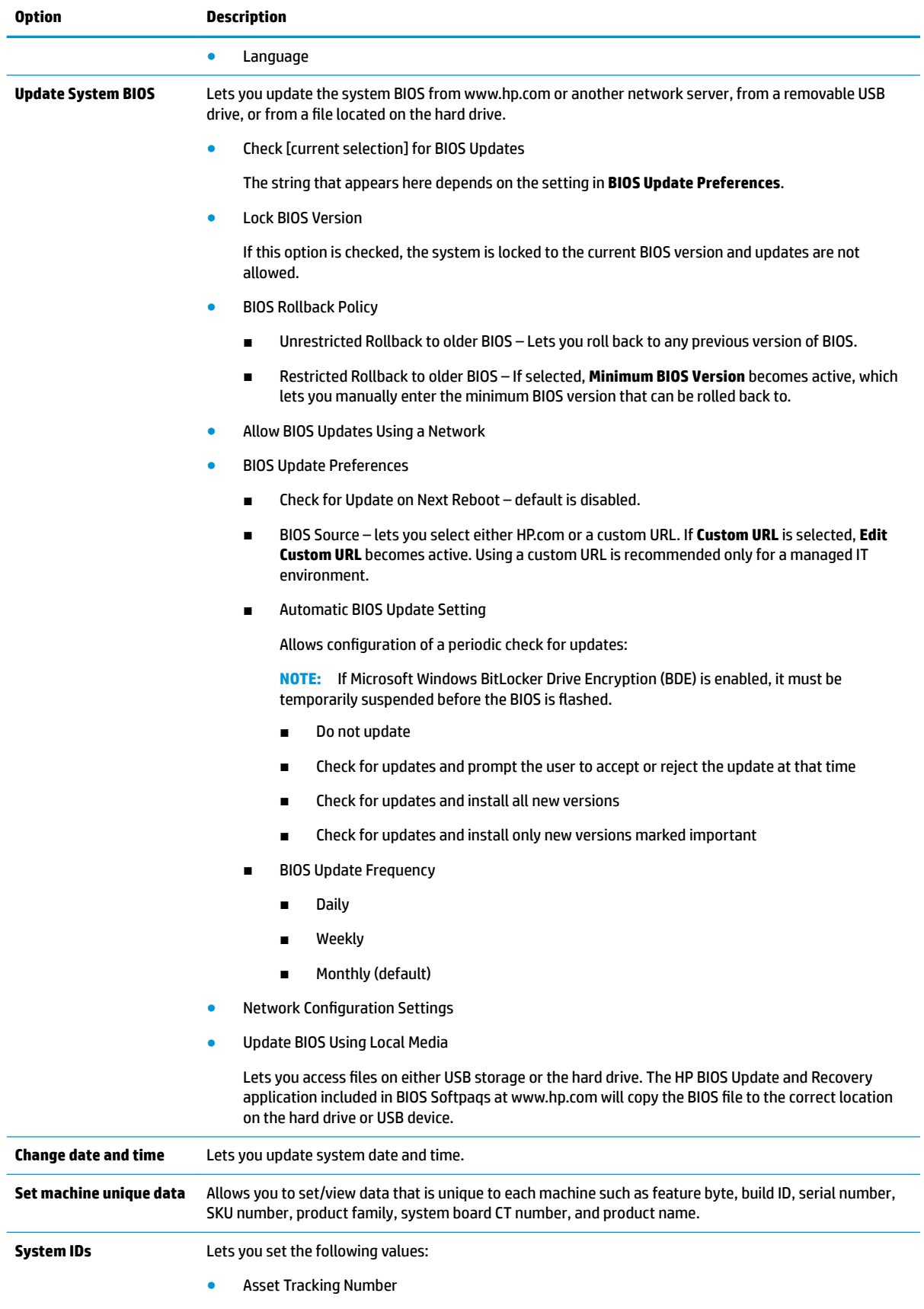

#### **Table 5-1 Computer Setup—Main (continued)**

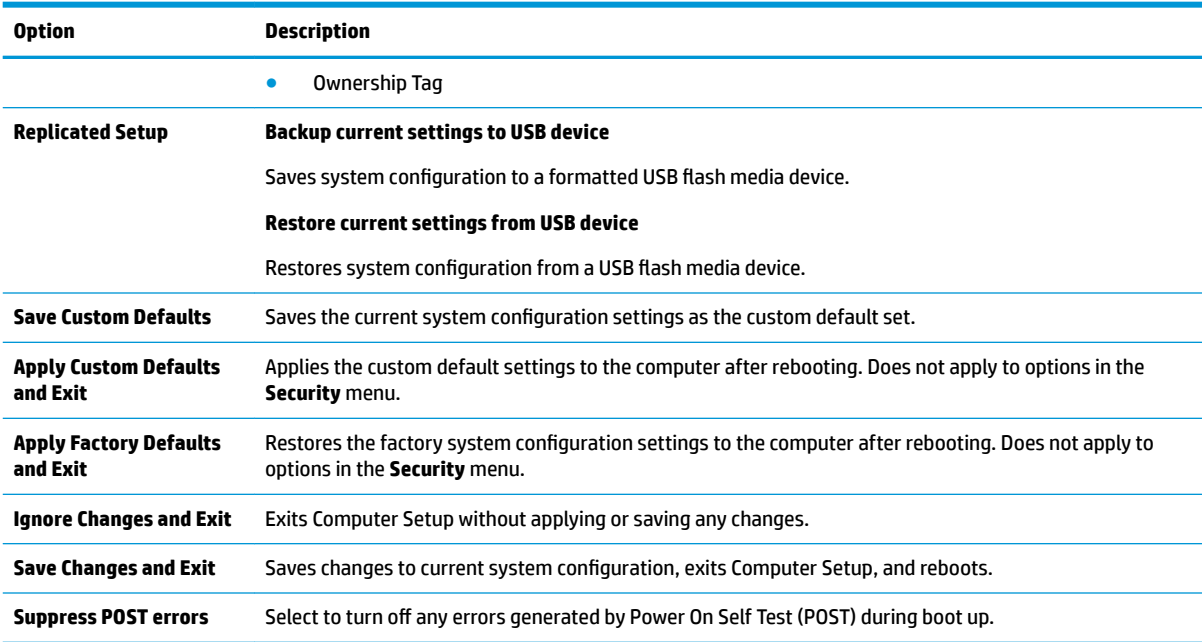

### **Computer Setup—Security**

**NOTE:** Support for specific Computer Setup options may vary depending on the hardware configuration.

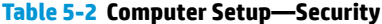

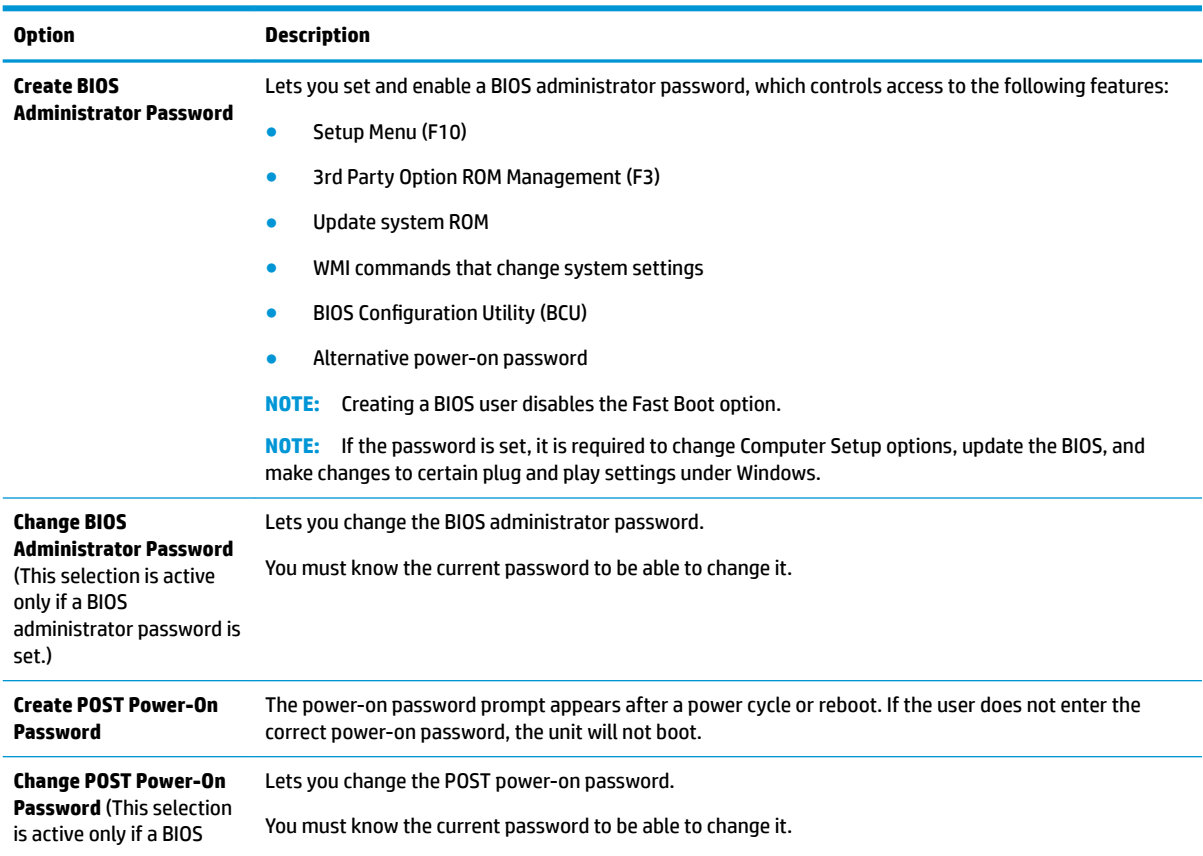

#### **Table 5-2 Computer Setup—Security (continued)**

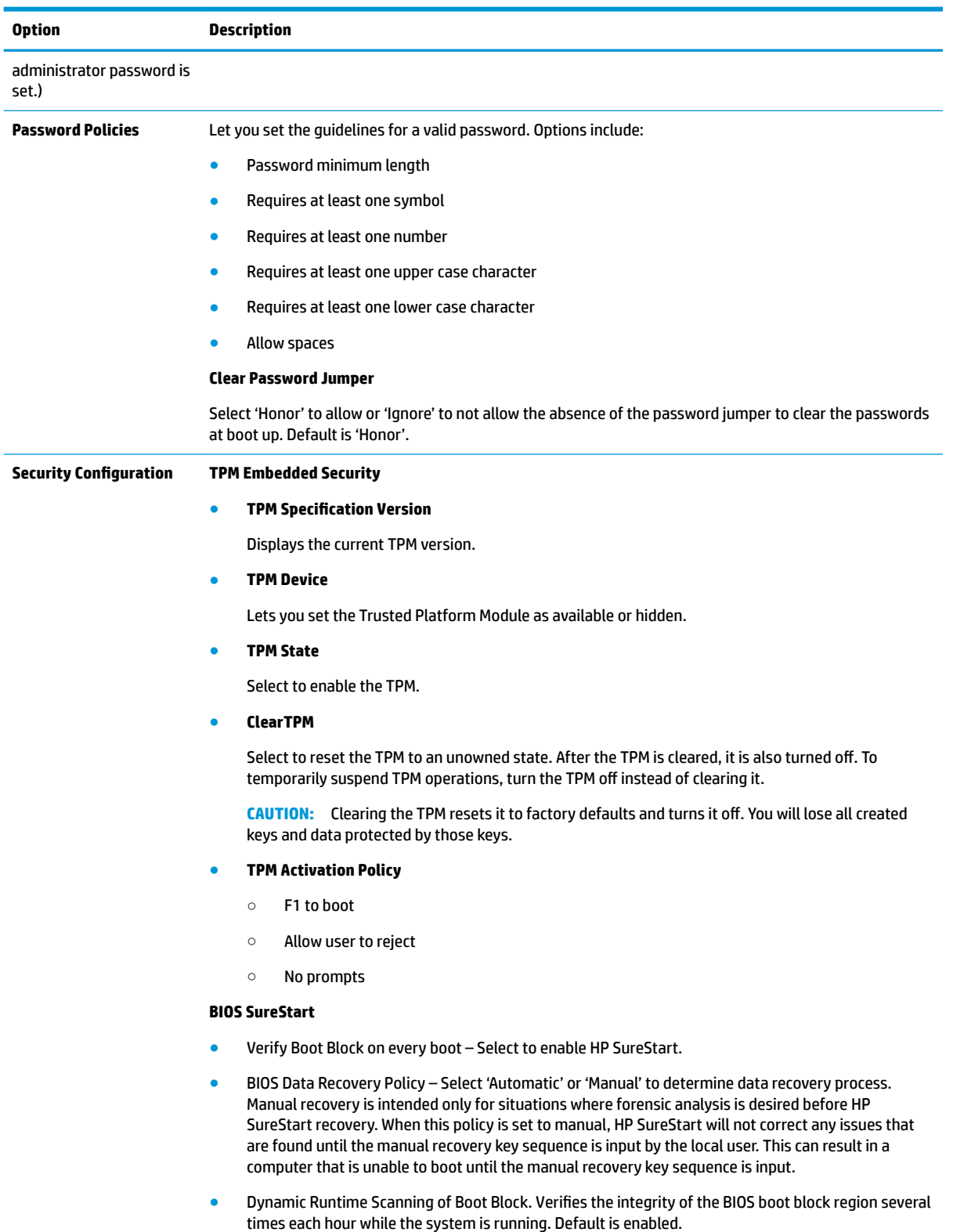

● Sure Start BIOS Settings Protection. When enabled, HP Sure Start locks all critical BIOS settings and provides enhanced protection for these settings using non-volatile (flash) memory.

**NOTE:** An administrator password must be set to activate this setting.
### **Table 5-2 Computer Setup—Security (continued)**

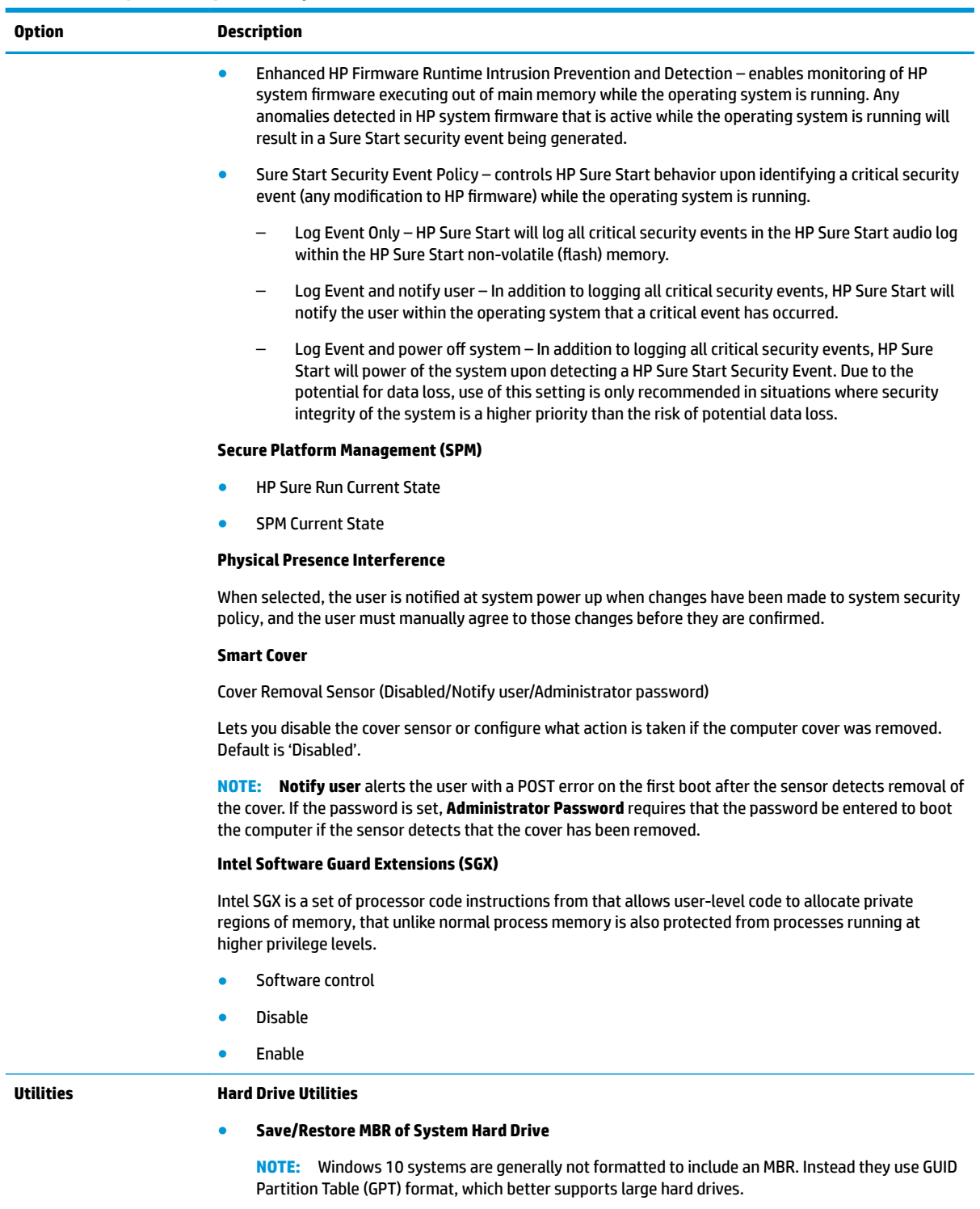

Enabling this feature will save the Master Boot Record (MBR) of the system hard drive. If the MBR gets changed, the user will be prompted to restore the MBR. Default is disabled.

The MBR contains information needed to successfully boot from a disk and to access the data stored on the disk. Master Boot Record Security may prevent unintentional or malicious changes to the MBR, such as those caused by some viruses or by the incorrect use of certain disk utilities. It also allows you to recover the "last known good" MBR, should changes to the MBR be detected when the system is restarted.

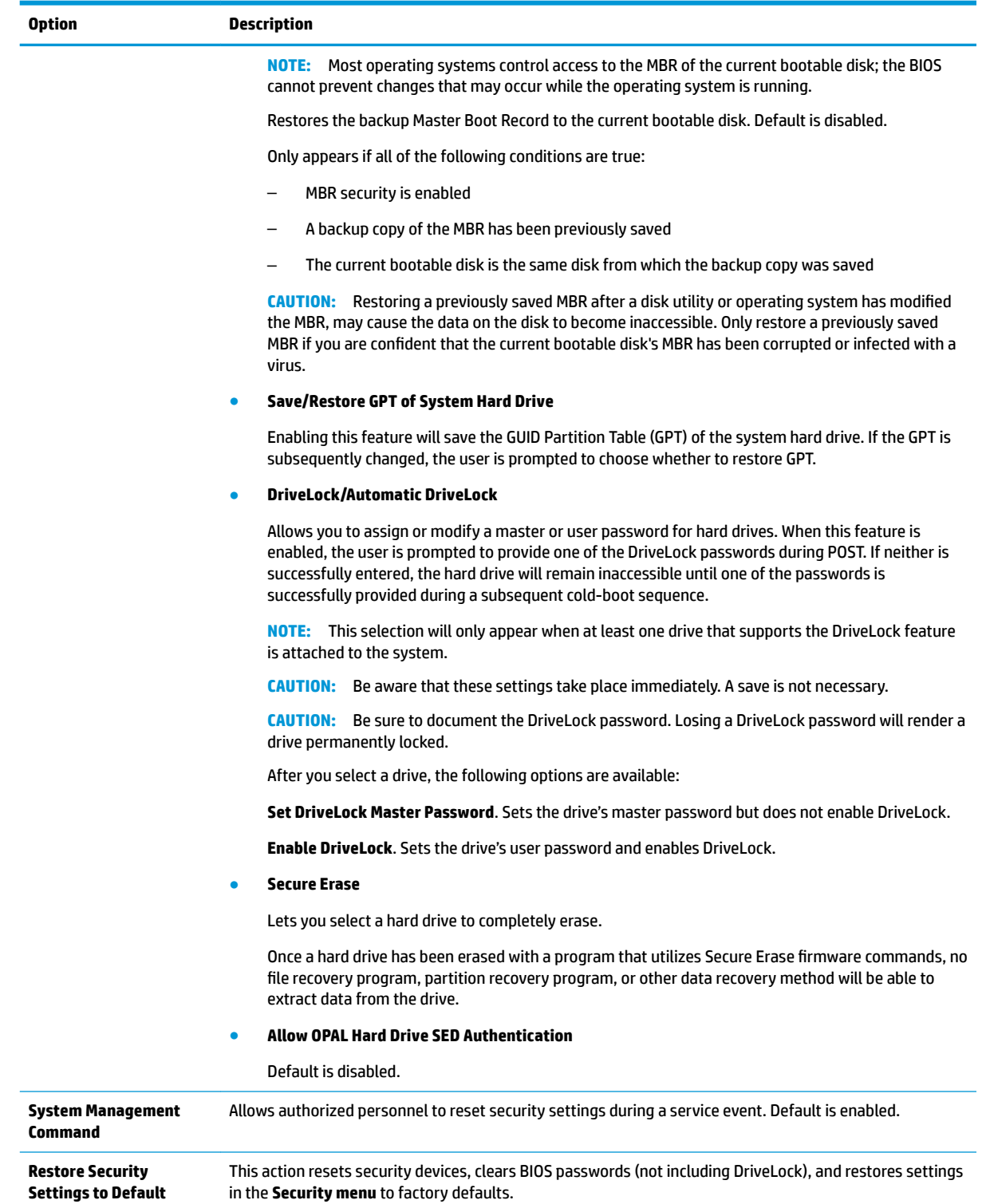

### **Computer Setup—Advanced**

**NOTE:** Support for specific Computer Setup options may vary depending on the hardware configuration.

### **Table 5-3 Computer Setup—Advanced (for advanced users)**

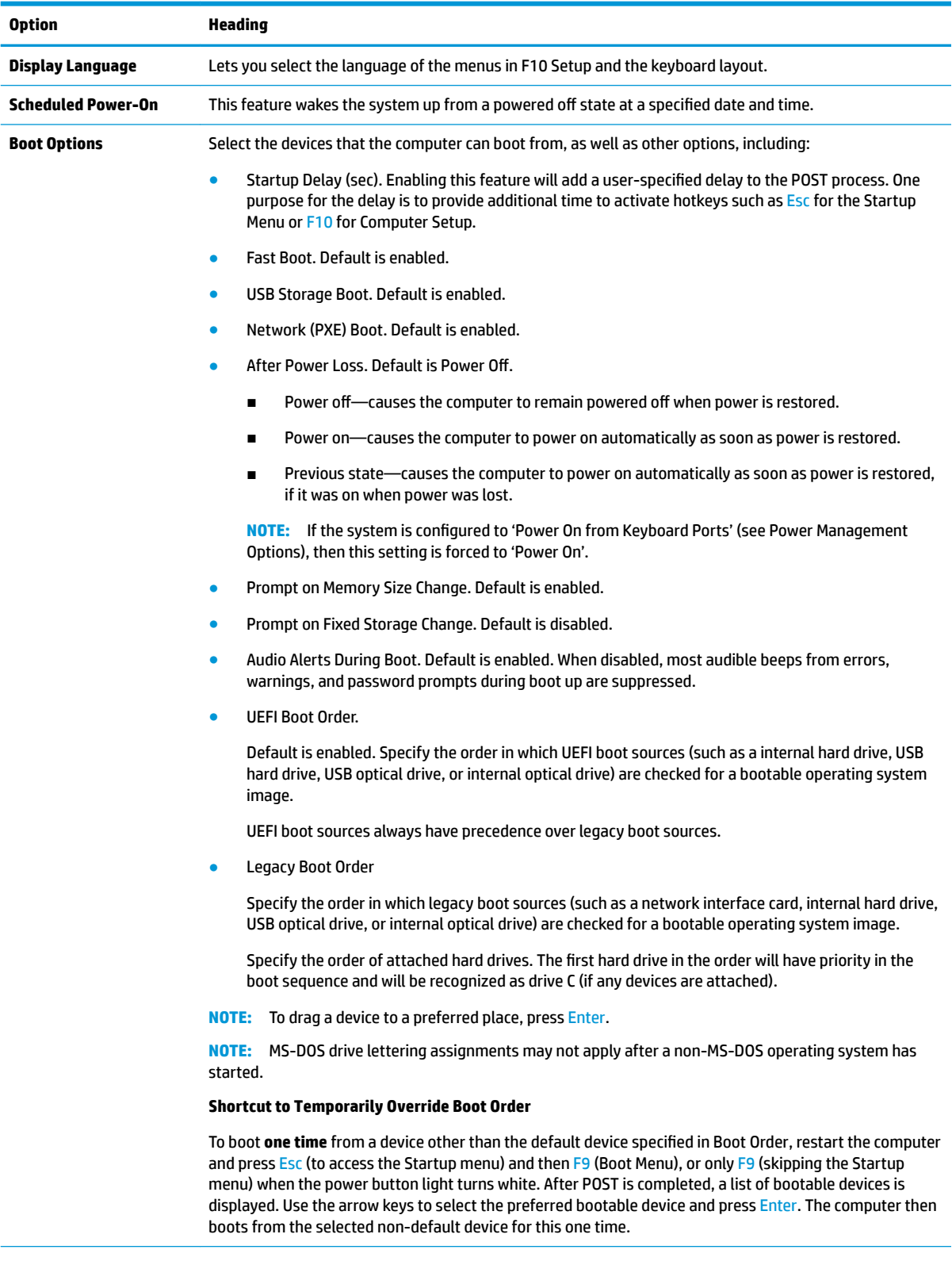

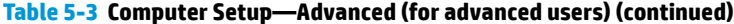

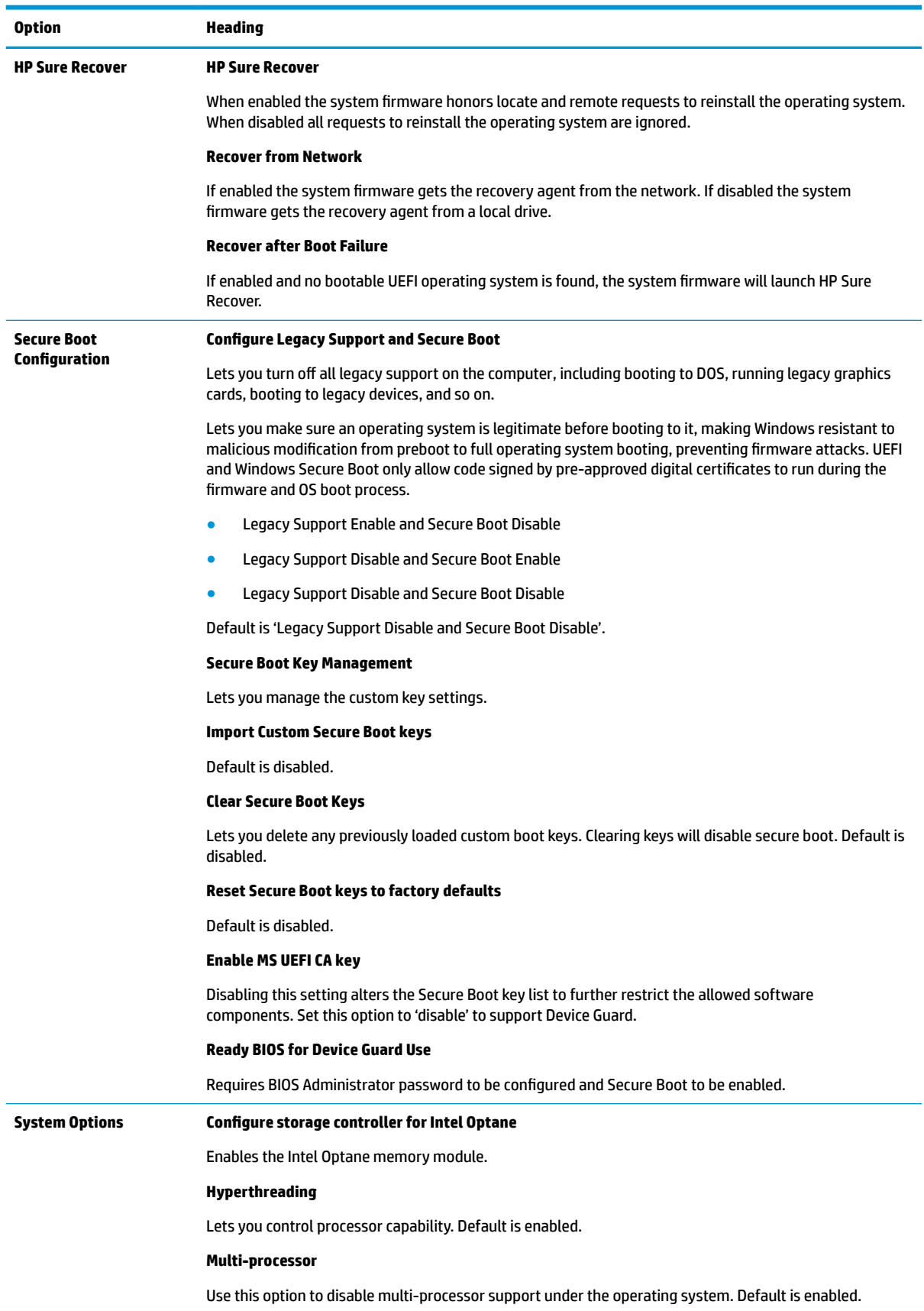

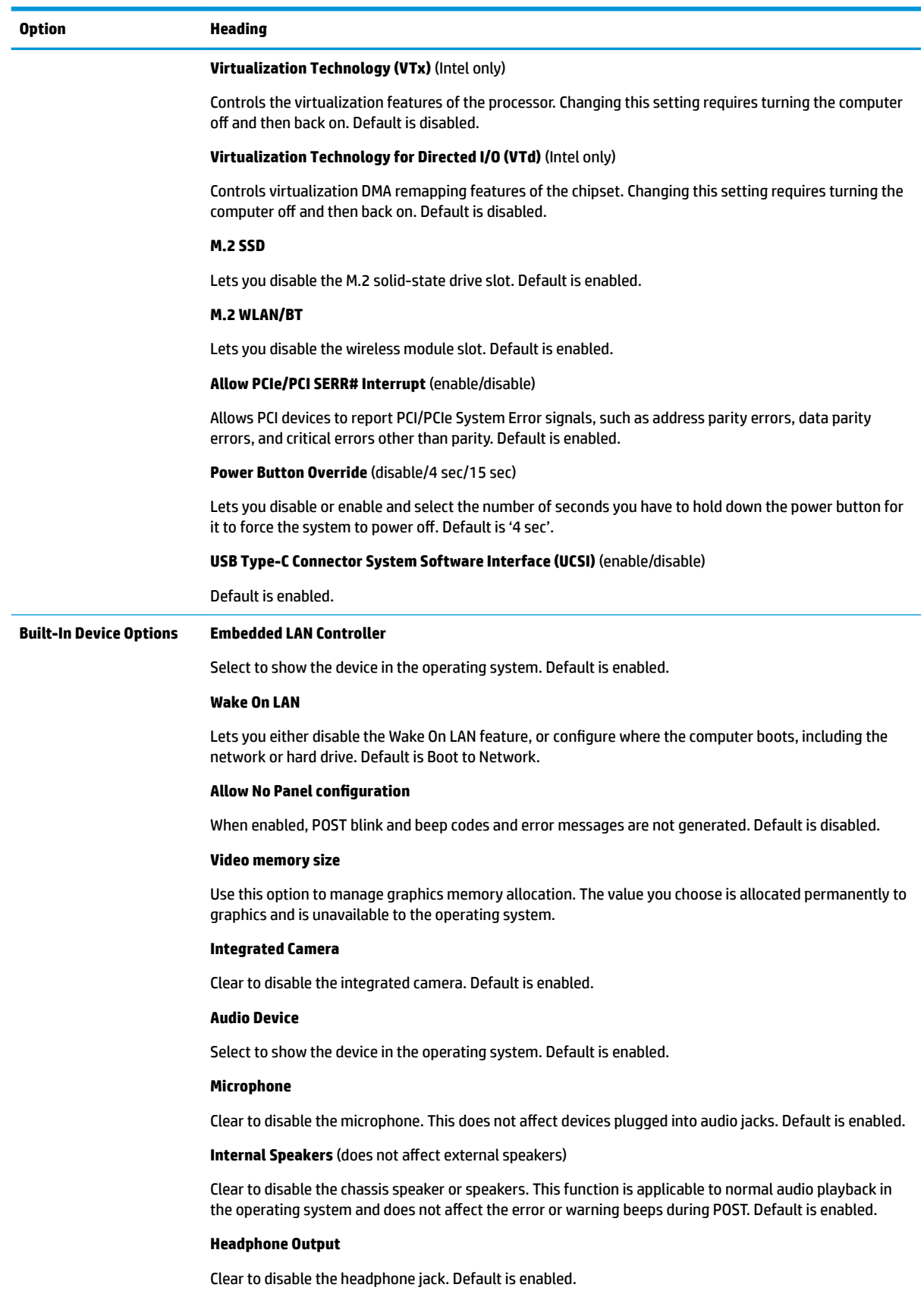

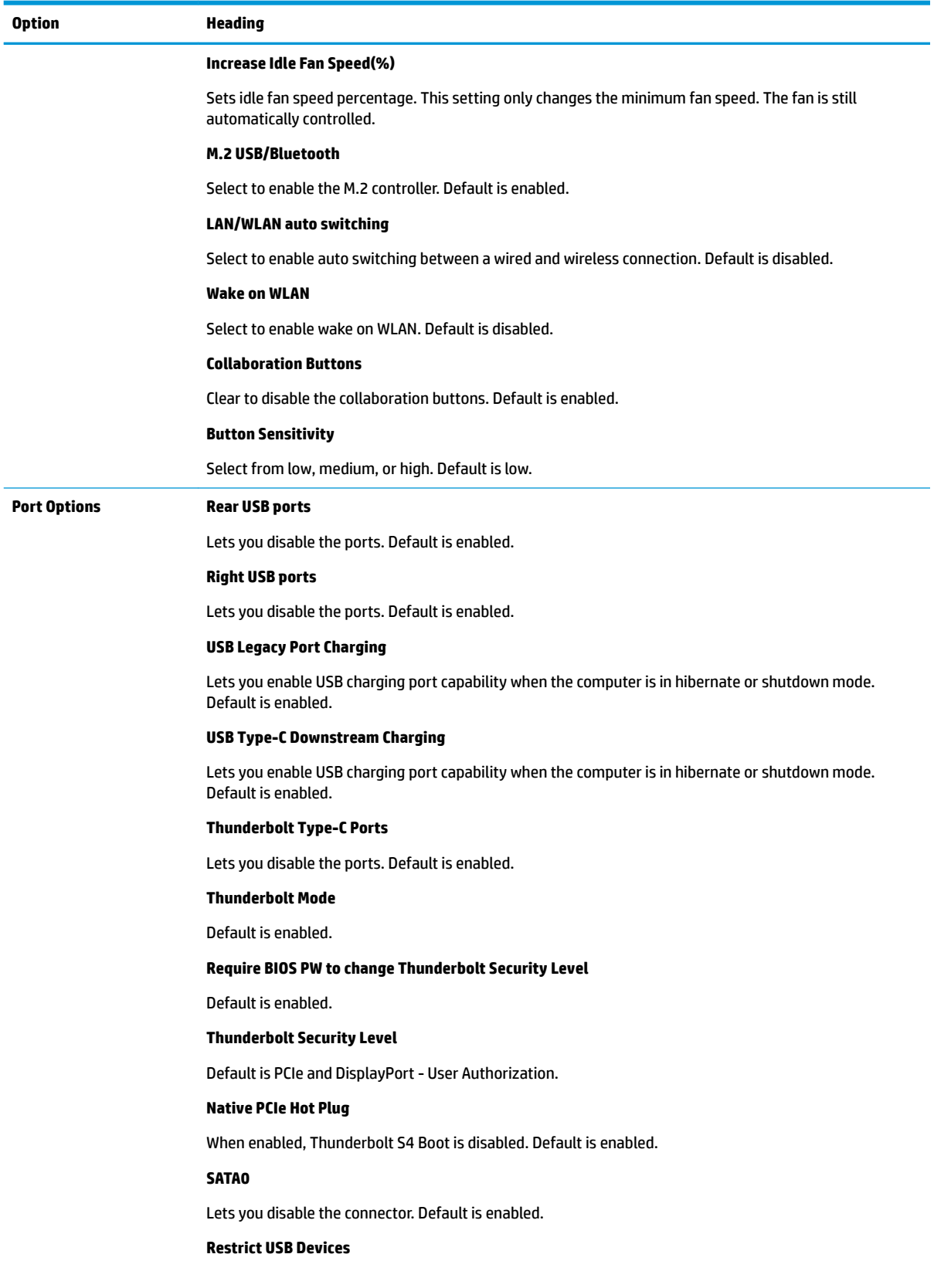

### **Table 5-3 Computer Setup—Advanced (for advanced users) (continued)**

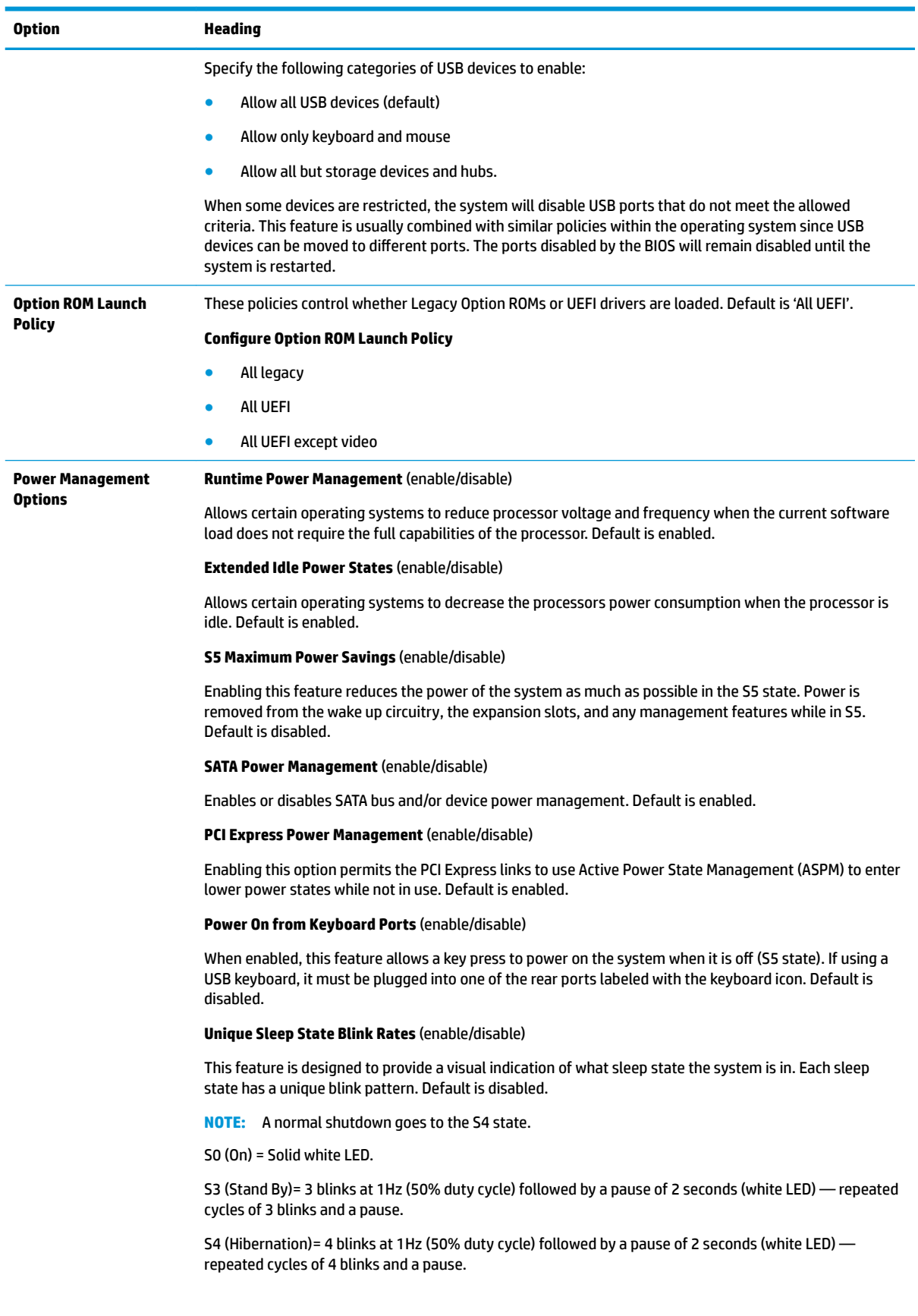

### **Table 5-3 Computer Setup—Advanced (for advanced users) (continued)**

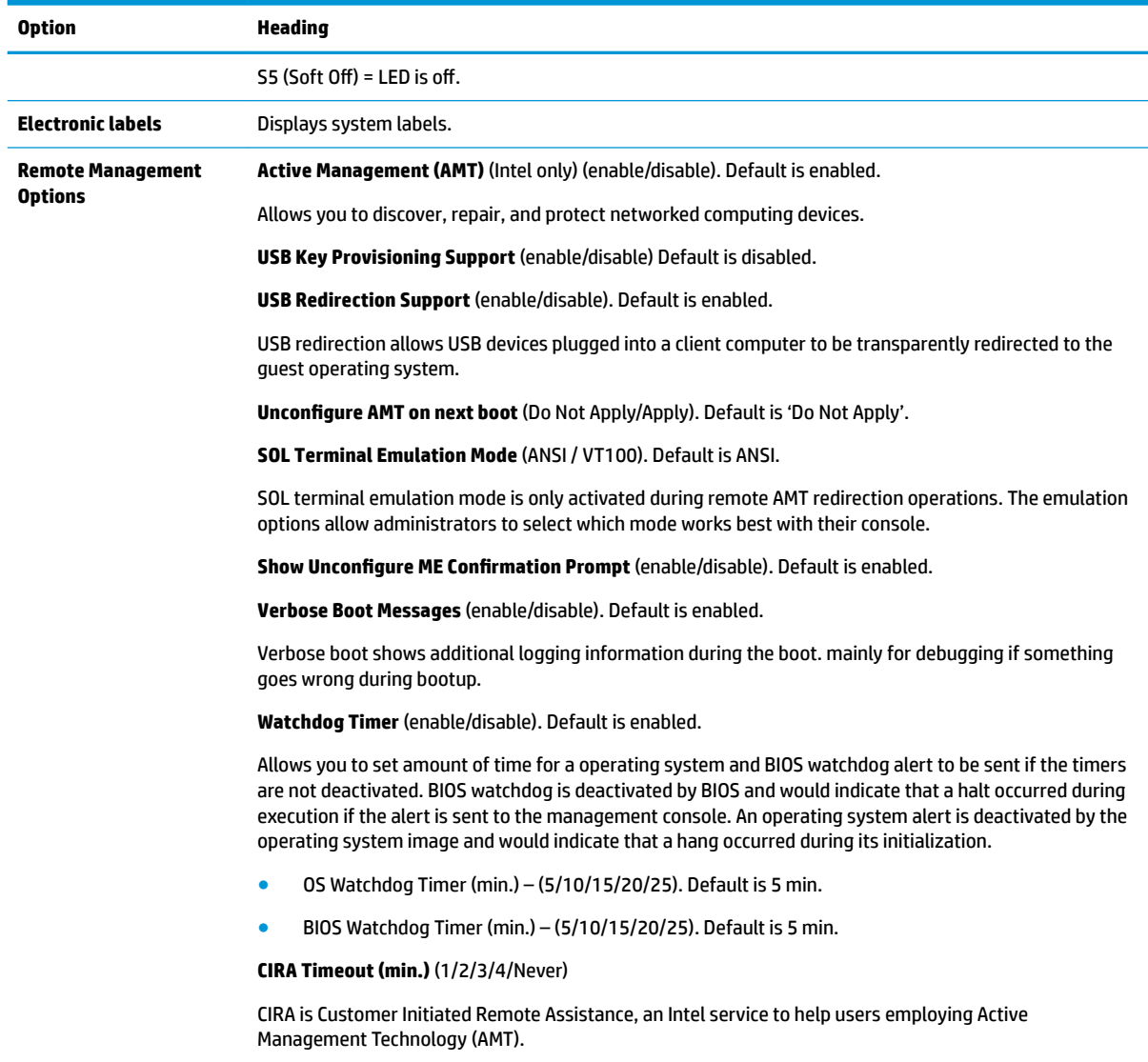

## **Recovering the configuration settings**

This method of recovery requires that you first perform the **Save to Removable Media** command with the Computer Setup (F10) Utility before **Restore** is needed. (See [Computer Setup–Main on page 61](#page-68-0) in the Computer Setup—File table.)

The **Save to Removable Media** option creates a file named HPSETUP.TXT on an inserted USB flash media device. This file can be edited to change the settings on Restore. An asterisk (\*) marks the selected option for a setting.

**W** NOTE: It is recommended that you save any modified computer configuration settings to a USB flash media device and save the device for possible future use.

To restore the configuration, insert the USB flash media device with the saved configuration and perform the **Restore from Removable Media** command with the Computer Setup (F10) Utility. (See [Computer Setup–Main](#page-68-0) [on page 61](#page-68-0) in the Computer Setup—File table.)

# **6 Using HP PC Hardware Diagnostics**

## **Using HP PC Hardware Diagnostics Windows (select products only)**

HP PC Hardware Diagnostics Windows is a Windows-based utility that allows you to run diagnostic tests to determine whether the computer hardware is functioning properly. The tool runs within the Windows operating system in order to diagnose hardware failures.

If HP PC Hardware Diagnostics Windows is not installed on your computer, first you must download and install it. To download HP PC Hardware Diagnostics Windows, see Downloading HP PC Hardware Diagnostics Windows on page 73.

After HP PC Hardware Diagnostics Windows is installed, follow these steps to access it from HP Help and Support or HP Support Assistant.

- **1.** To access HP PC Hardware Diagnostics Windows from HP Help and Support:
	- **a.** Select the **Start** button, and then select **HP Help and Support**.
	- **b.** Right-click **HP PC Hardware Diagnostics Windows**, select **More**, and then select **Run as administrator**.

 $-$  or  $-$ 

To access HP PC Hardware Diagnostics Windows from HP Support Assistant:

**a.** Type support in the taskbar search box, and then select the **HP Support Assistant** app.

 $-$  or  $-$ 

Select the question mark icon in the taskbar.

- **b.** Select **Troubleshooting and fixes.**
- **c.** Select **Diagnostics**, and then select **HP PC Hardware Diagnostics Windows**.
- **2.** When the tool opens, select the type of diagnostic test you want to run, and then follow the on-screen instructions.

**X NOTE:** If you need to stop a diagnostic test at any time, select **Cancel**.

**3.** When HP PC Hardware Diagnostics Windows detects a failure that requires hardware replacement, a 24 digit Failure ID code is generated. For assistance in correcting the problem, contact support, and then provide the Failure ID code.

### **Downloading HP PC Hardware Diagnostics Windows**

- The HP PC Hardware Diagnostics Windows download instructions are provided in English only.
- You must use a Windows computer to download this tool because only .exe files are provided.

### **Downloading the latest HP PC Hardware Diagnostics Windows version**

To download HP PC Hardware Diagnostics Windows, follow these steps:

- **1.** Go to <http://www.hp.com/go/techcenter/pcdiags>. The HP PC Diagnostics home page is displayed.
- **2.** In the **HP PC Hardware Diagnostics** section, select **Download**, and then select a location on your computer or a USB flash drive.

The tool is downloaded to the selected location.

### **Downloading HP Hardware Diagnostics Windows by product name or number (select products only)**

**NOTE:** For some products, it may be necessary to download the software to a USB flash drive by using the product name or number.

To download HP PC Hardware Diagnostics Windows by product name or number, follow these steps:

- **1.** Go to [http://www.hp.com/support.](http://www.hp.com/support)
- **2.** Select **Get software and drivers**, select your type of product, and then enter the product name or number in the search box that is displayed.
- **3.** In the **HP PC Hardware Diagnostics** section, select **Download**, and then select a location on your computer or a USB flash drive.

The tool is downloaded to the selected location.

### **Installing HP PC Hardware Diagnostics Windows**

To install HP PC Hardware Diagnostics Windows, follow these steps:

**▲** Navigate to the folder on your computer or the flash drive where the .exe file was downloaded, doubleclick the .exe ƭle, and then follow the on-screen instructions.

## **Using HP PC Hardware Diagnostics UEFI**

**WE:** For Windows 10 S computers, you must use a Windows computer and a USB flash drive to download and create the HP UEFI support environment because only .exe files are provided. For more information, see [Downloading HP PC Hardware Diagnostics UEFI to a USB flash drive on page 75.](#page-82-0)

HP PC Hardware Diagnostics UEFI (Unified Extensible Firmware Interface) allows you to run diagnostic tests to determine whether the computer hardware is functioning properly. The tool runs outside the operating system so that it can isolate hardware failures from issues that are caused by the operating system or other software components.

If your PC will not boot into Windows, you can use HP PC Hardware Diagnostics UEFI to diagnose hardware issues.

When HP PC Hardware Diagnostics UEFI detects a failure that requires hardware replacement, a 24-digit Failure ID code is generated. For assistance in correcting the problem, contact support, and provide the Failure ID code.

**NOTE:** To start diagnostics on a convertible computer, your computer must be in notebook mode, and you must use the attached keyboard.

**NOTE:** If you need to stop a diagnostic test, press esc.

### <span id="page-82-0"></span>**Starting HP PC Hardware Diagnostics UEFI**

To start HP PC Hardware Diagnostics UEFI, follow these steps:

- **1.** Turn on or restart the computer, and quickly press esc.
- **2.** Press f2.

The BIOS searches three places for the diagnostic tools, in the following order:

- **a.** Connected USB flash drive
	- **WE:** To download the HP PC Hardware Diagnostics UEFI tool to a USB flash drive, see Downloading the latest HP PC Hardware Diagnostics UEFI version on page 75.
- **b.** Hard drive
- **c.** BIOS
- **3.** When the diagnostic tool opens, select the type of diagnostic test you want to run, and then follow the on-screen instructions.

### **Downloading HP PC Hardware Diagnostics UEFI to a USB flash drive**

Downloading HP PC Hardware Diagnostics UEFI to a USB flash drive can be useful in the following situations:

- HP PC Hardware Diagnostics UEFI is not included in the preinstall image.
- HP PC Hardware Diagnostics UEFI is not included in the HP Tool partition.
- The hard drive is damaged.

### **Downloading the latest HP PC Hardware Diagnostics UEFI version**

To download the latest HP PC Hardware Diagnostics UEFI version to a USB flash drive:

- **1.** Go to <http://www.hp.com/go/techcenter/pcdiags>. The HP PC Diagnostics home page is displayed.
- **2.** In the **HP PC Hardware Diagnostics UEFI** section, select **Download UEFI Diagnostics**, and then select **Run**.

### **Downloading HP PC Hardware Diagnostics UEFI by product name or number (select products only)**

**NOTE:** For some products, it may be necessary to download the software to a USB flash drive by using the product name or number.

To download HP PC Hardware Diagnostics UEFI by product name or number (select products only) to a USB flash drive:

- **1.** Go to [http://www.hp.com/support.](http://www.hp.com/support)
- **2.** Enter the product name or number, select your computer, and then select your operating system.
- **3.** In the **Diagnostics** section, follow the on-screen instructions to select and download the specific UEFI Diagnostics version for your computer.

**WE:** The HP PC Hardware Diagnostics UEFI download instructions are provided in English only, and you must use a Windows computer to download and create the HP UEFI support environment because only .exe files are provided.

## **Using Remote HP PC Hardware Diagnostics UEFI settings (select products only)**

Remote HP PC Hardware Diagnostics UEFI is a firmware (BIOS) feature that downloads HP PC Hardware Diagnostics UEFI to your computer. It can then execute the diagnostics on your computer, and it may upload results to a preconƭgured server. For more information on Remote HP PC Hardware Diagnostics UEFI, go to [http://www.hp.com/go/techcenter/pcdiags,](http://www.hp.com/go/techcenter/pcdiags) and then select **Find out more**.

### **Downloading Remote HP PC Hardware Diagnostics UEFI**

**W NOTE:** HP Remote PC Hardware Diagnostics UEFI is also available as a Softpaq that can be downloaded to a server.

### **Downloading the latest Remote HP PC Hardware Diagnostics UEFI version**

To download the latest Remote HP PC Hardware Diagnostics UEFI version, follow these steps:

- **1.** Go to <http://www.hp.com/go/techcenter/pcdiags>. The HP PC Diagnostics home page is displayed.
- **2.** In the **HP PC Hardware Diagnostics UEFI** section, select **Download Remote Diagnostics**, and then select **Run**.

### **Downloading Remote HP PC Hardware Diagnostics UEFI by product name or number**

**WE:** For some products, it may be necessary to download the software by using the product name or number.

To download HP Remote PC Hardware Diagnostics UEFI by product name or number, follow these steps:

- **1.** Go to [http://www.hp.com/support.](http://www.hp.com/support)
- **2.** Select **Get software and drivers**, select your type of product, enter the product name or number in the search box that is displayed, select your computer, and then select your operating system.
- **3.** In the **Diagnostics** section, follow the on-screen instructions to select and download the **Remote UEFI**  version for the product.

### **Customizing Remote HP PC Hardware Diagnostics UEFI settings**

Using the Remote HP PC Hardware Diagnostics setting in Computer Setup (BIOS), you can perform the following customizations:

- Set a schedule for running diagnostics unattended. You can also start diagnostics immediately in interactive mode by selecting **Execute Remote HP PC Hardware Diagnostics**.
- Set the location for downloading the diagnostic tools. This feature provides access to the tools from the HP website or from a server that has been preconfigured for use. Your computer does not require the traditional local storage (such as a disk drive or USB flash drive) to run remote diagnostics.
- Set a location for storing the test results. You can also set the user name and password settings used for uploads.
- Display status information about the diagnostics run previously.

To customize Remote HP PC Hardware Diagnostics UEFI settings, follow these steps:

- **1.** Turn on or restart the computer, and when the HP logo appears, press f10 to enter Computer Setup.
- **2.** Select **Advanced**, and then select **Settings**.
- **3.** Make your customization selections.
- **4.** Select **Main**, and then **Save Changes and Exit** to save your settings.

Your changes take effect when the computer restarts.

# **7 Troubleshooting without diagnostics**

This chapter provides information on how to identify and correct minor problems, such as USB devices, hard drive, optical drive, graphics, audio, memory, and software problems. If you encounter problems with the computer, refer to the tables in this chapter for probable causes and recommended solutions.

**X NOTE:** For information on specific error messages that may appear on the screen during Power-On Self-Test (POST) at startup, refer to [POST error messages and diagnostic front panel LEDs and audible codes](#page-109-0) [on page 102.](#page-109-0)

## **Safety and comfort**

**A WARNING!** Misuse of the computer or failure to establish a safe and comfortable work environment may result in discomfort or serious injury. Refer to the *Safety & Comfort Guide* at <http://www.hp.com/ergo> for more information on choosing a workspace and creating a safe and comfortable work environment. For more information, refer to the *Safety & Regulatory Information* guide.

## **Before you call for technical support**

If you are having problems with the computer, try the appropriate solutions below to try to isolate the exact problem before calling for technical support.

- Run the HP diagnostic tool.
- Run the hard drive self-test in Computer Setup. Refer to [Computer Setup \(F10\) Utility on page 59](#page-66-0) for more information.
- Check the Power LED on the front of the computer to see if it is flashing red. The flashing lights are error codes that will help you diagnose the problem. Refer to [POST error messages and diagnostic front panel](#page-109-0)  [LEDs and audible codes on page 102](#page-109-0) for more information.
- **•** If you are working on a network, plug another computer with a different cable into the network connection. There may be a problem with the network plug or cable.
- If you recently added new hardware, remove the hardware and see if the computer functions properly.
- If you recently installed new software, uninstall the software and see if the computer functions properly.
- Boot the computer to the Safe Mode to see if it will boot without all of the drivers loaded. When booting the operating system, use "Last Known Configuration."
- Refer to the comprehensive online technical support at <http://www.hp.com/support>.
- Refer to [Helpful hints on page 79](#page-86-0) in this guide.

To assist you in resolving problems online, HP Instant Support Professional Edition provides you with selfsolve diagnostics. If you need to contact HP support, use HP Instant Support Professional Edition's online chat feature. Access HP Instant Support Professional Edition at: <http://www.hp.com/go/ispe>.

Access the Business Support Center (BSC) at <http://www.hp.com/go/bizsupport> for the latest online support information, software and drivers, proactive notification, and worldwide community of peers and HP experts.

If it becomes necessary to call for technical assistance, be prepared to do the following to ensure that your service call is handled properly:

- <span id="page-86-0"></span>Be in front of your computer when you call.
- Write down the computer serial number and product ID number before calling.
- Spend time troubleshooting the problem with the service technician.
- Remove any hardware that was recently added to your system.
- Remove any software that was recently installed.
- Restore the system from the Recovery Disc Set that you created or restore the system to its original factory condition in System Software Requirement Disks (SSRD).

**CAUTION:** Restoring the system will erase all data on the hard drive. Be sure to back up all data files before running the restore process.

**EX NOTE:** For sales information and warranty upgrades (Care Packs), call your local authorized service provider or dealer.

## **Helpful hints**

If you encounter problems with the computer or software, see the following list of general suggestions before taking further action:

- Check that the computer is plugged into a working electrical outlet.
- Check that the computer is turned on and the white power light is on.
- Check the power LED on the front of the computer to see if it is flashing red. The flashing lights are error codes that will help you diagnose the problem. Refer to [POST error messages and diagnostic front panel](#page-109-0)  [LEDs and audible codes on page 102](#page-109-0) for more information.
- Press and hold any key. If the system beeps, then the keyboard should be operating correctly.
- Check all cable connections for loose connections or incorrect connections.
- Wake the computer by pressing any key on the keyboard or pressing the power button. If the system remains in suspend mode, shut down the computer by pressing and holding the power button for at least four seconds then press the power button again to restart the computer. If the system will not shut down, unplug the power cord, wait a few seconds, then plug it in again. The computer will restart if it is set to power on automatically as soon as power is restored in Computer Setup. If it does not restart, press the power button to start the computer.
- Be sure that all the needed device drivers have been installed. For example, if you are using a printer, you need a driver for that model printer.
- Remove all bootable media (such as a USB device) from the system before turning it on.
- If you have installed an operating system other than the factory-installed operating system, check to be sure that it is supported on the system.

**AUTION:** When the computer is plugged into an AC power source, there is always voltage applied to the system board. You must disconnect the power cord from the power source before opening the computer to prevent system board or component damage.

## **Solving general problems**

You may be able to easily resolve the general problems described in this section. If a problem persists and you are unable to resolve it yourself or if you feel uncomfortable about performing the operation, contact an authorized dealer or reseller.

**WARNING!** When the computer is plugged into an AC power source, voltage is always applied to the system board. To reduce the risk of personal injury from electrical shock and/or hot surfaces, be sure to disconnect the power cord from the wall outlet and allow the internal system components to cool before touching.

#### **Cannot access the Computer Setup (F10) Utility when booting the computer.**

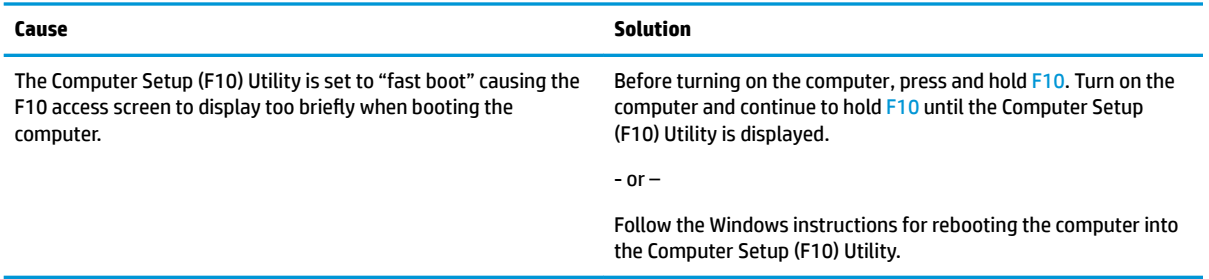

### **Computer appears locked up and will not turn oƫ when the power button is pressed.**

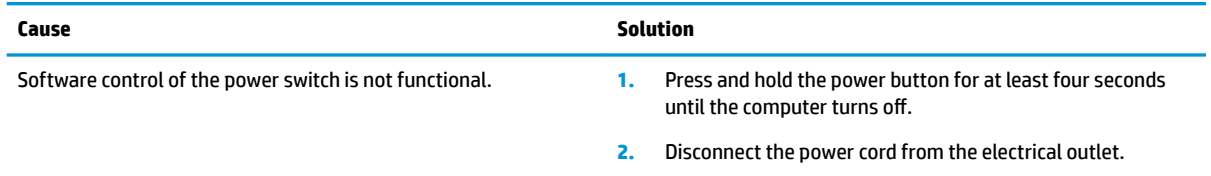

#### **Computer will not respond to keyboard or mouse.**

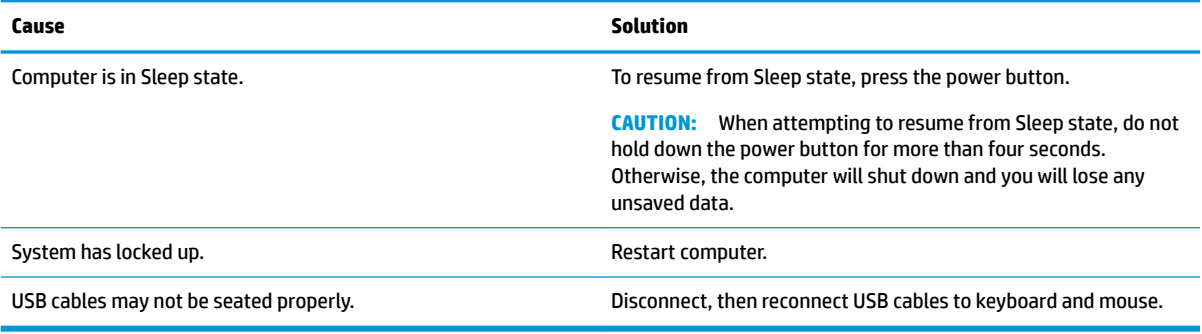

### **Computer date and time display is incorrect.**

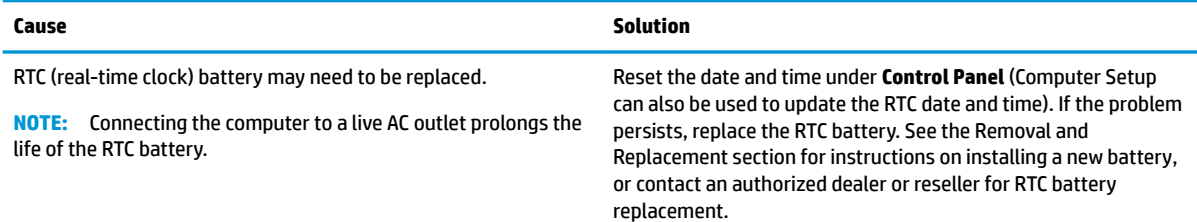

### **Computer date and time display is incorrect.**

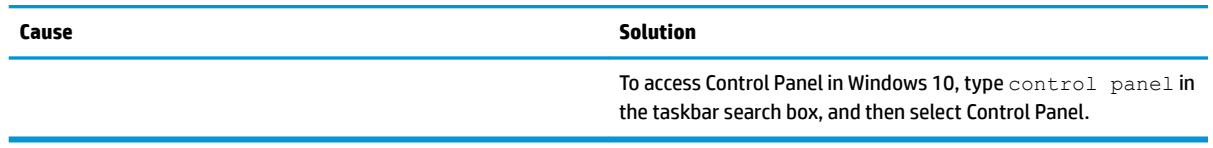

### **There is no sound or sound volume is too low.**

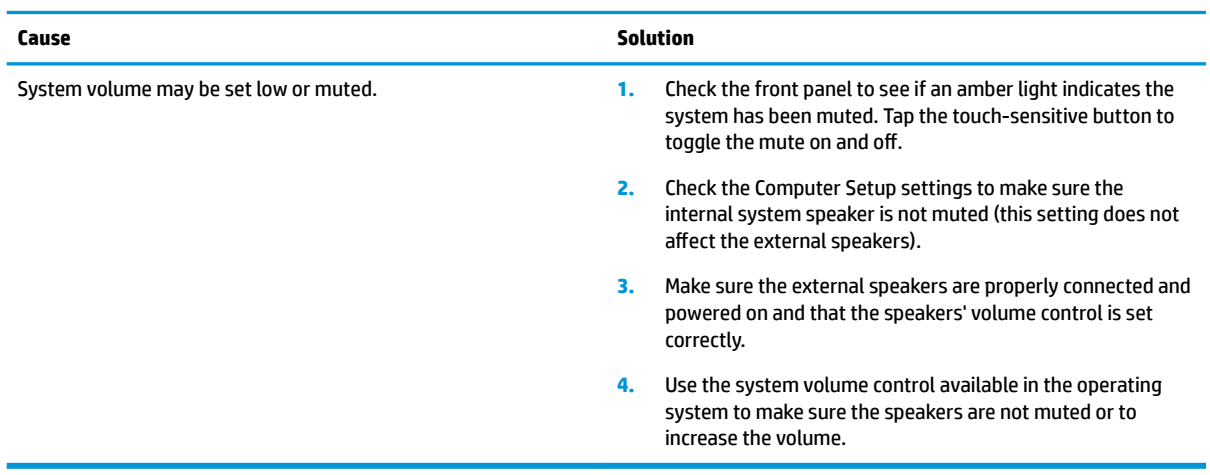

### **Cannot remove computer cover or access panel.**

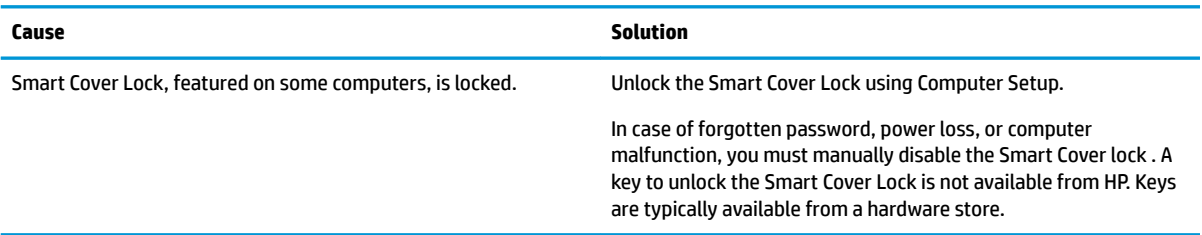

### **Poor performance.**

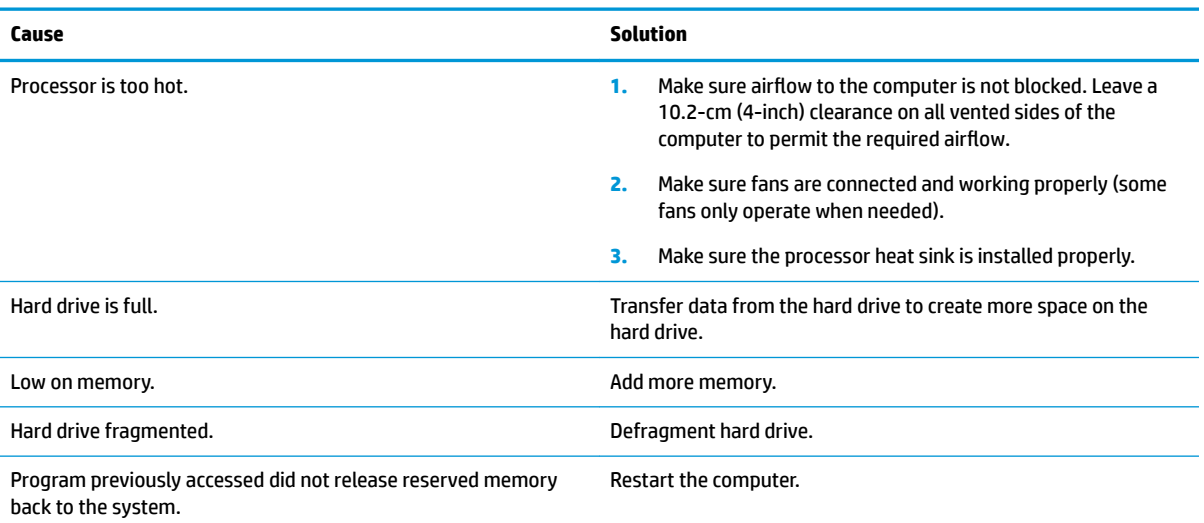

#### **Poor performance.**

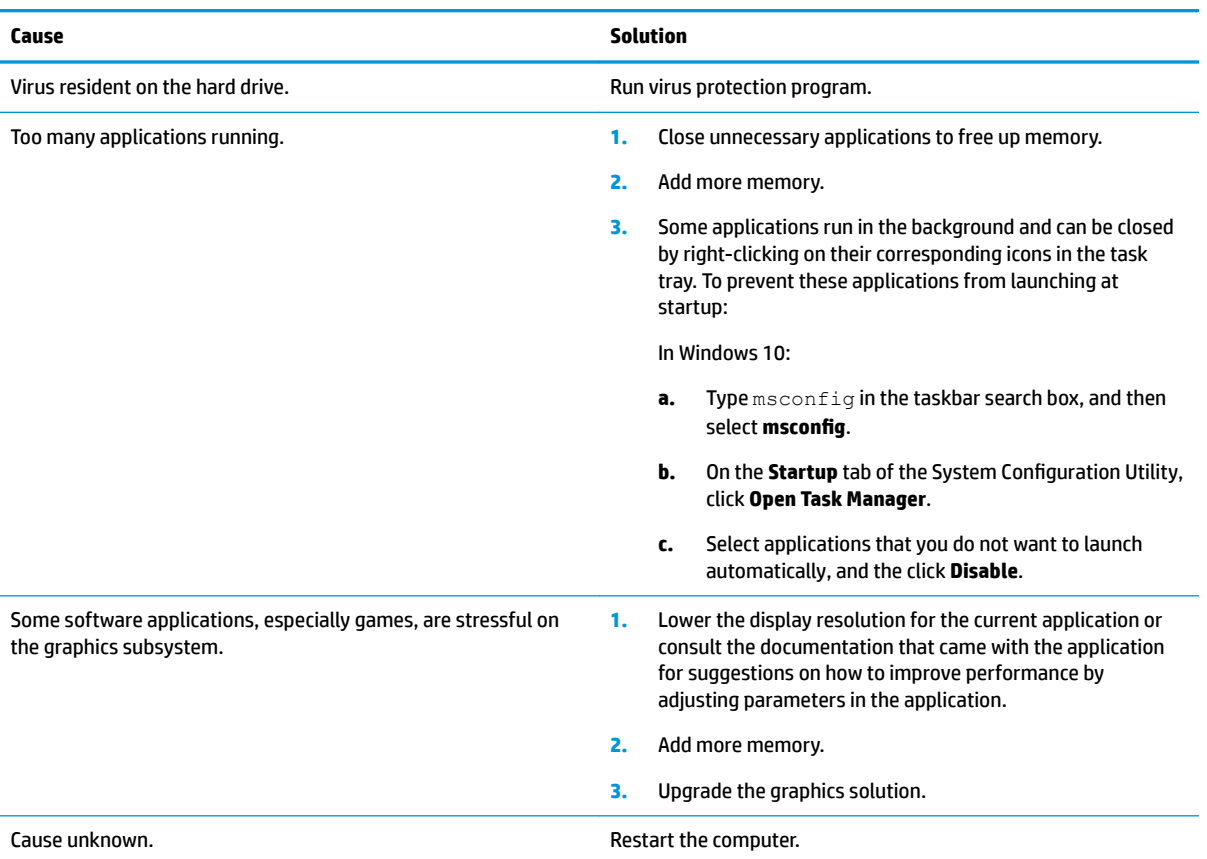

### **Computer powered off automatically and the Power LED flashes red four times and then white two times.**

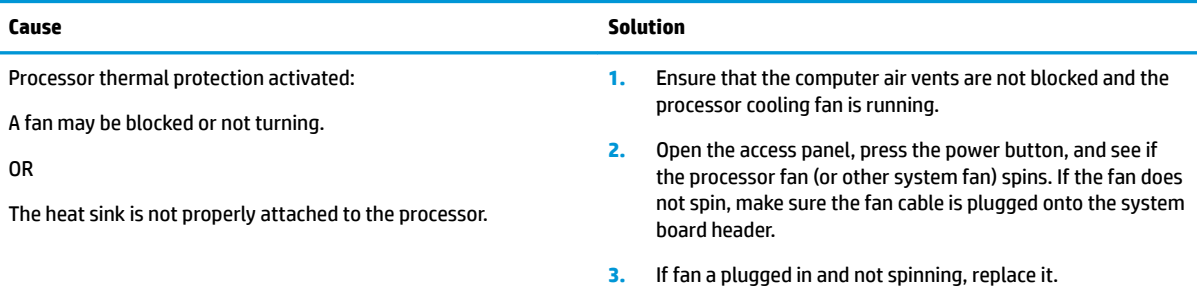

### System does not power on and the LEDs on the front of the computer are not flashing.

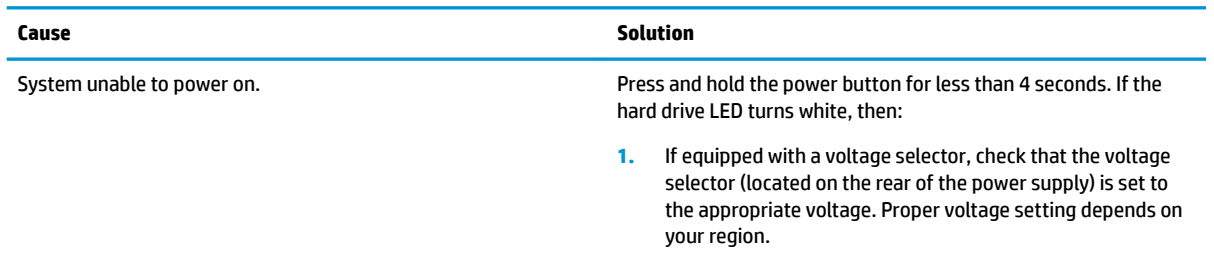

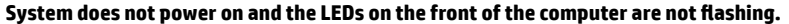

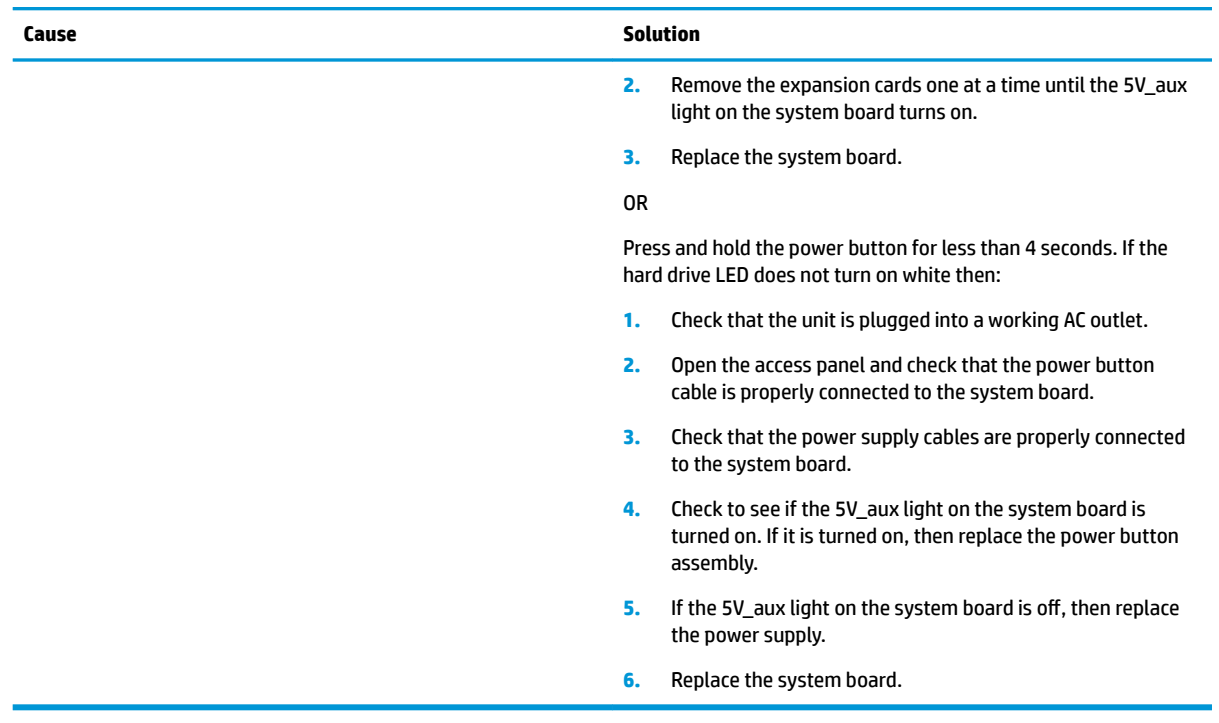

## **Solving power problems**

Common causes and solutions for power problems are listed in the following table.

#### **Power supply shuts down intermittently.**

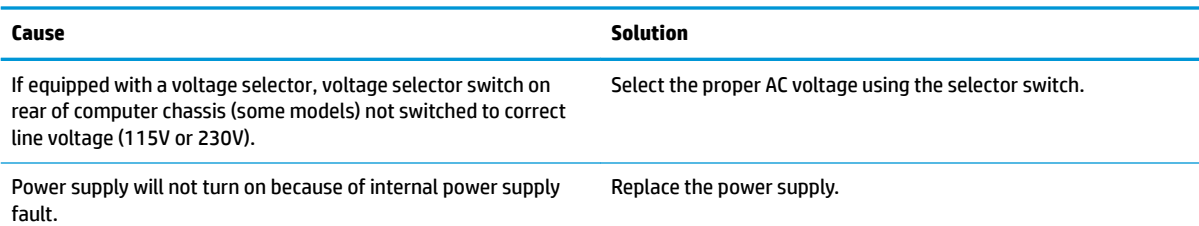

Computer powered off automatically and the Power LED flashes Red two times, once every second, followed by a two second pause, and the computer beeps two times. (Beeps stop after fifth iteration but LEDs continue flashing.)

#### **Computer powered off automatically and the Power LED flashes red four times and then white two times.**

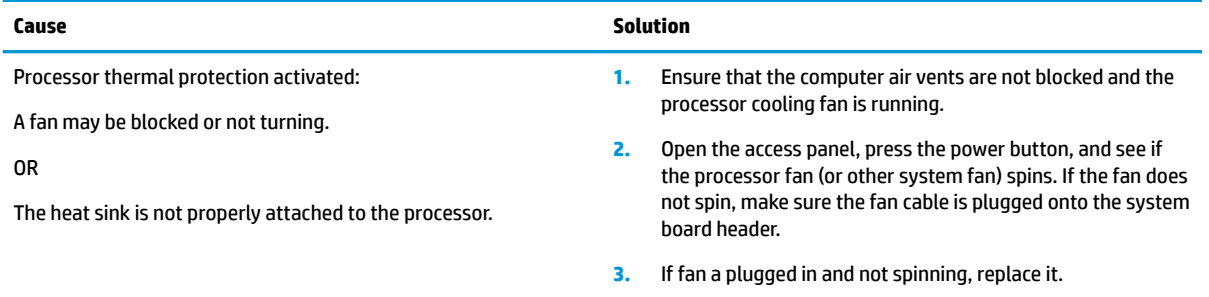

Power LED flashes Red four times, once every second, followed by a two second pause, and the computer beeps four times. (Beeps stop after fifth iteration but LEDs continue flashing.)

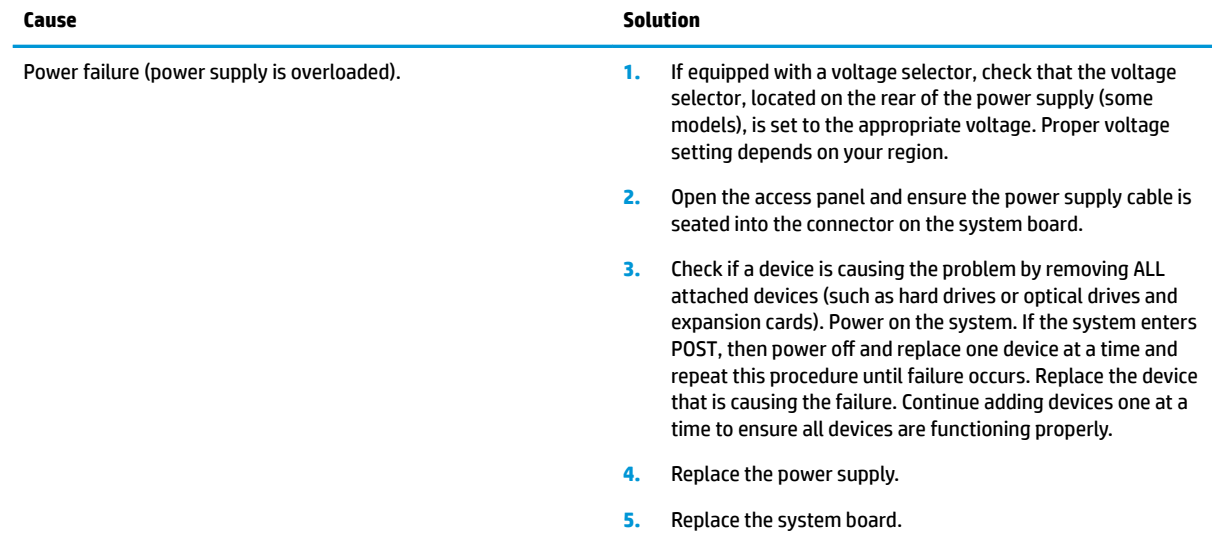

**Computer powered off automatically and the Power LED flashes red three times and then white four times.** 

## **Solving hard drive problems**

**Hard drive error occurs.**

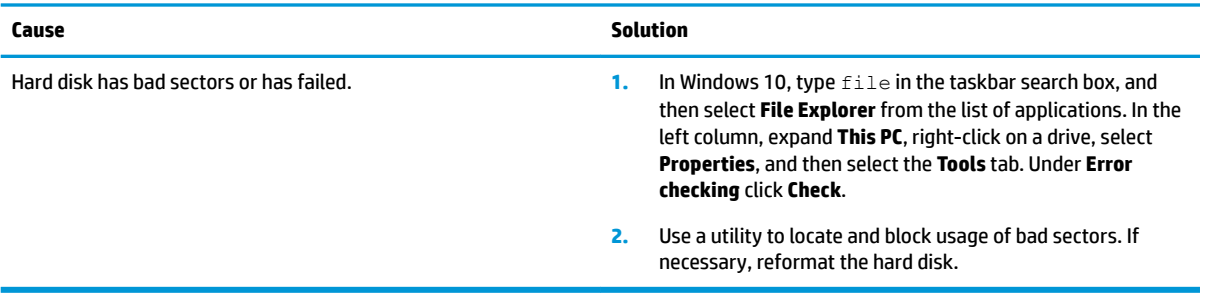

### **Disk transaction problem.**

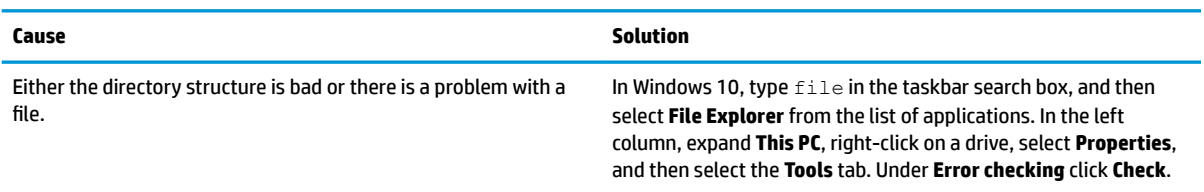

#### **Drive not found (identified).**

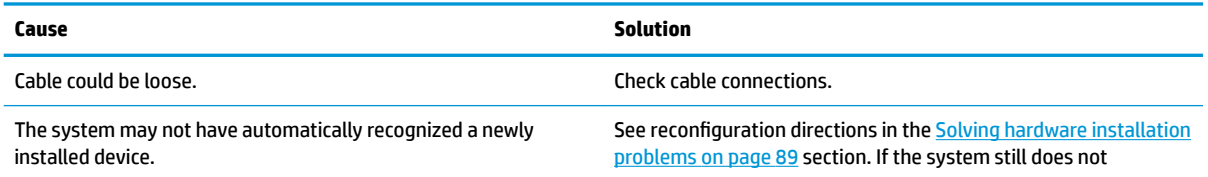

### **Drive not found (identified).**

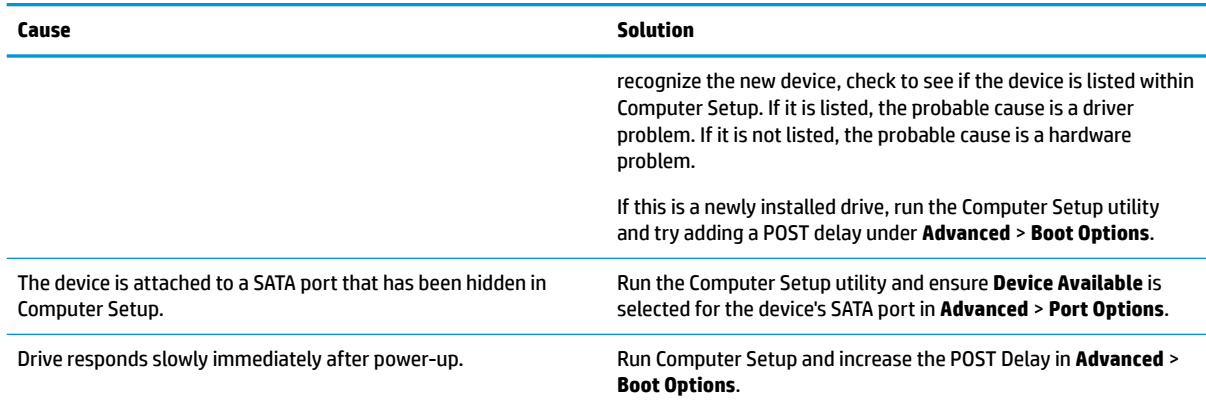

### **Nonsystem disk/NTLDR missing message.**

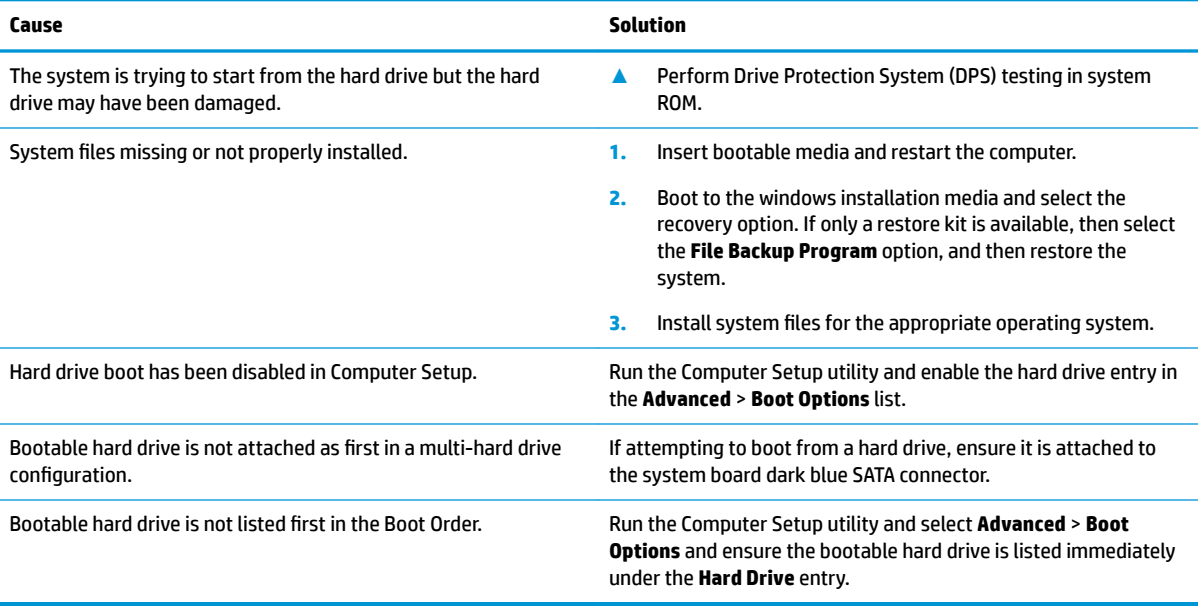

### **Computer will not boot from hard drive.**

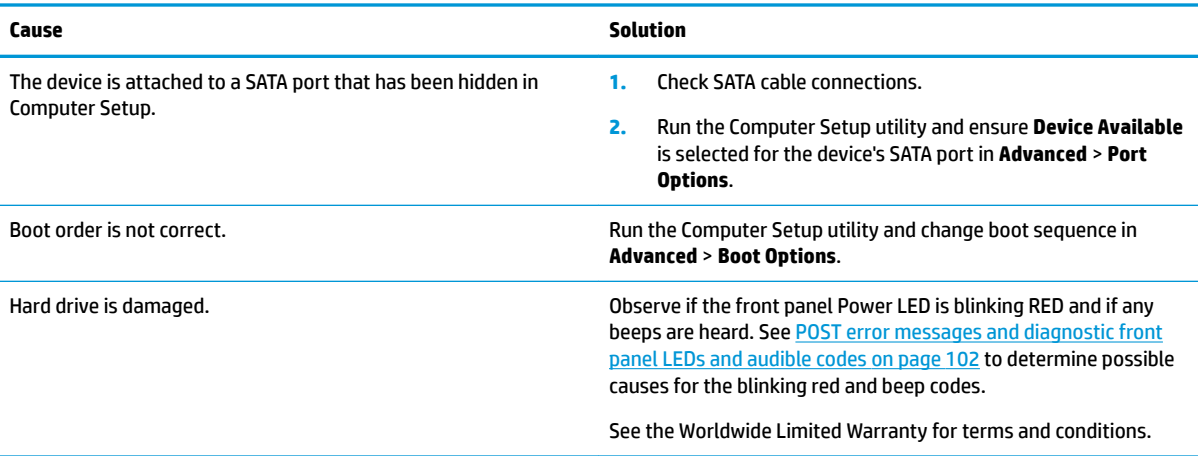

### **Computer seems to be locked up.**

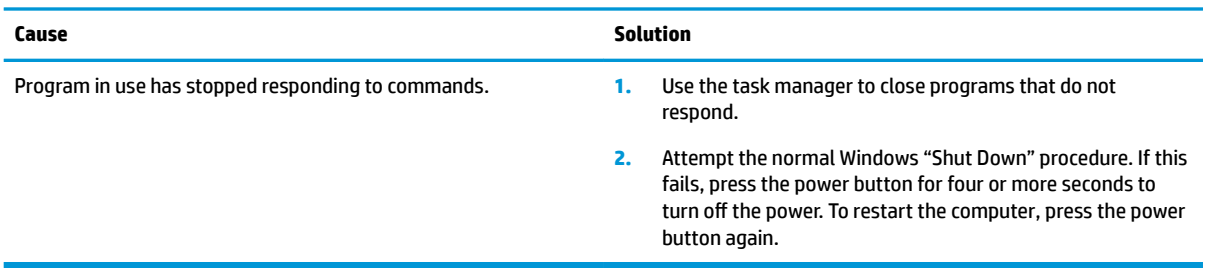

## **Solving audio problems**

If the computer has audio features and you encounter audio problems, see the common causes and solutions listed in the following table.

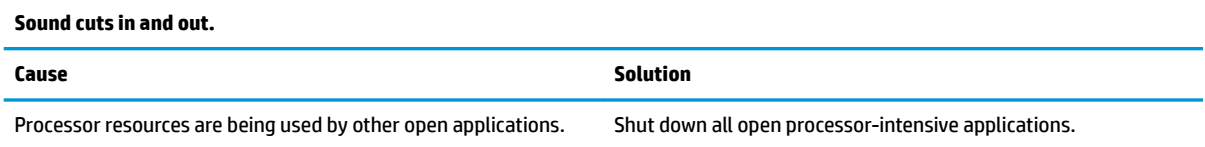

### **Sound does not come out of the speaker or headphones.**

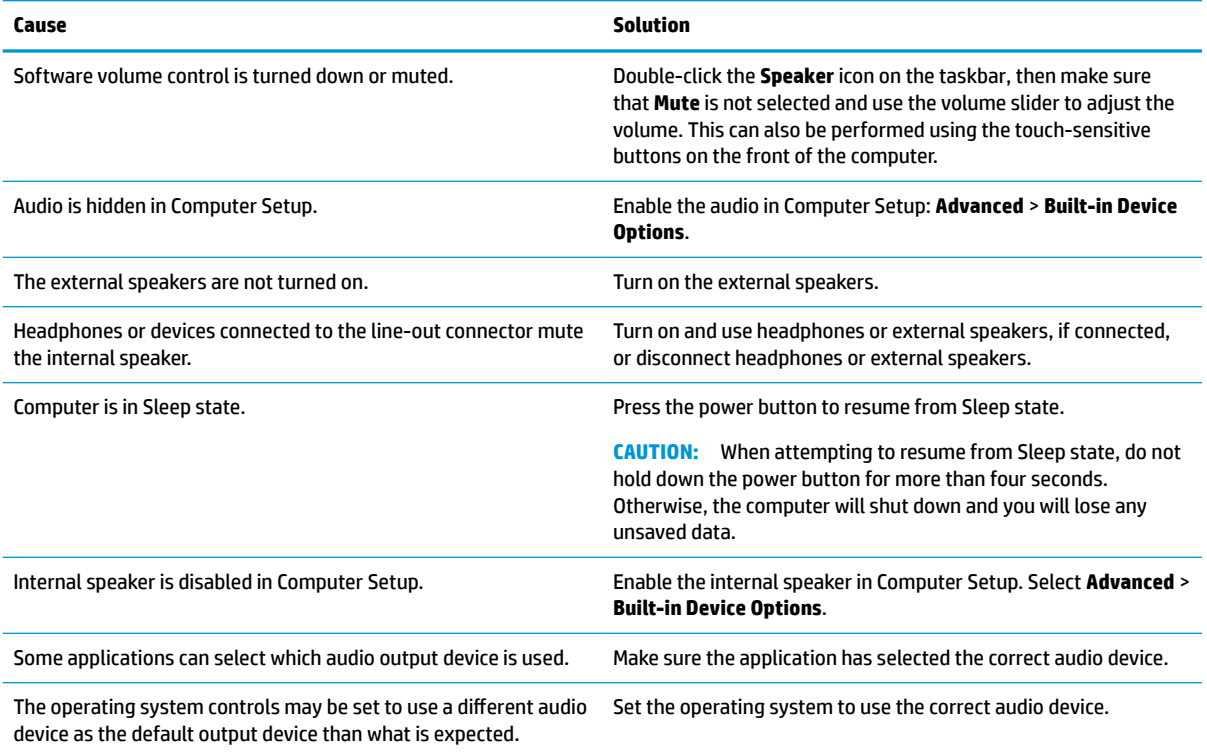

### **Computer appears to be locked up while recording audio.**

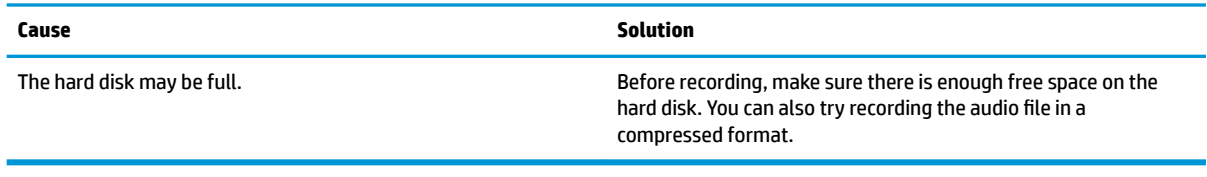

### **Line-in jack is not functioning properly.**

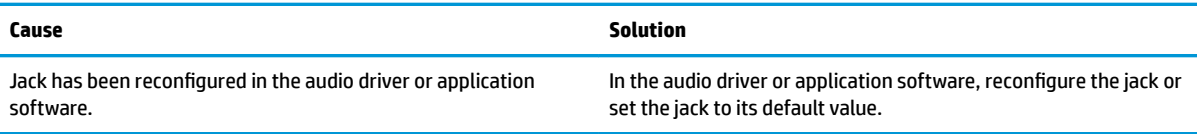

## **Solving printer problems**

If you encounter printer problems, see the documentation that came with the printer and to the common causes and solutions listed in the following table.

### **Printer will not print.**

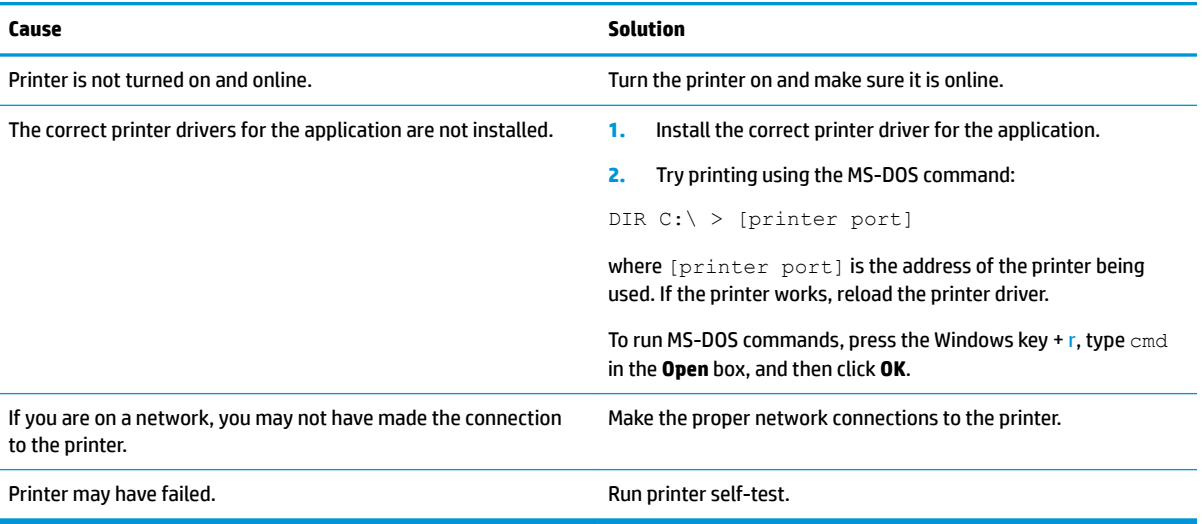

#### **Printer will not turn on.**

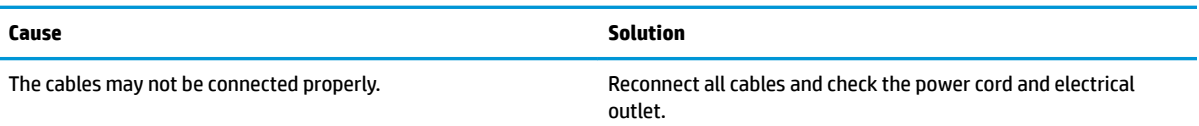

### **Printer prints garbled information.**

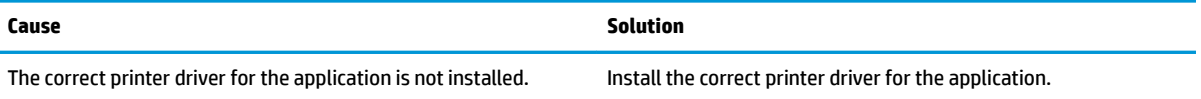

#### **Printer prints garbled information.**

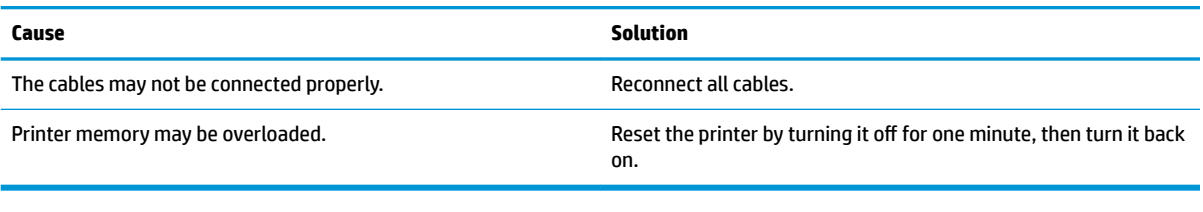

### **Printer will not print.**

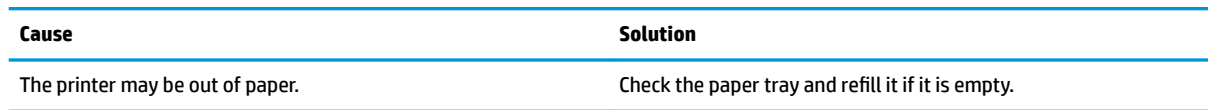

## **Solving keyboard and mouse problems**

If you encounter keyboard or mouse problems, see the documentation that came with the equipment and to the common causes and solutions listed in the following table.

### **Keyboard commands and typing are not recognized by the computer.**

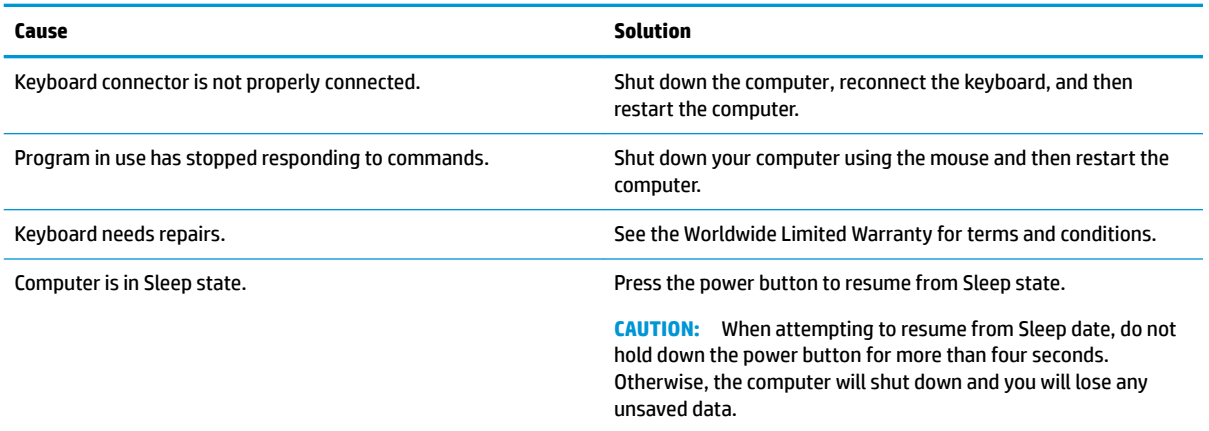

### **Mouse does not respond to movement or is too slow.**

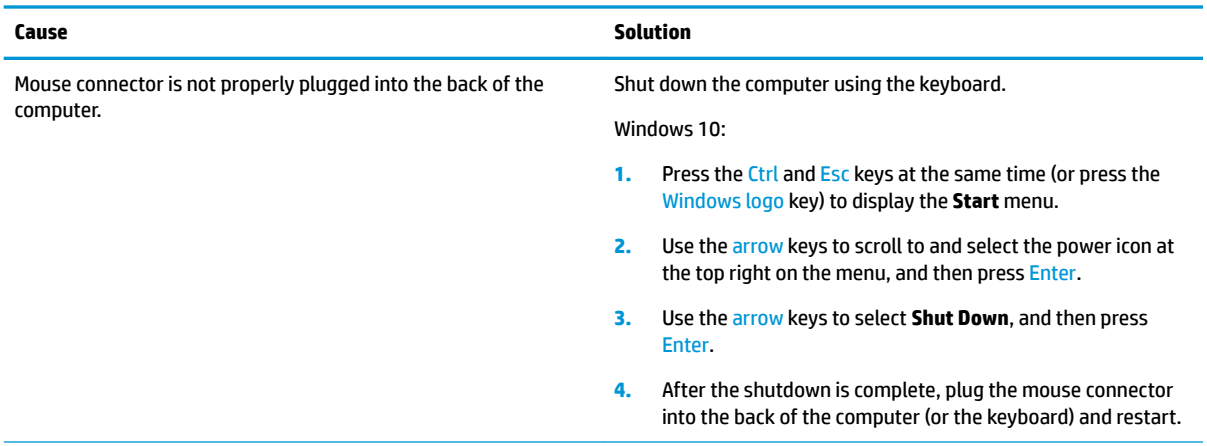

#### <span id="page-96-0"></span>**Mouse does not respond to movement or is too slow.**

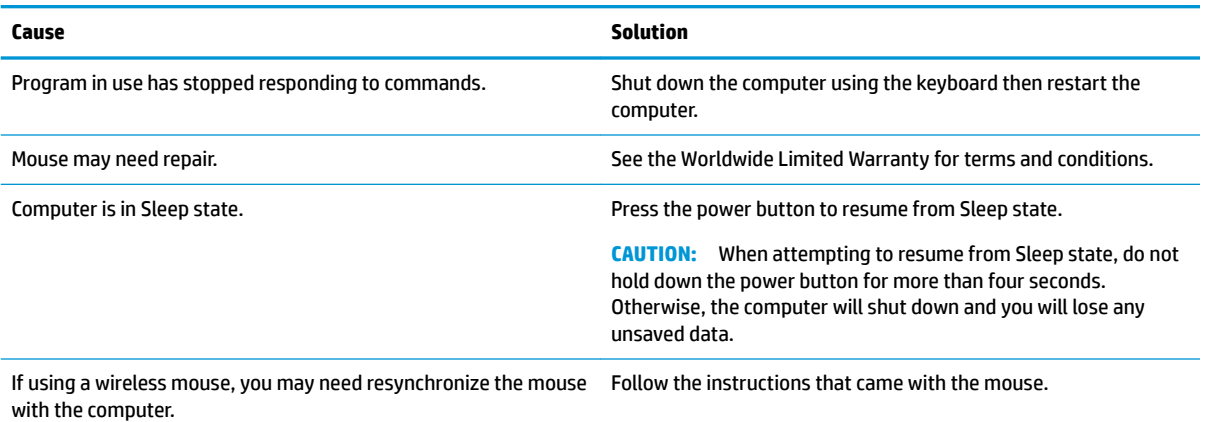

## **Solving hardware installation problems**

You may need to reconfigure the computer when you add or remove hardware, such as an additional drive or expansion card. If you install a plug and play device, Windows automatically recognizes the device and configures the computer. If you install a non-plug and play device, you must reconfigure the computer after completing installation of the new hardware. In Windows, use the **Add Hardware Wizard** and follow the instructions that appear on the screen.

To open the Add Hardware Wizard, open a Command Prompt and open hdwwiz.exe.

**A WARNING!** When the computer is plugged into an AC power source, voltage is always applied to the system board. To reduce the risk of personal injury from electrical shock and/or hot surfaces, be sure to disconnect the power cord from the wall outlet and allow the internal system components to cool before touching.

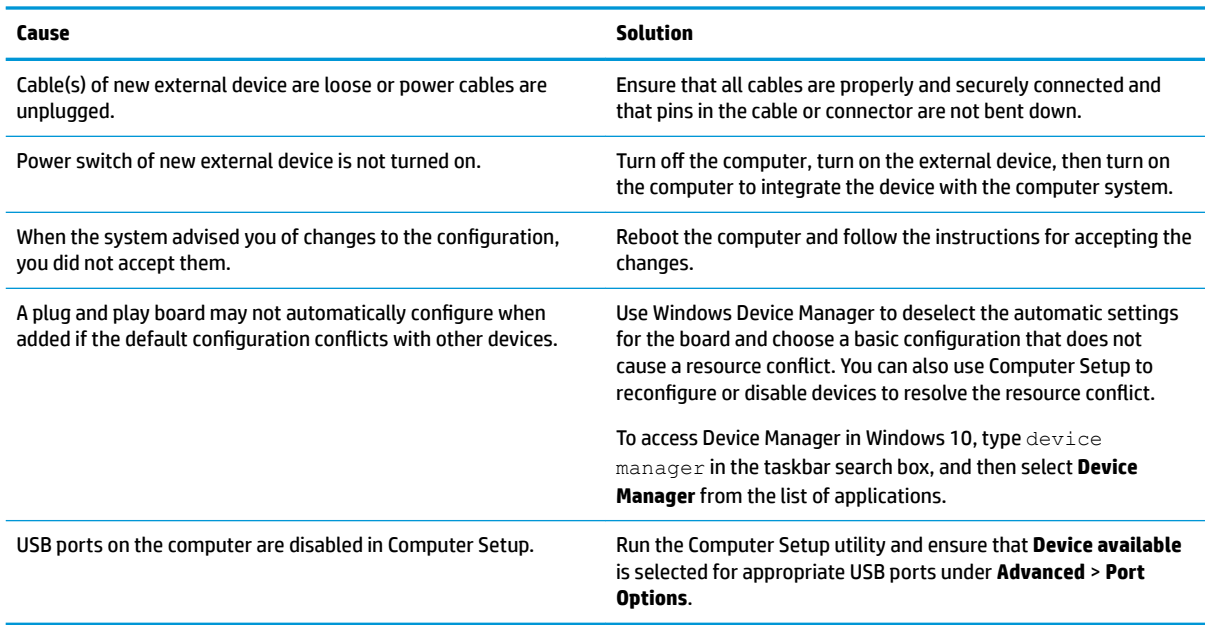

#### **A new device is not recognized as part of the system.**

#### **Computer will not start.**

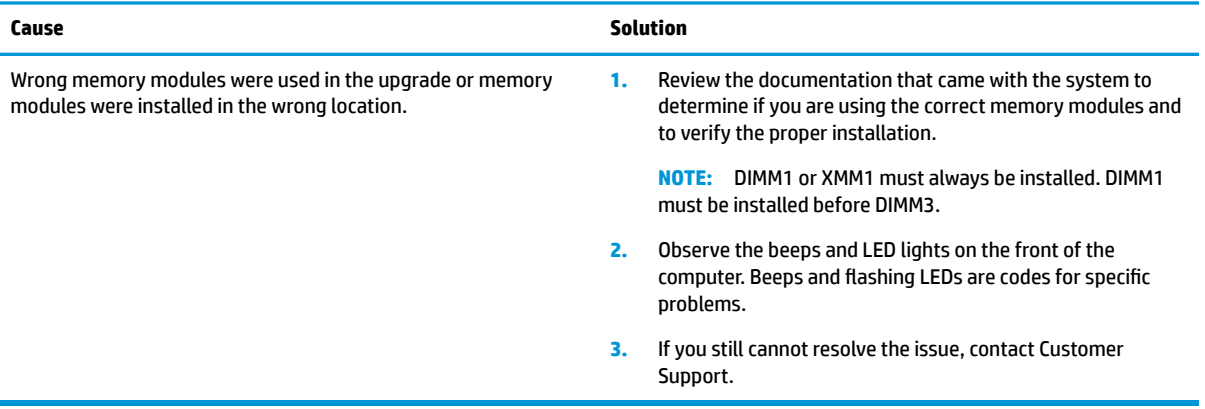

### **Power LED flashes Red three times and then white two times.**

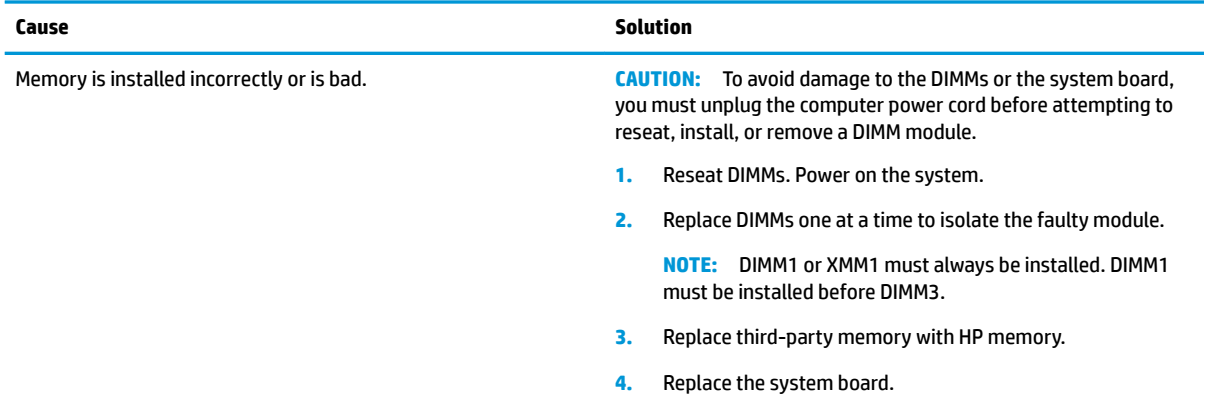

## **Solving network problems**

Some common causes and solutions for network problems are listed in the following table. These guidelines do not discuss the process of debugging the network cabling.

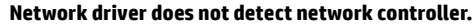

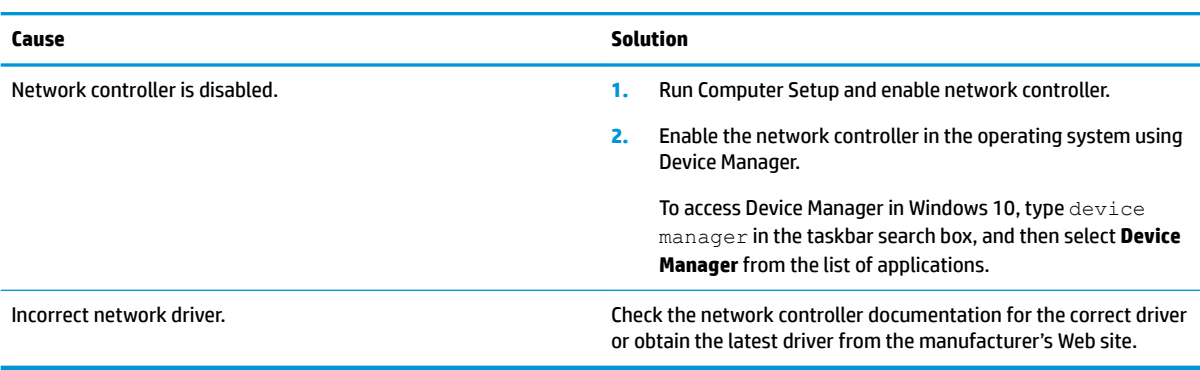

### **Network status link light never flashes.**

### **NOTE:** The network status light is supposed to flash when there is network activity.

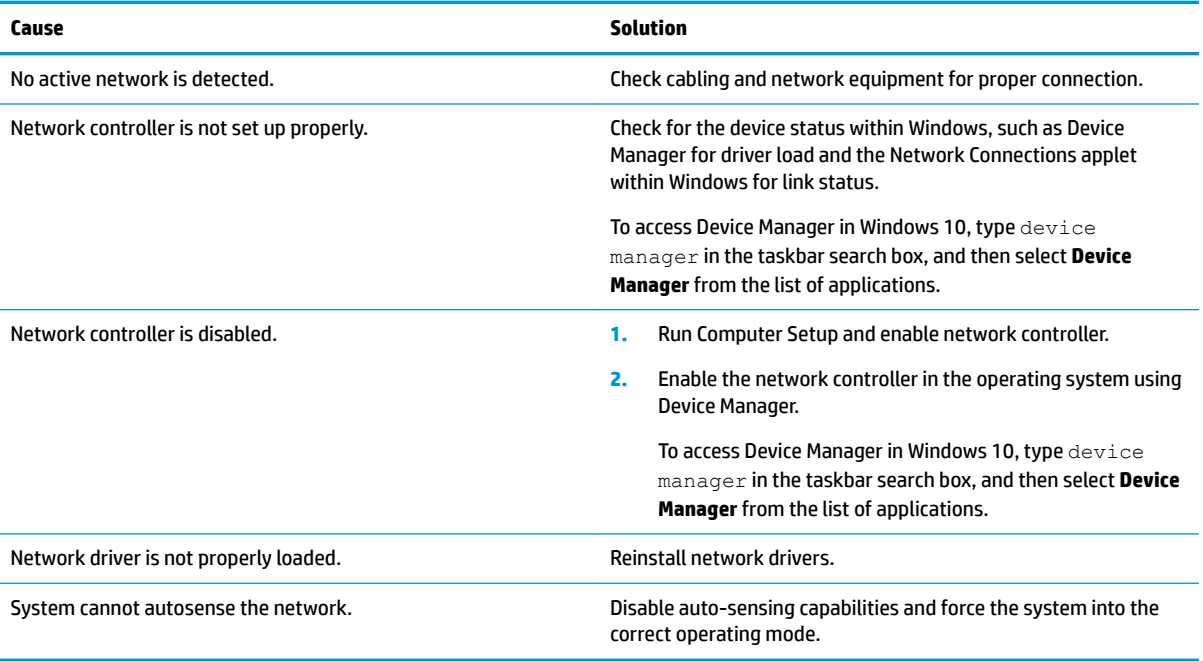

### **Diagnostics reports a failure.**

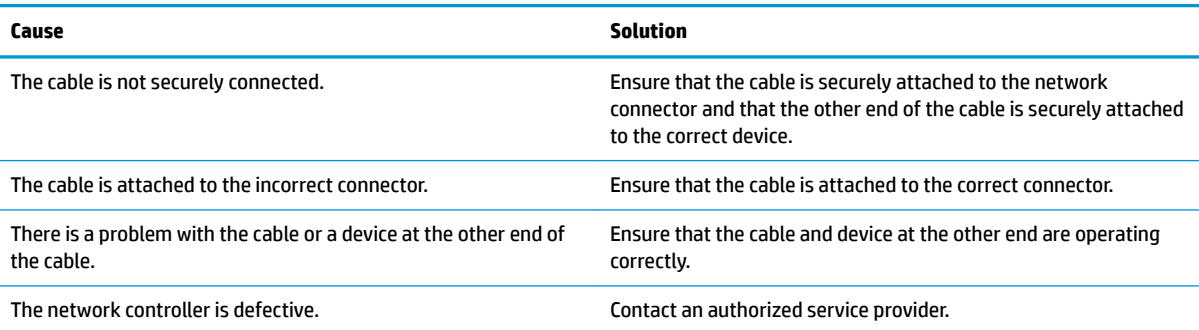

### **Diagnostics passes, but the computer does not communicate with the network.**

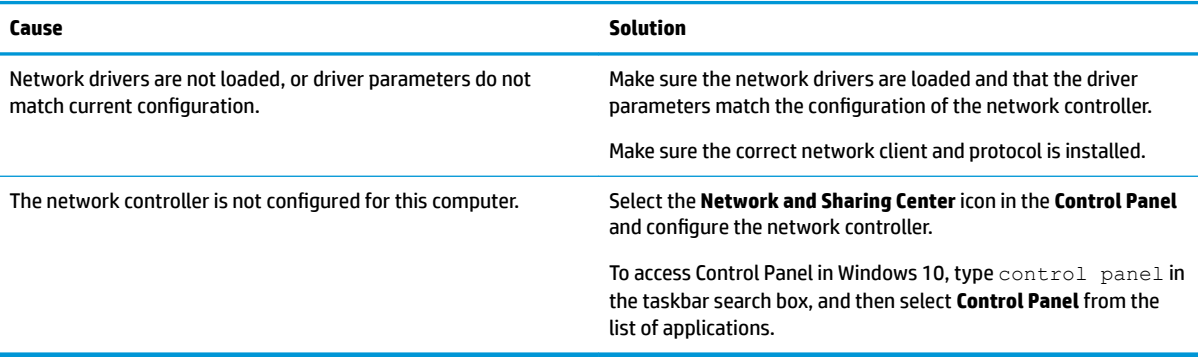

#### **Network controller stopped working when an expansion board was added to the computer.**

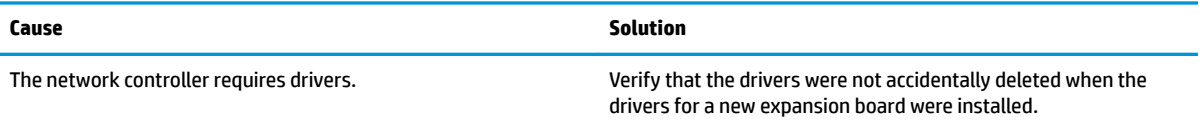

#### **Network controller stops working without apparent cause.**

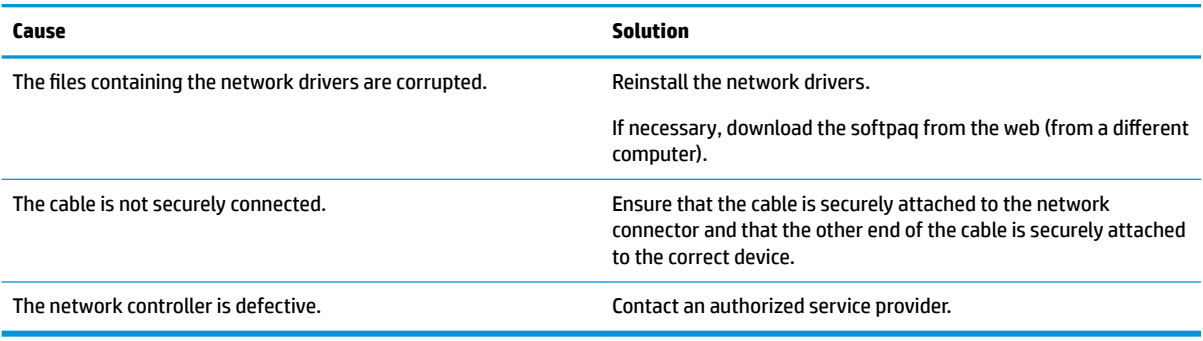

#### **Cannot connect to network server when attempting Remote System Installation.**

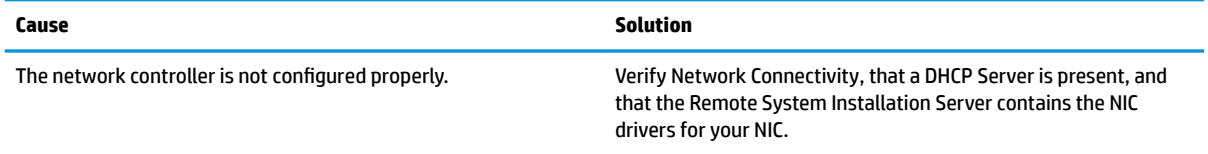

### **System setup utility reports unprogrammed EEPROM.**

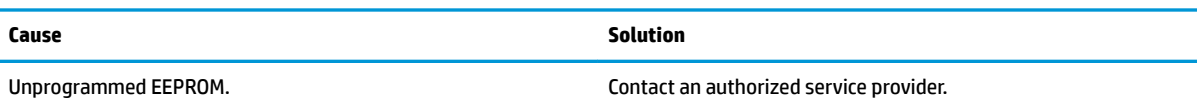

## **Solving memory problems**

If you encounter memory problems, some common causes and solutions are listed in the following table.

**CAUTION:** Power may still be supplied to the DIMMs when the computer is turned off (depending on the Management Engine (ME) settings). To avoid damage to the DIMMs or the system board, you must unplug the computer power cord before attempting to reseat, install, or remove a memory module.

For those systems that support ECC memory, HP does not support mixing ECC and non-ECC memory. Otherwise, the computer will not boot the operating system.

**NOTE:** The memory count will be affected by configurations with the Management Engine (ME) enabled. The ME uses 8MB of system memory in single channel mode or 16MB of memory in dual-channel mode to download, decompress, and execute the ME firmware for Out-of-Band (OOB), third-party data storage, and other management functions.

### **System will not boot or does not function properly after installing additional memory modules.**

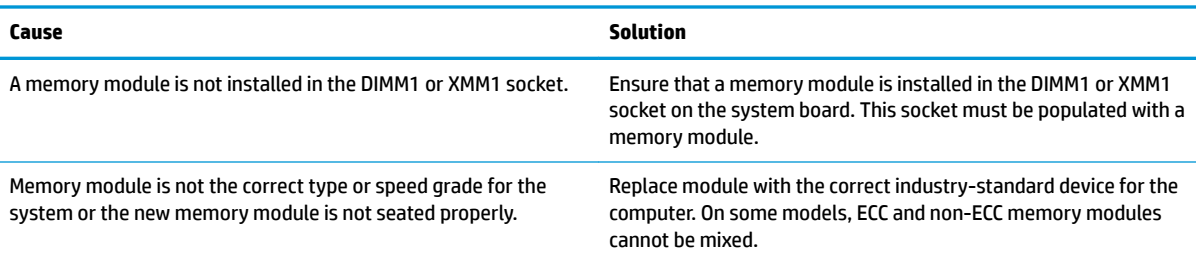

#### **Out of memory error.**

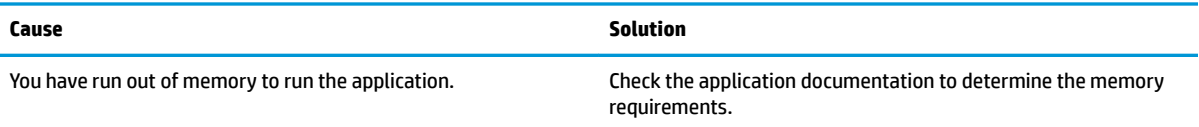

#### **Memory count during POST is wrong.**

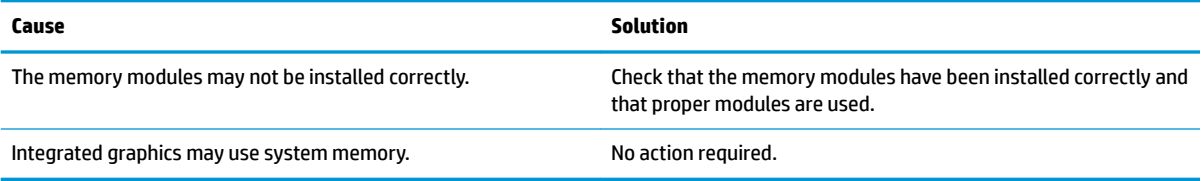

### **,nsufficient memory error during operation.**

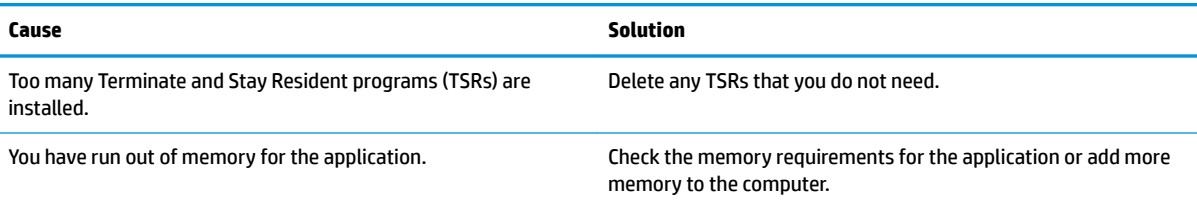

#### Power LED flashes Red five times, once every second, followed by a two second pause, and the computer beeps five times. (Beeps stop after fifth iteration but LEDs continue flashing.)

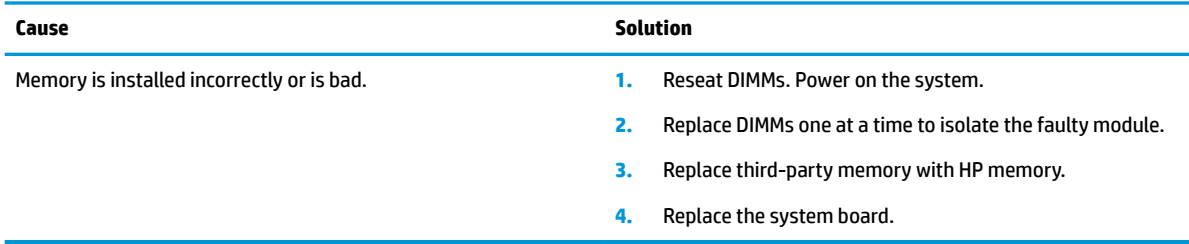

## **Solving USB flash drive problems**

If you encounter USB flash drive problems, common causes and solutions are listed in the following table.

### **USB flash drive is not seen as a drive letter in Windows.**

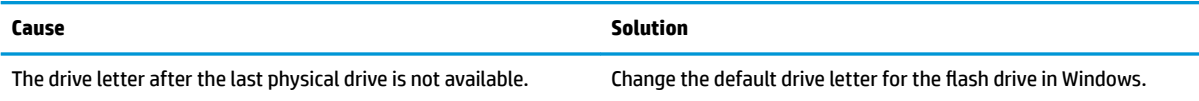

#### **USB flash drive not found (identified).**

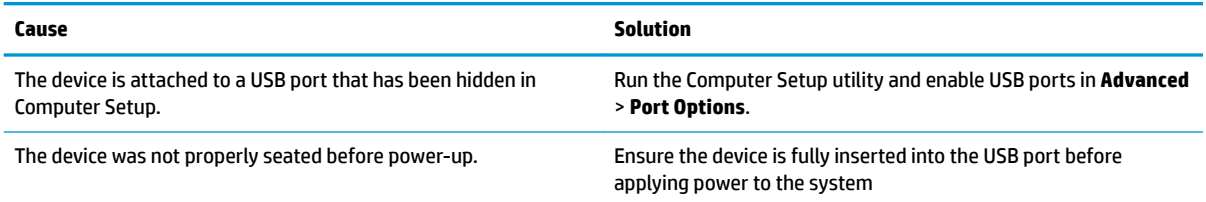

### **System will not boot from USB flash drive.**

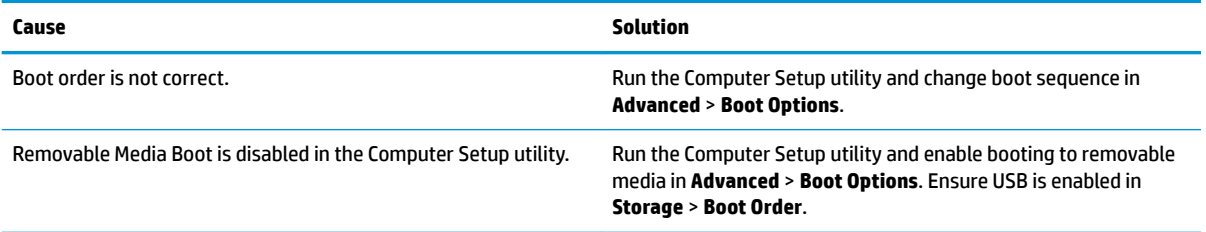

### The computer boots to DOS after making a bootable flash drive.

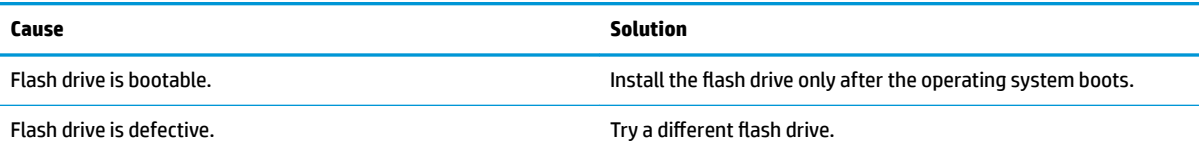

## **Solving Internet access problems**

If you encounter Internet access problems, consult your Internet Service Provider (ISP) or refer to the common causes and solutions listed in the following table.

#### **Unable to connect to the Internet.**

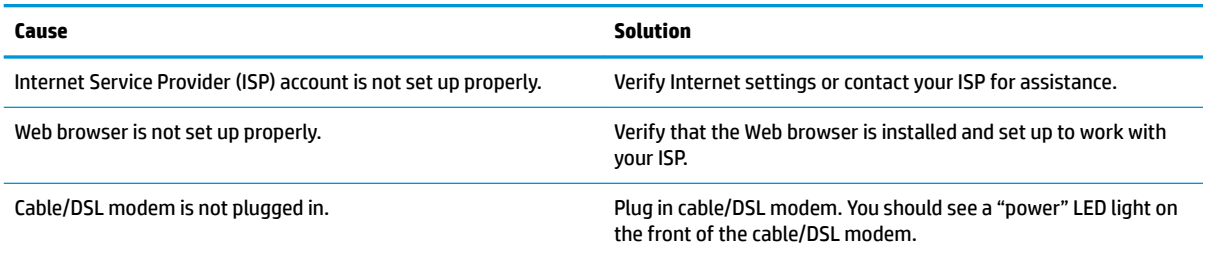

### **Unable to connect to the Internet.**

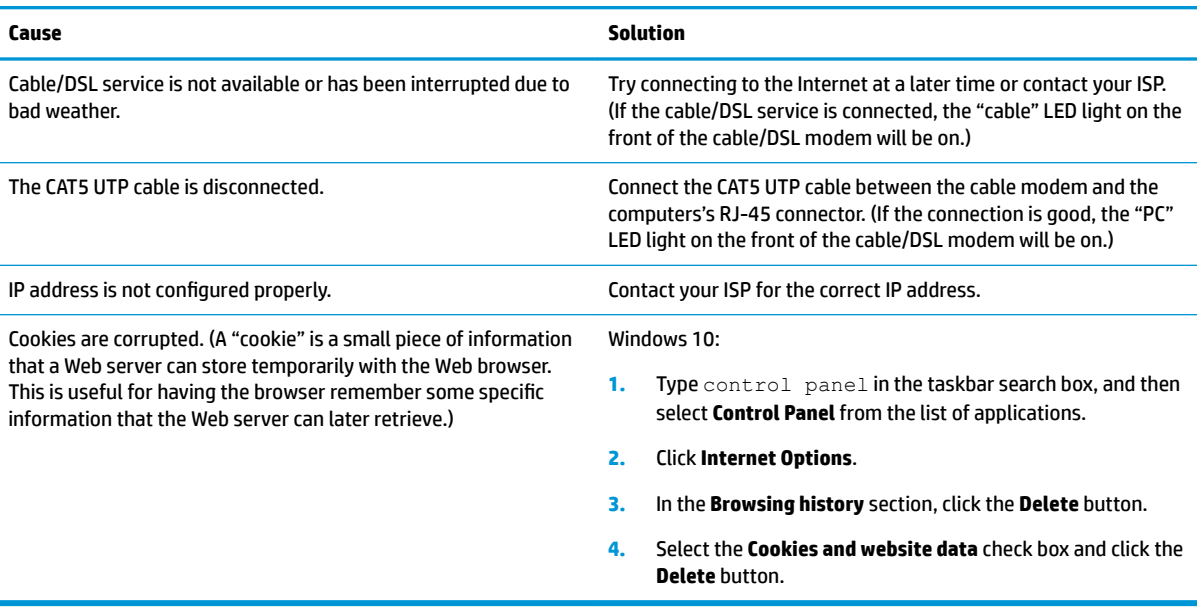

### **Cannot automatically launch Internet programs.**

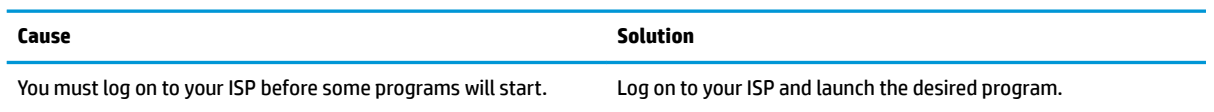

## **Solving software problems**

Most software problems occur as a result of the following:

- **•** The application was not installed or configured correctly.
- **•** There is insufficient memory available to run the application.
- There is a conflict between applications.
- Be sure that all the needed device drivers have been installed.
- If you have installed an operating system other than the factory-installed operating system, check to be sure it is supported on the system.

If you encounter software problems, see the applicable solutions listed in the following table.

#### **Computer will not continue and the HP logo does not display.**

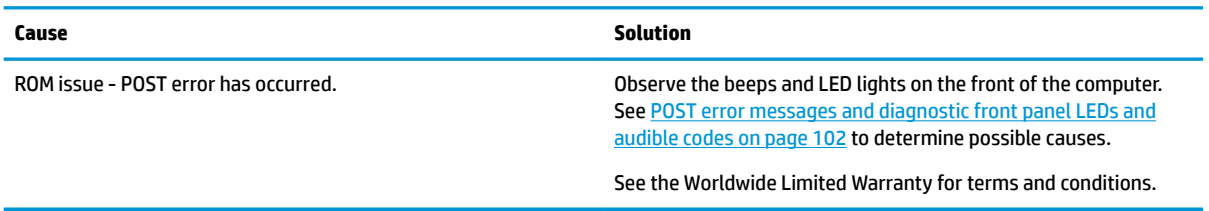

### **"Illegal Operation has Occurred" error message is displayed.**

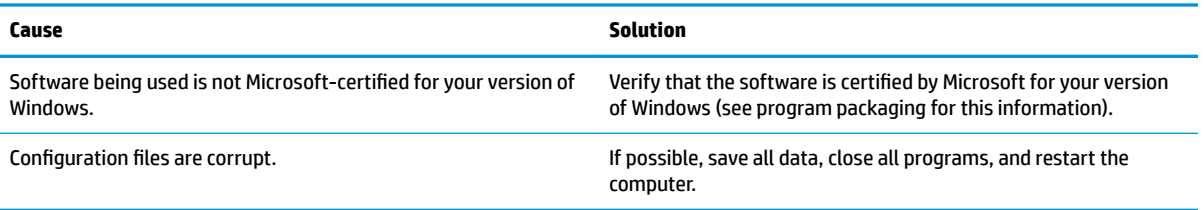

# <span id="page-104-0"></span>**8 Backing up, restoring, and recovering**

This chapter provides information about the following processes, which are standard procedure for most products:

- **Backing up your personal information**—You can use Windows tools to back up your personal information (see Using Windows tools on page 97).
- **Creating a restore point**—You can use Windows tools to create a restore point (see Using Windows tools on page 97).
- **Creating recovery media** (select products only)—You can use HP Recovery Manager or HP Cloud Recovery Download Tool (select products only) to create recovery media (see Creating HP Recovery media (select products only) on page 97).
- **Restoring and recovery—Windows offers several options for restoring from backup, refreshing the** computer, and resetting the computer to its original state (see Using Windows tools on page 97).
- **Removing the Recovery Partition—To remove the Recovery partition to reclaim hard drive space** (select products only), select the **Remove Recovery Partition** option of HP Recovery Manager. For more information, see [Removing the HP Recovery partition \(select products only\) on page 101](#page-108-0).

## **Using Windows tools**

**IMPORTANT:** Windows is the only option that allows you to back up your personal information. Schedule regular backups to avoid information loss.

You can use Windows tools to back up personal information and create system restore points and recovery media, allowing you to restore from backup, refresh the computer, and reset the computer to its original state.

**W** NOTE: If computer storage is 32 GB or less, Microsoft System Restore is disabled by default.

For more information and steps, see the Get Help app.

- **▲** Select the **Start** button, and then select the **Get Help** app.
	- **NOTE:** You must be connected to the Internet to access the Get Help app.

## **Creating HP Recovery media (select products only)**

After you have successfully set up the computer, use HP Recovery Manager to create a backup of the HP Recovery partition on the computer. This backup is called HP Recovery media. In cases where the hard drive is corrupted or has been replaced, the HP Recovery media can be used to reinstall the original operating system.

To check for the presence of the Recovery partition in addition to the Windows partition, right-click the **Start**  button, select **File Explorer**, and then select **This PC**.

**WE:** If your computer does not list the Recovery partition in addition to the Windows partition, contact support to obtain recovery discs. Go to <http://www.hp.com/support>, select your country or region, and then follow the on-screen instructions.

On select products, you can use the HP Cloud Recovery Download Tool to create HP Recovery media on a bootable USB flash drive. For more information, see [Using the HP Cloud Recovery Download Tool to create](#page-106-0)  [recovery media on page 99.](#page-106-0)

### **Using HP Recovery Manager to create recovery media**

**X NOTE:** If you cannot create recovery media yourself, contact support to obtain recovery discs. Go to <http://www.hp.com/support>, select your country or region, and then follow the on-screen instructions.

### **Before you begin**

Before you begin, note the following:

- Only one set of recovery media can be created. Handle these recovery tools carefully, and keep them in a safe place.
- HP Recovery Manager examines the computer and determines the required media storage capacity.
- To create recovery media, use one of the following options:
- **WE:** If the computer does not have a recovery partition, HP Recovery Manager displays the Windows Create a Recovery Drive feature. Follow the on-screen instructions to create a recovery image on a blank USB flash drive or hard drive.
	- If your computer has an optical drive with DVD writer capability, be sure to use only high-quality blank DVD-R, DVD+R, DVD-R DL, or DVD+R DL discs. Do not use rewritable discs such as CD±RW, DVD±RW, double-layer DVD±RW, or BD-RE (rewritable Blu-ray) discs, which are not compatible with HP Recovery Manager software.
	- If your computer does not include an integrated optical drive with DVD writer capability, you can use an external optical drive (purchased separately) to create recovery discs, as described above. If an external optical drive is used, you must connect it directly to a USB port on the computer. It cannot be connected to a USB port on an external device, such as a USB hub.
	- To create a recovery flash drive, use a high-quality blank USB flash drive.
- Be sure that the computer is connected to AC power before you begin creating the recovery media.
- The creation process can take an hour or more. Do not interrupt this process.
- If necessary, you can exit the program before you have finished creating all of the recovery media. HP Recovery Manager will finish the current DVD or flash drive. The next time you start HP Recovery Manager, you will be prompted to continue.

### **Creating the recovery media**

To create HP Recovery media using HP Recovery Manager:

- **IMPORTANT:** For a tablet with a detachable keyboard, connect the tablet to the keyboard base before beginning these steps.
	- **1.** Type recovery in the taskbar search box, and then select **HP Recovery Manager**.
	- **2.** Select **Create recovery media**, and then follow the on-screen instructions.

If you need to recover the system, see [Recovering using HP Recovery Manager on page 99.](#page-106-0)

### <span id="page-106-0"></span>**Using the HP Cloud Recovery Download Tool to create recovery media**

To create HP Recovery media using the HP Cloud Recovery Download Tool:

- **1.** Go to [http://www.hp.com/support.](http://www.hp.com/support)
- **2.** Select **Software and Drivers**, and then follow the on-screen instructions.

## **Restoring and recovery**

Restoring and recovery can be performed using one or more of the following options: Windows tools, HP Recovery Manager, or the HP Recovery partition.

**IMPORTANT:** Not all methods are available on all products.

### **Restoring, resetting, and refreshing using Windows tools**

Windows offers several options for restoring, resetting, and refreshing the computer. For details, see [Using](#page-104-0) [Windows tools on page 97.](#page-104-0)

### **Restoring using HP Recovery Manager and the HP Recovery partition**

You can use HP Recovery Manager and the HP Recovery partition (select products only) to restore the computer to the original factory state:

- **Resolving problems with preinstalled applications or drivers**—To correct a problem with a preinstalled application or driver:
	- **1.** Type  $\text{recovery}$  in the taskbar search box, and then select **HP Recovery Manager**.
	- **2.** Select **Reinstall drivers and/or applications**, and then follow the on-screen instructions.
- **Using System Recovery—To** recover the Windows partition to original factory content, select the **System Recovery** option from the HP Recovery partition (select products only) or use the HP Recovery media. For more information, see Recovering using HP Recovery Manager on page 99. If you have not already created recovery media, see [Creating HP Recovery media \(select products only\) on page 97.](#page-104-0)
- **Using Factory Reset** (select products only)—Restores the computer to its original factory state by deleting all information from the hard drive and recreating the partitions and then reinstalling the operating system and the software that was installed at the factory (select products only). To use the **Factory Reset** option, you must use HP Recovery media. If you have not already created recovery media, see [Creating HP Recovery media \(select products only\) on page 97.](#page-104-0)
- **NOTE:** If you have replaced the hard drive in the computer, you can use the Factory Reset option to install the operating system and the software that was installed at the factory.

### **Recovering using HP Recovery Manager**

You can use HP Recovery Manager software to recover the computer to its original factory state by using the HP Recovery media that you either created or that you obtained from HP, or by using the HP Recovery partition (select products only).

If you have not already created HP Recovery media, see [Creating HP Recovery media \(select products only\)](#page-104-0)  [on page 97.](#page-104-0)

**IMPORTANT:** HP Recovery Manager does not automatically provide backups of your personal data. Before beginning recovery, back up any personal data that you want to retain. See [Using Windows tools on page 97.](#page-104-0) **IMPORTANT:** Recovery through HP Recovery Manager should be used as a final attempt to correct computer issues.

**WARD:** When you start the recovery process, only the options available for your computer are displayed.

Before you begin, note the following:

- HP Recovery Manager recovers only software that was installed at the factory. For software not provided with this computer, you must either download the software from the manufacturer's website or reinstall the software from the media provided by the manufacturer.
- If the computer hard drive fails, HP Recovery media must be used. This media is created using HP Recovery Manager. See [Creating HP Recovery media \(select products only\) on page 97](#page-104-0).
- If your computer does not allow the creation of HP Recovery media or if the HP Recovery media does not work, contact support to obtain recovery media. Go to [http://www.hp.com/support,](http://www.hp.com/support) select your country or region, and then follow the on-screen instructions.

### **Recovering using the HP Recovery partition (select products only)**

The HP Recovery partition allows you to perform a system recovery without recovery discs or a recovery USB flash drive. This type of recovery can be used only if the hard drive is still working.

The HP Recovery partition (select products only) allows System Recovery only.

To start HP Recovery Manager from the HP Recovery partition:

- **IMPORTANT:** For a tablet with a detachable keyboard, connect the tablet to the keyboard base before beginning these steps (select products only).
	- **1.** Type recovery in the taskbar search box, select **HP Recovery Manager**, and then select **Windows Recovery Environment**.

 $-$  or  $-$ 

For computers or tablets with keyboards attached:

**▲** Press f11 while the computer boots, or press and hold f11 as you press the power button.

For tablets without keyboards:

- **▲** Turn on or restart the tablet, quickly hold down the volume up button, and then select **f11**.
- **2.** Select **Troubleshoot** from the boot options menu.
- **3.** Select **Recovery Manager**, and then follow the on-screen instructions.

**NOTE:** If your computer does not automatically restart in HP Recovery Manager, change the computer boot order, and then follow the on-screen instructions. See [Changing the computer boot order](#page-108-0)  [on page 101.](#page-108-0)

### **Recovering using HP Recovery media**

If your computer does not have an HP Recovery partition or if the hard drive is not working properly, you can use HP Recovery media to recover the original operating system and software programs that were installed at the factory.

**▲** Insert the HP Recovery media, and then restart the computer.
<span id="page-108-0"></span>**X NOTE:** If your computer does not automatically restart in HP Recovery Manager, change the computer boot order, and then follow the on-screen instructions. See Changing the computer boot order on page 101.

## **Changing the computer boot order**

If your computer does not restart in HP Recovery Manager, you can change the computer boot order. This is the order of devices listed in BIOS where the computer looks for startup information. You can change the selection to an optical drive or a USB flash drive, depending on the location of your HP Recovery media.

To change the boot order:

**IMPORTANT:** For a tablet with a detachable keyboard, connect the tablet to the keyboard base before beginning these steps.

- **1.** Insert the HP Recovery media.
- **2.** Access the system **Startup** menu.

For computers or tablets with keyboards attached:

**▲** Turn on or restart the computer or tablet, quickly press esc, and then press f9 for boot options.

For tablets without keyboards:

**▲** Turn on or restart the tablet, quickly hold down the volume up button, and then select **f9**.

 $-$  or  $-$ 

Turn on or restart the tablet, quickly hold down the volume down button, and then select **f9**.

**3.** Select the optical drive or USB flash drive from which you want to boot, and then follow the on-screen instructions.

### **Removing the HP Recovery partition (select products only)**

HP Recovery Manager software allows you to remove the HP Recovery partition (select products only) to free up hard drive space.

**IMPORTANT:** After you remove the HP Recovery partition, you will not be able to perform System Recovery or create HP Recovery media. Before removing the Recovery partition, create HP Recovery media. See [Creating HP Recovery media \(select products only\) on page 97](#page-104-0).

Follow these steps to remove the HP Recovery partition:

- **1.** Type recovery in the taskbar search box, and then select **HP Recovery Manager**.
- **2.** Select **Remove Recovery Partition**, and then follow the on-screen instructions.

# <span id="page-109-0"></span>**9 POST error messages and diagnostic front panel LEDs and audible codes**

This appendix lists the error codes, error messages, and the various indicator light and audible sequences that you may encounter during Power-On Self-Test (POST) or computer restart, the probable source of the problem, and steps you can take to resolve the error condition.

POST Message Disabled suppresses most system messages during POST, such as memory count and nonerror text messages. If a POST error occurs, the screen will display the error message. To manually switch to the POST Messages Enabled mode during POST, press any key (except F10, F11, or F12). The default mode is POST Message Disabled.

The speed at which the computer loads the operating system and the extent to which it is tested are determined by the POST mode selection.

Quick Boot is a fast startup process that does not run all of the system level tests, such as the memory test. Full Boot runs all of the ROM-based system tests and takes longer to complete.

Full Boot may also be enabled to run every 1 to 30 days on a regularly scheduled basis. To establish the schedule, reconfigure the computer to the Full Boot Every x Days mode, using Computer Setup.

*MOTE:* For more information on Computer Setup, see [Computer Setup \(F10\) Utility on page 59](#page-66-0).

## **POST numeric codes and text messages**

This section covers those POST errors that have numeric codes associated with them. The section also includes some text messages that may be encountered during POST.

**WE:** The computer will beep once after a POST text message is displayed on the screen.

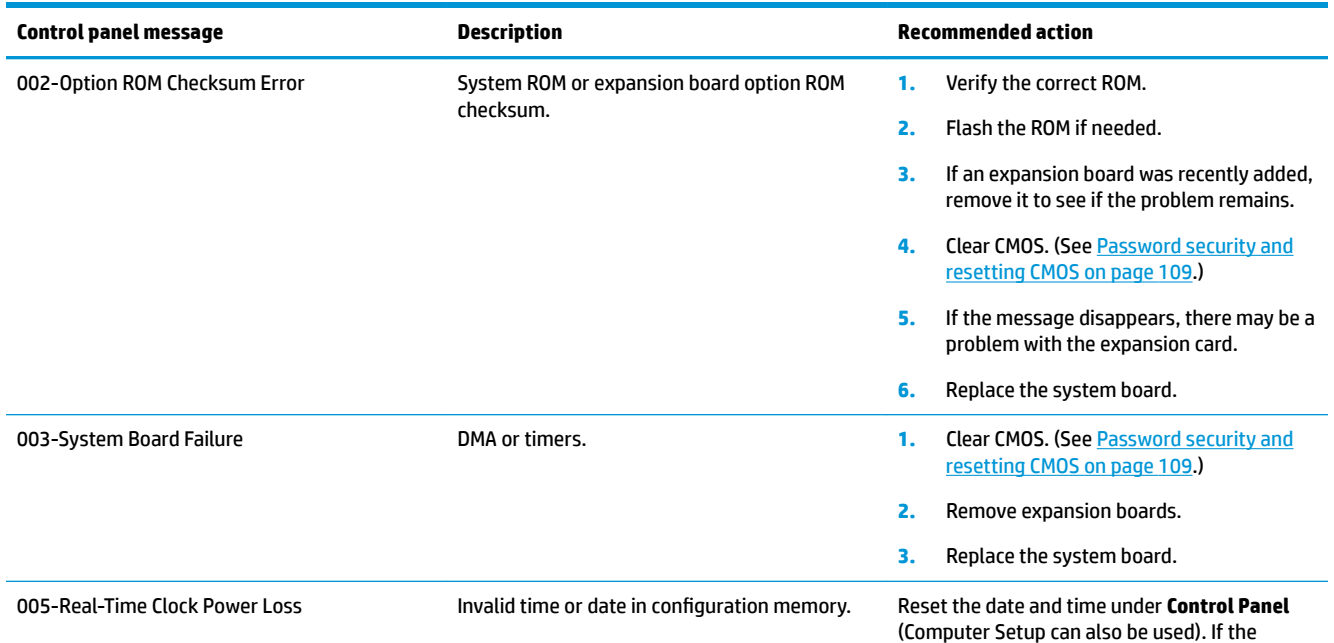

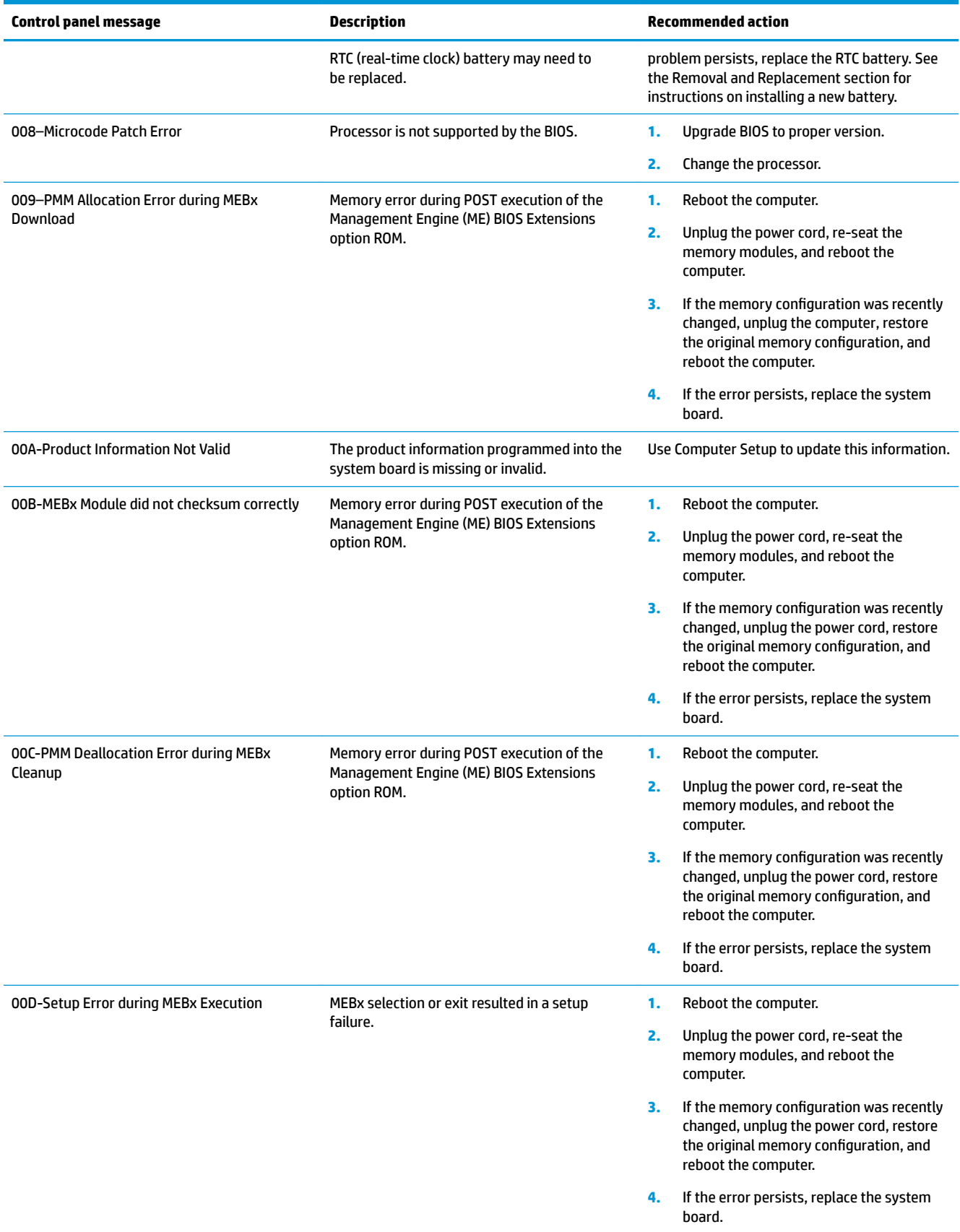

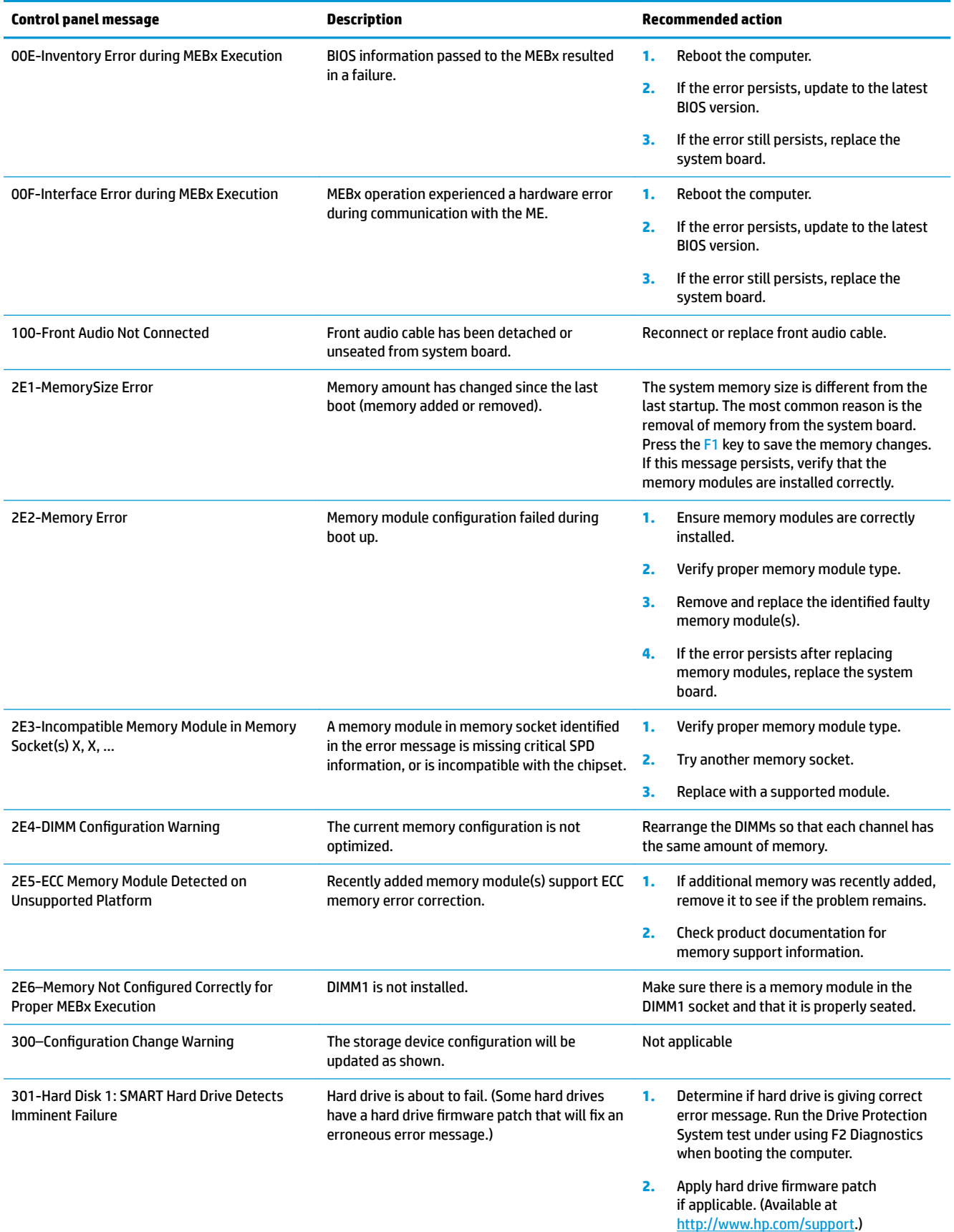

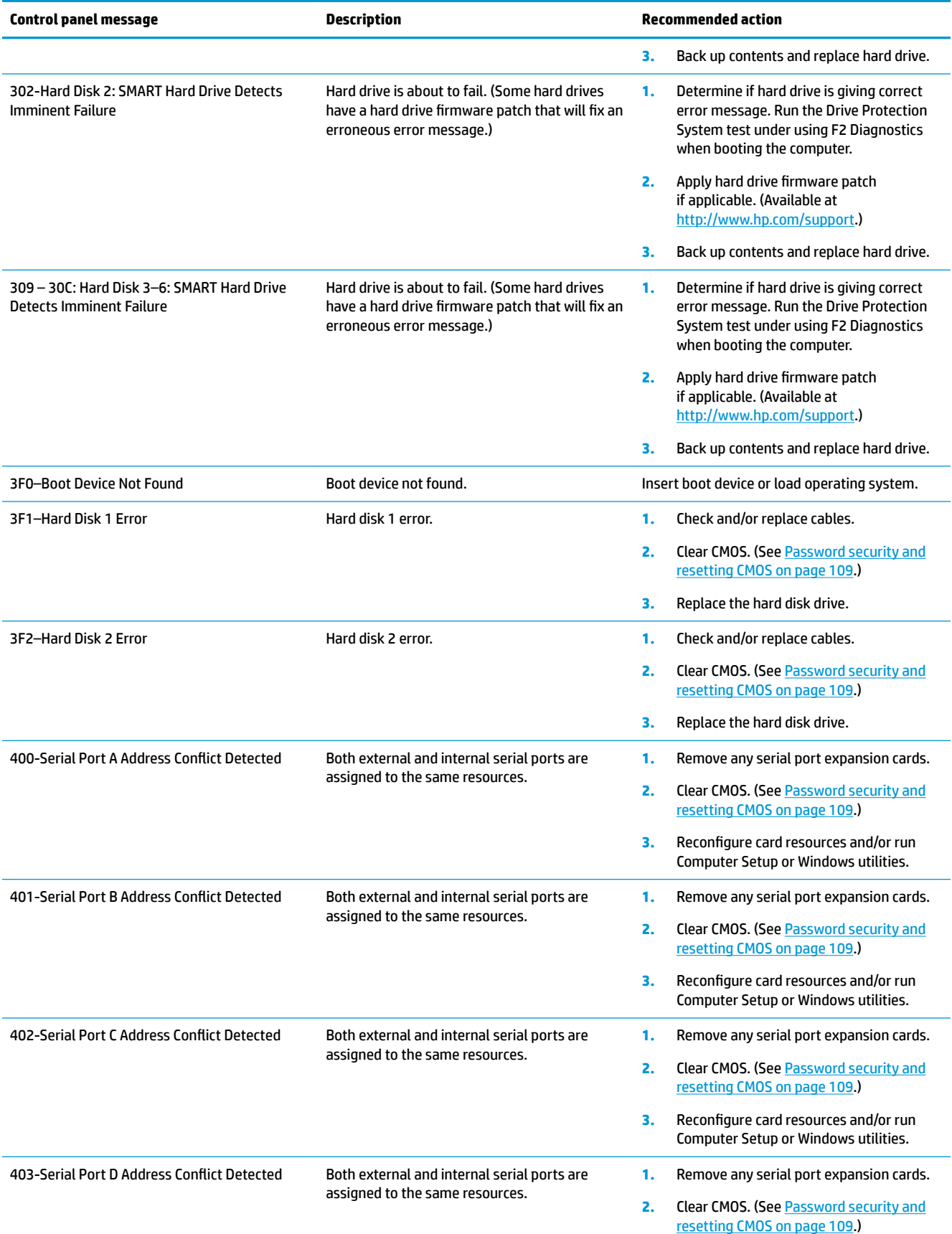

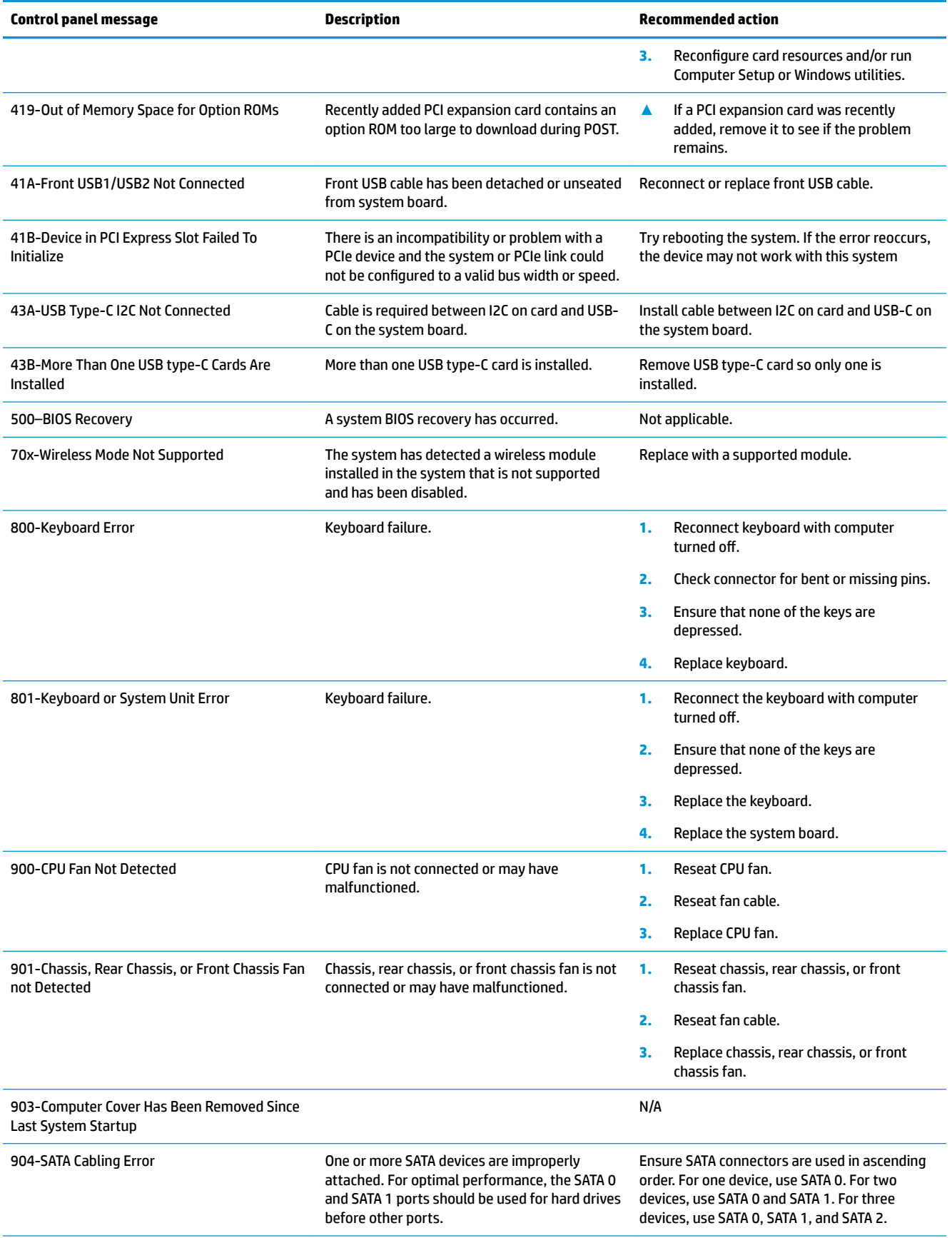

<span id="page-114-0"></span>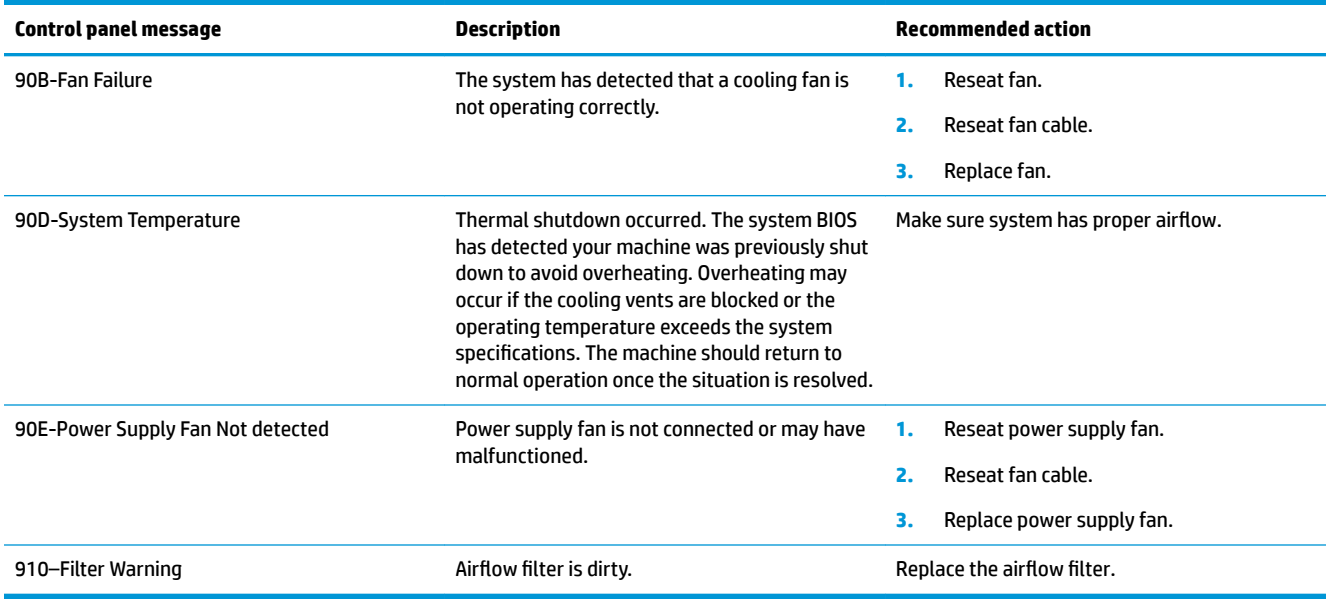

## **Interpreting system validation diagnostic front panel LEDs and audible codes**

During the system validation phase that occurs at system startup, the BIOS validates the functionality of the following subsystems and conditions:

- AC adapter
- System board power
- Processor failure
- **BIOS corruption**
- **Memory failure**
- **Graphics failure**
- System board failure
- **BIOS authentication failure**

If an error is detected, specific patterns of long and short blinks, accompanied by long and short beeps (where applicable) are used to identify the error. These patterns will make up a two part code:

- Major the category of the error
- **•** Minor the specific error within the category
- **NOTE:** Single beep/blink codes are not used.

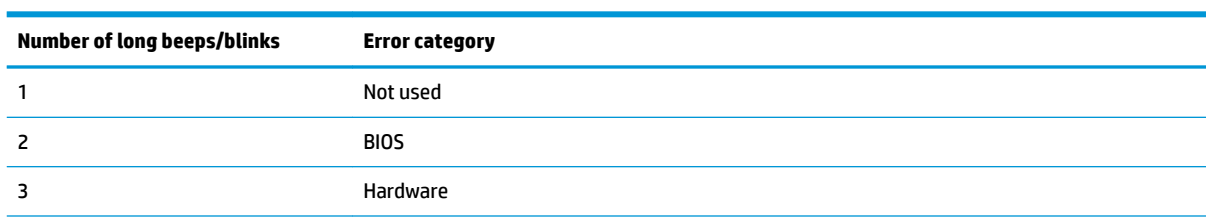

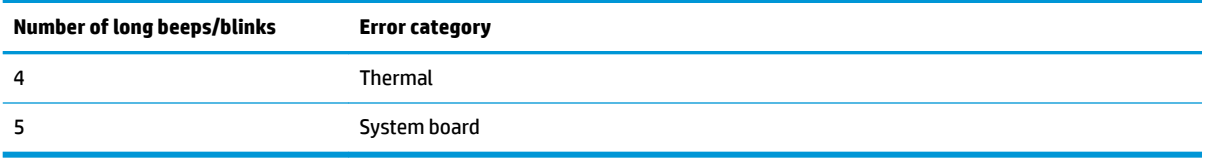

Patterns of blink/beep codes are determined by using the following parameters:

- **•** 1 second pause occurs after the last major blink.
- 2 second pause occurs after the last minor blink.
- **Beep error code sequences occur for the first 5 iterations of the pattern and then stop.**
- Blink error code sequences continue until the computer is unplugged or the power button is pressed.

*X* **NOTE:** Not all diagnostic lights and audible codes are available on all models.

The red LED blinks to represent the major error category (long blinks). The white LED blinks to represent the minor error category (short blinks). For example, '3.5' indicates 3 long red blinks and 5 short white blinks to communicate the processor is not detected.

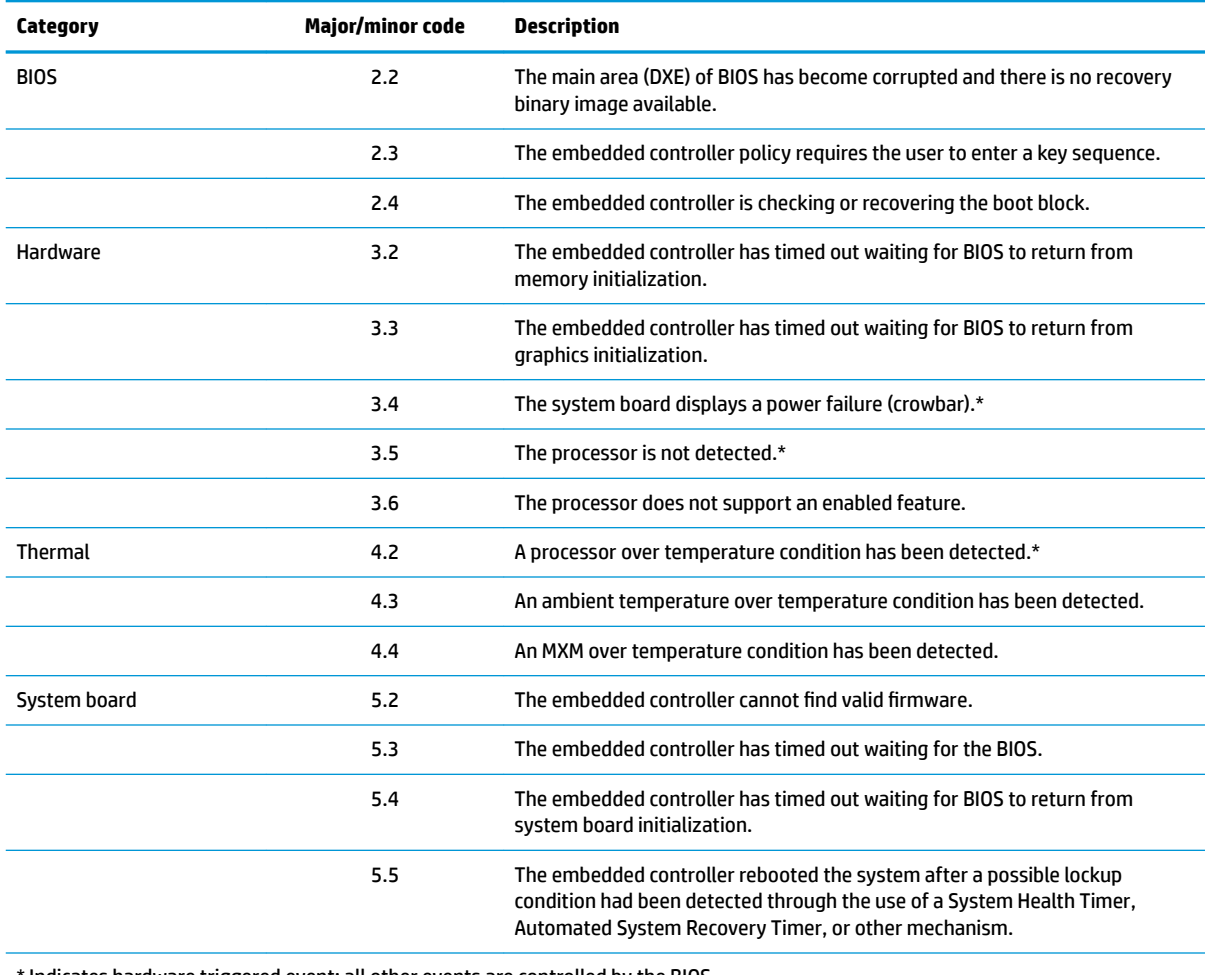

the indicates hardware triggered event; all other events are controlled by the BIOS.

# <span id="page-116-0"></span>**10 Password security and resetting CMOS**

This computer supports security password features, which can be established through the Computer Setup Utilities menu.

This computer supports two security password features that are established through the Computer Setup Utilities menu: administrator password and power-on password. When you establish only an administrator password, any user can access all the information on the computer except Computer Setup. When you establish only a power-on password, the power-on password is required to access Computer Setup and any other information on the computer. When you establish both passwords, only the administrator password will give you access to Computer Setup.

When both passwords are set, the administrator password can also be used in place of the power-on password as an override to log in to the computer. This is a useful feature for a network administrator.

If you forget one or both passwords, you can clear all passwords by powering off the system, opening the cover, temporarily removing the PSWD jumper, and booting once. This will erase the administrator and power-on passwords. You must restore the jumper to create new passwords.

**CAUTION:** Pushing the CMOS button with power removed will reset the BIOS settings to factory defaults. It may be useful to back up the BIOS settings or save them as custom defaults before resetting them in case they are needed later. Back up can be performed in Computer Setup or using the BiosConfigUtility tool available from www.hp.com. See [Computer Setup \(F10\) Utility on page 59](#page-66-0) for information on backing up the BIOS settings.

## **Resetting the password jumper**

**CAUTION:** Stringent security is a mode where there is no physical bypass of the password function. If enabled, removing the password jumper will be ignored. To enable this mode, change the security setting **Clear Password Jumper** in Password Policies to **Ignore**.

If you lose or forget the password when in stringent security mode, the system can only be reset by System Management Command. This is a way for HP Service and Support to provide a secure method to access the BIOS and command a password reset for a specifically identified unit under the direction of the owner. This scenario may not be covered under warranty.

To prevent needing a customer service event to restore access to the system, record your configured administrator and power-on passwords in a safe place away from your computer.

To disable the power-on or administrator password features, or to clear the power-on or administrator passwords, complete the following steps:

- **1.** Shut down the operating system properly, then turn off the computer and any external devices, and disconnect the power cord from the power outlet.
- **2.** With the power cord disconnected, press the power button again to drain the system of any residual power.
	- **A WARNING!** To reduce the risk of personal injury from electrical shock and/or hot surfaces, be sure to disconnect the power cord from the wall outlet, and allow the internal system components to cool before touching.
	- **A CAUTION:** When the computer is plugged in, the power supply always has voltage applied to the system board even when the unit is turned off. Failure to disconnect the power cord can result in damage to the system.

Static electricity can damage the electronic components of the computer or optional equipment. Before beginning these procedures, ensure that you are discharged of static electricity by briefly touching a grounded metal object. See the *Safety & Regulatory Information* guide for more information.

- **3.** Remove the access panel.
- **4.** Locate the header and jumper.
- **NOTE:** The password jumper is green so that it can be easily identified. For assistance locating the password jumper and other system board components, see the system board components image at [System board callouts on page 41.](#page-48-0)
- **5.** Remove the jumper from pins 1 and 2.
- **6.** Place the jumper on either pin 1 or 2, but not both, so that it does not get lost.
- **7.** Replace the access panel and reconnect the external equipment.
- **8.** Plug in the computer and turn on power. Allow the operating system to start. This clears the current passwords and disables the password features.
- **9.** Shut down the computer, unplug the power, and disconnect the external equipment.
- **10.** Remove the access panel.
- **11.** Place the jumper on pins 1 and 2.
- **12.** Replace the access panel.
- **13.** Reconnect the external equipment and plug in the computer.

# <span id="page-118-0"></span>**Clearing and resetting the BIOS**

The CMOS button resets BIOS settings to default, but does not clear the passwords or affect any of the other Security settings. On Intel systems with advanced manageability features, the CMOS button will also partially unprovision AMT.

- **1.** Turn off the computer and any external devices, and disconnect the power cord from the power outlet.
- **2.** Disconnect the keyboard, display, and any other external equipment connected to the computer.
- **WARNING!** To reduce the risk of personal injury from electrical shock and/or hot surfaces, be sure to disconnect the power cord from the wall outlet, and allow the internal system components to cool before touching.
- **A CAUTION:** When the computer is plugged in, the power supply always has voltage applied to the system board even when the unit is turned off. Failure to disconnect the power cord can result in damage to the system.

Static electricity can damage the electronic components of the computer or optional equipment. Before beginning these procedures, ensure that you are discharged of static electricity by briefly touching a grounded metal object. See the *Safety & Regulatory Information* guide for more information.

- **3.** Remove the access panel.
- **CAUTION:** Pushing the CMOS button will reset CMOS values to factory defaults. It is important to back up the computer CMOS settings before resetting them in case they are needed later. Back up is easily done through Computer Setup. See [Computer Setup \(F10\) Utility on page 59](#page-66-0) for information on backing up the CMOS settings.
- **4.** Locate, press, and hold the CMOS button in for five seconds.
	- **X NOTE:** Make sure you have disconnected the AC power cord from the wall outlet. The CMOS button will not clear CMOS if the power cord is connected.

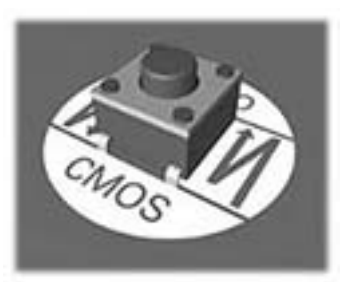

- **X NOTE:** For assistance locating the CMOS button and other system board components, see the system board components image at [System board callouts on page 41.](#page-48-0)
- **5.** Replace the access panel.
- **6.** Reconnect the external devices.
- **7.** Plug in the computer and turn on power.
- **NOTE:** You will receive POST error messages after clearing CMOS and rebooting advising you that configuration changes have occurred. Use Computer Setup to reset any special system setups along with the date and time.

For instructions on Computer Setup, see [Computer Setup \(F10\) Utility on page 59](#page-66-0).

# **A Power cord set requirements**

The power supplies on some computers have external power switches. The voltage select switch feature on the computer permits it to operate from any line voltage between 100-120 or 220-240 volts AC. Power supplies on those computers that do not have external power switches are equipped with internal switches that sense the incoming voltage and automatically switch to the proper voltage.

The power cord set received with the computer meets the requirements for use in the country where you purchased the equipment.

Power cord sets for use in other countries must meet the requirements of the country where you use the computer.

## **General requirements**

The requirements listed below are applicable to all countries:

- **1.** The power cord must be approved by an acceptable accredited agency responsible for evaluation in the country where the power cord set will be installed.
- **2.** The power cord set must have a minimum current capacity of 10A (7A Japan only) and a nominal voltage rating of 125 or 250 volts AC, as required by each country's power system.
- **3.** The diameter of the wire must be a minimum of 0.75 mm<sub>2</sub> or 18AWG, and the length of the cord must be between 1.8 m (6 feet) and 3.6 m (12 feet).

The power cord should be routed so that it is not likely to be walked on or pinched by items placed upon it or against it. Particular attention should be paid to the plug, electrical outlet, and the point where the cord exits from the product.

**A WARNING!** Do not operate this product with a damaged power cord set. If the power cord set is damaged in any manner, replace it immediately.

## **Japanese power cord requirements**

For use in Japan, use only the power cord received with this product.

**CAUTION:** Do not use the power cord received with this product on any other products.

# <span id="page-120-0"></span>**&ountry-speciƭc requirements**

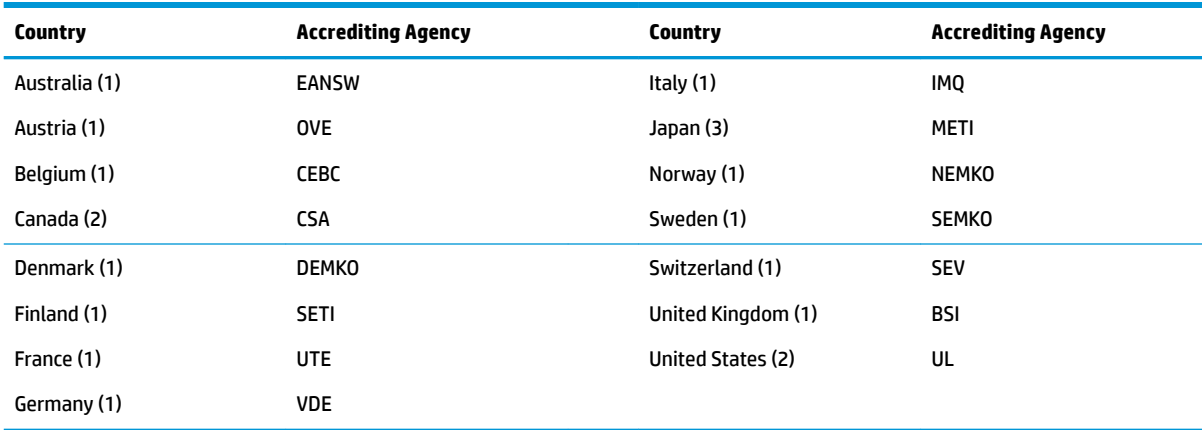

Additional requirements specific to a country are shown in parentheses and explained below.

1. The flexible cord must be Type HO5VV-F, 3-conductor, 0.75mm<sub>2</sub> conductor size. Power cord set fittings (appliance coupler and wall plug) must bear the certification mark of the agency responsible for evaluation in the country where it will be used.

**2.** The flexible cord must be Type SVT or equivalent, No. 18 AWG, 3-conductor. The wall plug must be a two-pole grounding type with a NEMA 5-15P (15A, 125V) or NEMA 6-15P (15A, 250V) configuration.

**3.** Appliance coupler, flexible cord, and wall plug must bear a "T" mark and registration number in accordance with the Japanese Dentori Law. Flexible cord must be Type VCT or VCTF, 3-conductor, 0.75 mm<sub>2</sub> conductor size. Wall plug must be a two-pole grounding type with a Japanese Industrial Standard C8303 (7A, 125V) configuration.

# <span id="page-121-0"></span>**B Statement of memory volatility**

The purpose of this chapter is to provide general information regarding nonvolatile memory in HP Business computers. This chapter also provides general instructions for restoring nonvolatile memory that can contain personal data after the system has been powered off and the hard drive has been removed.

HP Business computer products that use Intel®-based or AMD®-based system boards contain volatile DDR memory. The amount of nonvolatile memory present in the system depends upon the system configuration. Intel-based and AMD-based system boards contain nonvolatile memory subcomponents as originally shipped from HP, assuming that no subsequent modifications have been made to the system and assuming that no applications, features, or functionality have been added to or installed on the system.

Following system shutdown and removal of all power sources from an HP Business computer system, personal data can remain on volatile system memory (DIMMs) for a finite period of time and will also remain in nonvolatile memory. Use the steps below to remove personal data from the computer, including the nonvolatile memory found in Intel-based and AMD-based system boards.

**X NOTE:** If your tablet has a keyboard base, connect to the keyboard base before beginning steps in this chapter.

#### **Current BIOS steps**

- **1.** Follow steps (a) through (l) below to restore the nonvolatile memory that can contain personal data. Restoring or reprogramming nonvolatile memory that does not store personal data is neither necessary nor recommended.
	- **a.** Turn on or restart the computer, and then press esc while the "Press the ESC key for Startup Menu" message is displayed at the bottom of the screen.
	- **NOTE:** If the system has a BIOS administrator password, enter the password at the prompt.
	- **b.** Select **Main**, select **Apply Factory Defaults and Exit**, and then select **Yes** to load defaults.

The computer will reboot.

**c.** During the reboot, press esc while the "Press the ESC key for Startup Menu" message is displayed at the bottom of the screen.

**NOTE:** If the system has a BIOS administrator password, enter the password at the prompt.

**d.** Select the **Security** menu, select **Restore Security Settings to Factory Defaults**, and then select **Yes** to restore security level defaults.

The computer will reboot.

- **e.** During the reboot, press esc while the "Press the ESC key for Startup Menu" message is displayed at the bottom of the screen.
- **NOTE:** If the system has a BIOS administrator password, enter the password at the prompt.
- **f.** If an asset or ownership tag is set, select the **Security** menu and scroll down to the **Utilities** menu. Select **System IDs**, and then select **Asset Tracking Number**. Clear the tag, and then make the selection to return to the prior menu.
- **g.** If a DriveLock password is set, select the **Security** menu, and scroll down to **Hard Drive Utilities**  under the **Utilities** menu. Select **Hard Drive Utilities**, select **DriveLock**, then uncheck the checkbox for **DriveLock password on restart**. Select **OK** to proceed.
- **h.** Select the **Main** menu, and then select **Reset BIOS Security to factory default**. Click **Yes** at the warning message.

The computer will reboot.

**i.** During the reboot, press esc while the "Press the ESC key for Startup Menu" message is displayed at the bottom of the screen.

**W** NOTE: If the system has a BIOS administrator password, enter the password at the prompt.

- **j.** Select the **Main** menu, select **Apply Factory Defaults and Exit**, select **Yes** to save changes and exit, and then select **Shutdown**.
- **k.** Reboot the system. If the system has a Trusted Platform Module (TPM) and/or fingerprint reader, one or two prompts will appear—one to clear the TPM and the other to Reset Fingerprint Sensor; press or tap F1 to accept or F2 to reject.
- **l.** Remove all power and system batteries for at least 24 hours.
- **2.** Complete one of the following:
	- Remove and retain the storage drive.

 $-$  or  $-$ 

● Clear the drive contents by using a third party utility designed to erase data from an SSD.

 $-$  or  $-$ 

● Clear the contents of the drive by using the following BIOS Setup Secure Erase command option steps:

**IMPORTANT:** If you clear data using Secure Erase, it cannot be recovered.

- **a.** Turn on or restart the computer, and then press esc while the "Press the ESC key for Startup Menu" message is displayed at the bottom of the screen.
- **b.** Select the **Security** menu and scroll down to the **Utilities** menu.
- **c.** Select **Hard Drive Utilities**.
- **d.** Under **Utilities**, select **Secure Erase**, select the hard drive storing the data you want to clear, and then follow the on-screen instructions to continue.

# **Nonvolatile memory usage**

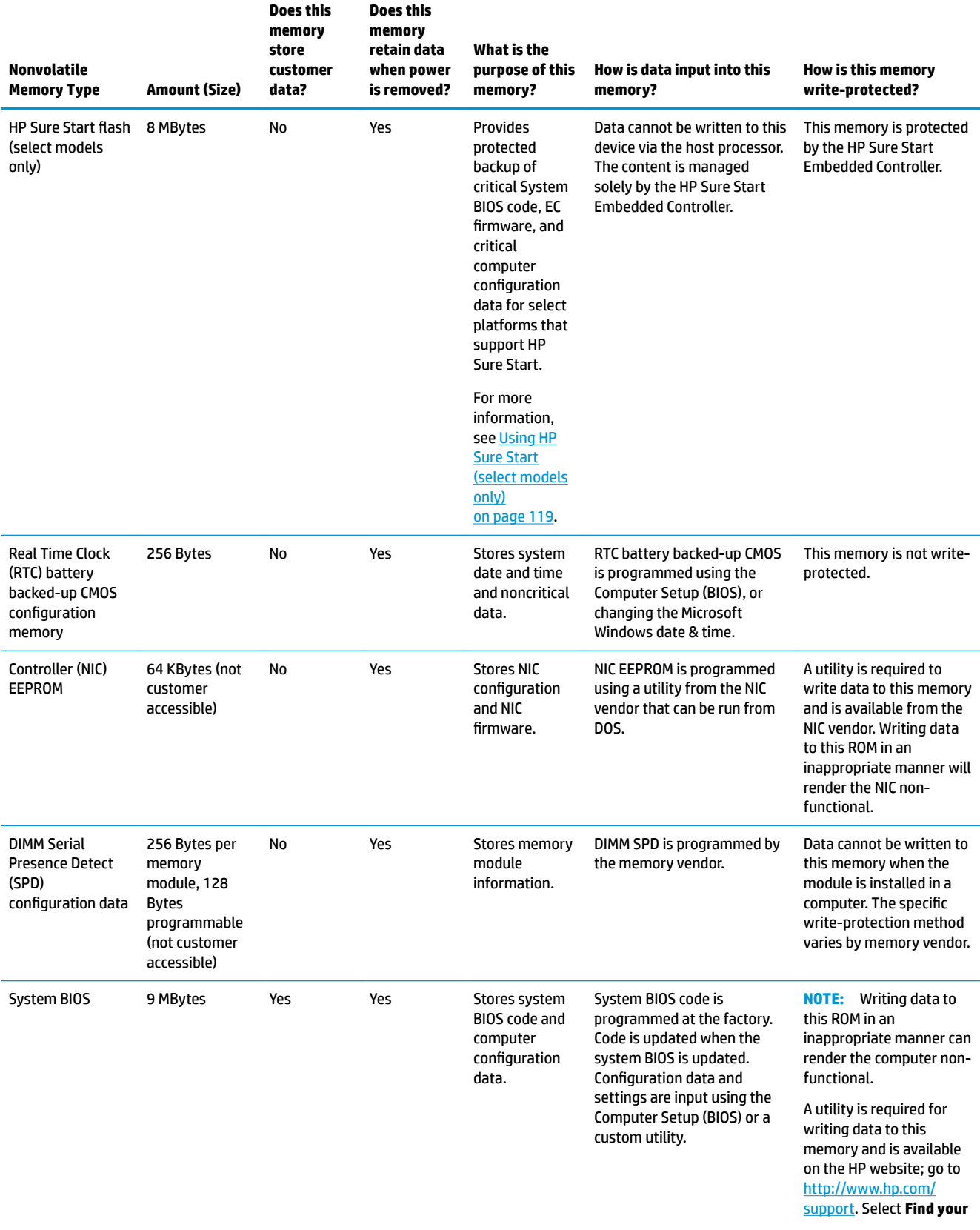

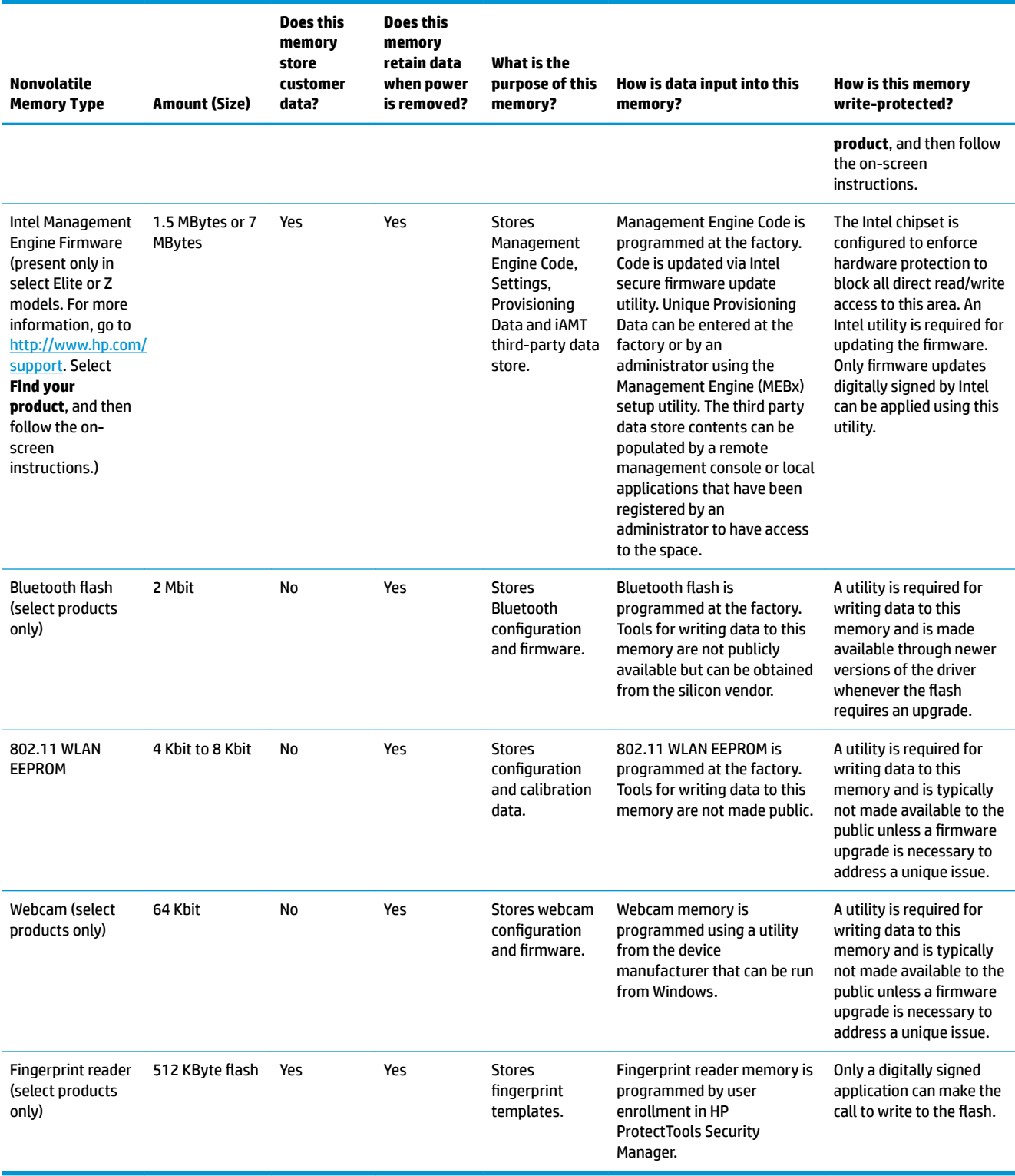

## **Questions and answers**

### **1. How can the BIOS settings be restored (returned to factory settings)?**

**IMPORTANT:** Restore defaults does not securely erase any data on your hard drive. See question and answer 6 for steps to securely erase data.

Restore defaults does not reset the Custom Secure Boot keys. See question and answer 7 for information about resetting the keys.

- **a.** Turn on or restart the computer, and then press esc while the "Press the ESC key for Startup Menu" message is displayed at the bottom of the screen.
- **b.** Select **Main**, and then select **Apply Factory Defaults and Exit**.
- **c.** Follow the on-screen instructions.
- **d.** Select **Main**, select **Save Changes and Exit**, and then follow the on-screen instructions.

#### **2. What is a UEFI BIOS, and how is it diƫerent from a legacy BIOS?**

The Unified Extensible Firmware Interface (UEFI) BIOS is an industry-standard software interface between the platform firmware and an operating system (OS). It is a replacement for the older BIOS architecture, but supports much of the legacy BIOS functionality.

Like the legacy BIOS, the UEFI BIOS provides an interface to display the system information and configuration settings and to change the configuration of your computer before an OS is loaded. BIOS provides a secure run-time environment that supports a Graphic User Interface (GUI). In this environment, you can use either a pointing device (Touchscreen, TouchPad, pointing stick, or USB mouse) or the keyboard to navigate and make menu and configuration selections. The UEFI BIOS also contains basic system diagnostics.

The UEFI BIOS provides functionality beyond that of the legacy BIOS. In addition, the UEFI BIOS works to initialize the computer's hardware before loading and executing the OS; the run-time environment allows the loading and execution of software programs from storage devices to provide more functionality, such as advanced hardware diagnostics (with the ability to display more detailed system information) and advanced firmware management and recovery software.

HP has provided options in Computer Setup (BIOS) to allow you to run in legacy BIOS, if required by the operating system. Examples of this requirement would be if you upgrade or downgrade the OS.

### **3. Where does the UEFI BIOS reside?**

The UEFI BIOS resides on a flash memory chip. A utility is required to write to the chip.

#### **4.** What kind of configuration data is stored on the DIMM Serial Presence Detect (SPD) memory **module? How would this data be written?**

The DIMM SPD memory contains information about the memory module, such as size, serial number, data width, speed/timing, voltage, and thermal information. This information is written by the module manufacturer and stored on an EEPROM. This EEPROM cannot be written to when the memory module is installed in a computer. Third-party tools do exist that can write to the EEPROM when the memory module is not installed in a computer. Various third-party tools are available to read SPD memory.

#### **5. What is meant by "Restore the nonvolatile memory found in Intel-based system boards"?**

This message relates to clearing the Real Time Clock (RTC) CMOS memory that contains computer configuration data.

#### **6. How can the BIOS security be reset to factory defaults and data erased?**

<span id="page-126-0"></span>**IMPORTANT:** Resetting will result in the loss of information.

These steps will not reset Custom Secure Boot Keys. See question and answer 7 for information about resetting the keys.

- **a.** Turn on or restart the computer, and then press esc while the "Press the ESC key for Startup Menu" message is displayed at the bottom of the screen.
- **b.** Select **Main**, and then select **Reset Security to Factory Defaults**.
- **c.** Follow the on-screen instructions.
- **d.** Select **Main**, select **Save Changes and Exit**, and then follow the on-screen instructions.

### **7. How can the Custom Secure Boot Keys be reset?**

Secure Boot is a feature to ensure that only authenticated code can start on a platform. If you enabled Secure Boot and created Custom Secure Boot Keys, simply disabling Secure Boot will not clear the keys. You must also select to clear the Custom Secure Boot Keys. Use the same Secure Boot access procedure you used to create the Custom Secure Boot Keys, but make the selection to clear or delete all Secure Boot Keys.

- **a.** Turn on or restart the computer, and then press esc while the "Press the ESC key for Startup Menu" message is displayed at the bottom of the screen.
- **b.** Select the **Security** menu, select **Secure Boot Configuration**, and then follow the on-screen instructions.
- **c.** At the **Secure Boot Configuration** window, select **Secure Boot**, select **Clear Secure Boot Keys**, and then follow the on-screen instructions to continue.

# **Using HP Sure Start (select models only)**

Select computer models are configured with HP Sure Start, a technology that continuously monitors your computer's BIOS for attacks or corruption. If the BIOS becomes corrupted or is attacked, HP Sure Start restores the BIOS to its previously safe state, without user intervention. Those select computer models ship with HP Sure Start configured and enabled. HP Sure Start is configured and already enabled so that most users can use the HP Sure Start default configuration. The default configuration can be customized by advanced users.

To access the latest documentation on HP Sure Start, go to <http://www.hp.com/support>. Select **Find your product**, and then follow the on-screen instructions.

# <span id="page-127-0"></span>**C** Specifications

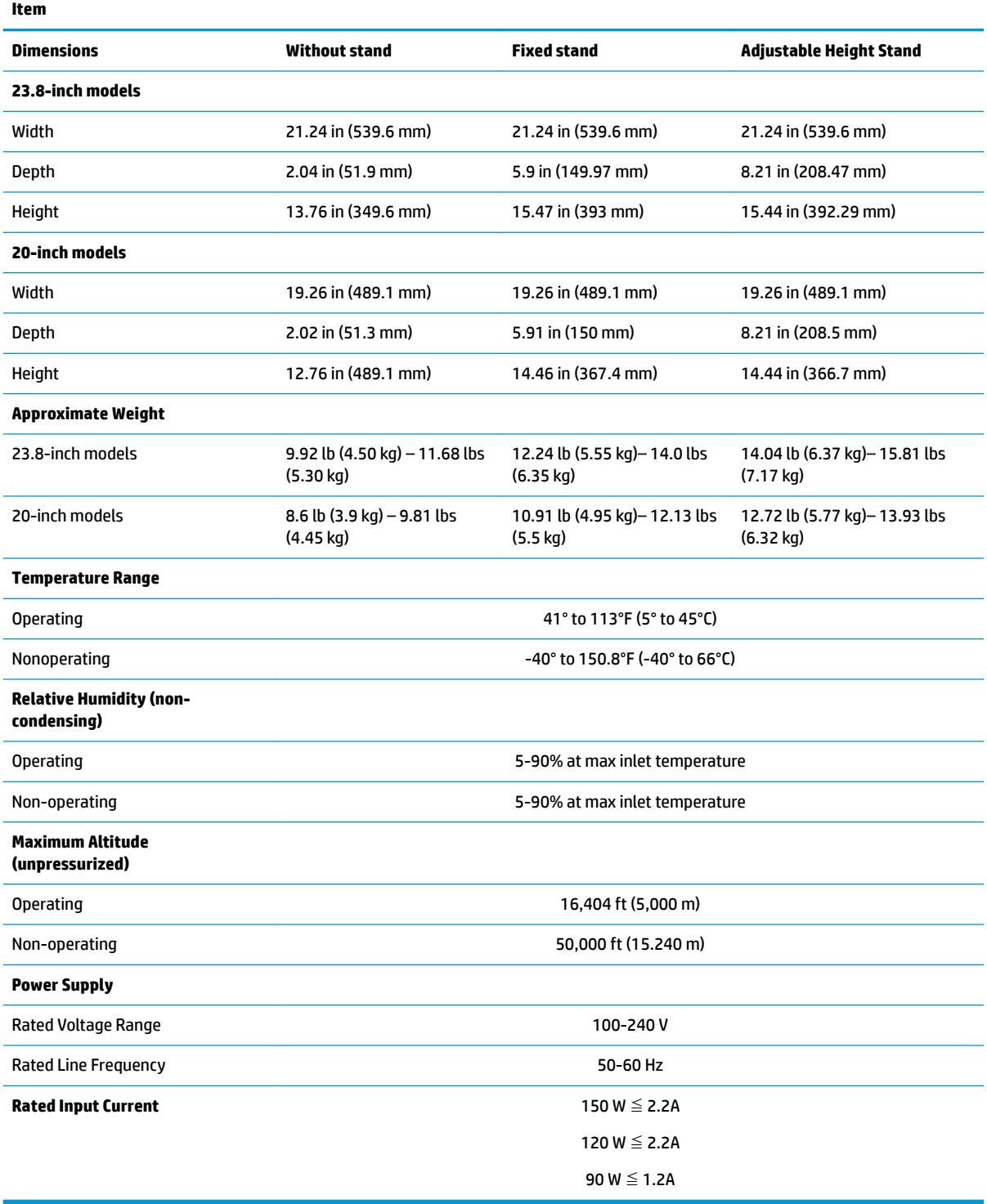

# **Index**

### **A**

access panel locked [81](#page-88-0) administrator password [109](#page-116-0) audible codes [107](#page-114-0) audio problems [86](#page-93-0)

### **B**

backup, creating [97](#page-104-0) backups [97](#page-104-0) battery disposal [19](#page-26-0) battery replacement [31](#page-38-0) beep codes [107](#page-114-0) BIOS clearing and resetting [111](#page-118-0) boot order, changing [101](#page-108-0) booting options Full Boot [102](#page-109-0) Quick Boot [102](#page-109-0) bottom components HP ProOne 400 20-inch [5](#page-12-0) HP ProOne 600 [3](#page-10-0)

### **C**

cable management [20](#page-27-0) cable pinouts, SATA data [20](#page-27-0) cautions AC power [14](#page-21-0) cables [19](#page-26-0) electrostatic discharge [14](#page-21-0) keyboard cleaning [17](#page-24-0) keyboard keys [18](#page-25-0) chassis types, illustrated [14](#page-21-0) cleaning computer [17](#page-24-0) mouse [18](#page-25-0) safety precautions [17](#page-24-0) CMOS backing up [109](#page-116-0) components HP ProOne 400 20-inch [4](#page-11-0) HP ProOne 400 20-inch 400 front [4](#page-11-0)

HP ProOne 400 20-inch bottom [5](#page-12-0) HP ProOne 400 20-inch rear [5](#page-12-0) HP ProOne [4](#page-11-0)00 20-inch side 4 HP ProOne 400 23.8-inch [2](#page-9-0) HP ProOne 400 23.8-inch bottom [3](#page-10-0) HP ProOne 400 23.8-inch front [2](#page-9-0) HP ProOne 400 23.8-inch rear [3](#page-10-0) HP ProOne 400 23.8-inch side [2](#page-9-0) internal [23](#page-30-0) computer cleaning [17](#page-24-0) Computer Setup access problem [80](#page-87-0) country power cord set requirements [113](#page-120-0) Customer Support [78](#page-85-0)

### **D**

display panel removing [50](#page-57-0) drive 2.5-inch, removing [24](#page-31-0) optical drive, replacing [26](#page-33-0)

### **E**

electrostatic discharge (ESD) [14](#page-21-0) preventing damage [15](#page-22-0) error codes [102](#page-109-0), [107](#page-114-0) messages [102](#page-109-0)

### **F**

F10 Setup access problem [80](#page-87-0) fan illustrated [9](#page-16-0) removing [35](#page-42-0) features overview [1](#page-8-0) fixed-height stand removing [21](#page-28-0) flash drive problems [94](#page-101-0) flashing LEDs [107](#page-114-0)

front components HP ProOne 400 20-inch [4](#page-11-0) HP ProOne 400 23.8-inch [2](#page-9-0)

### **G**

general problems [80](#page-87-0) grounding methods [15](#page-22-0)

### **H**

hard disc drive 2.5-inch, removing [24](#page-31-0) hard drive proper handling [19](#page-26-0) hard drive problems [84](#page-91-0) hardware installation problems [89](#page-96-0) heat sink illustrated [8](#page-15-0) removing [36](#page-43-0) helpful hints [79](#page-86-0) hood sensor removing [34](#page-41-0) HP PC Hardware Diagnostics UEFI downloading [75](#page-82-0) starting [75](#page-82-0) using [74](#page-81-0) HP PC Hardware Diagnostics Windows downloading [73](#page-80-0) installing [74](#page-81-0) using [73](#page-80-0) HP ProOne 400 20-inch components [4](#page-11-0) HP ProOne 400 23.8-inch components [2](#page-9-0) HP Recovery Manager correcting boot problems [101](#page-108-0) starting [100](#page-107-0) HP Recovery media recovery [100](#page-107-0) using [98](#page-105-0) HP Recovery partition recovery [100](#page-107-0) removing [101](#page-108-0) HP Sure Start [119](#page-126-0)

## **I**

installing battery [31](#page-38-0) optical disc drive [26](#page-33-0) internal components [23](#page-30-0) Internet access problems [94](#page-101-0)

### **K**

keyboard cleaning [17](#page-24-0) illustrated [12](#page-19-0) keyboard problems [88](#page-95-0)

## **L**

labels Certificate of Authenticity [6](#page-13-0) location [6](#page-13-0) Microsoft Certificate of Authenticity [6](#page-13-0) serial number [6](#page-13-0) service [6](#page-13-0)

### **M**

M.2 solid-state drive removing [28](#page-35-0) memory nonvolatile [114](#page-121-0) problems [92](#page-99-0) volatile [114](#page-121-0) memory module removing [29](#page-36-0) microphone module illustrated [9](#page-16-0) Microsoft Certificate of Authenticity label [6](#page-13-0) minimized image recovery [100](#page-107-0) minimized image, creating [99](#page-106-0) mouse cleaning [18](#page-25-0) problems [88](#page-95-0)

### **N**

network problems [90](#page-97-0) nonvolatile memory [114](#page-121-0) numeric error codes [102](#page-109-0)

### **O**

opening the computer [21](#page-28-0) operating guidelines [16](#page-23-0)

optical drive illustrated [9](#page-16-0) replacing [26](#page-33-0) optical drive bezel blank illustrated [10](#page-17-0) optical drive carrier illustrated [9](#page-16-0) option board illustrated [9](#page-16-0) removing [33](#page-40-0) original system recovery [99](#page-106-0) overheating, prevention [16](#page-23-0)

### **P**

password administrator [109](#page-116-0) clearing [109](#page-116-0) power-on [109](#page-116-0) port cover removing [23](#page-30-0) POST error messages [102](#page-109-0) power button board illustrated [9](#page-16-0) removing [45](#page-52-0) power cord set requirements country specific [113](#page-120-0) power problems [83](#page-90-0) power supply [120](#page-127-0) power-on password [109](#page-116-0) printer problems [87](#page-94-0) problems audio [86](#page-93-0) Computer Setup [80](#page-87-0) F10 Setup [80](#page-87-0) flash drive [94](#page-101-0) general [80](#page-87-0) hard drive [84](#page-91-0) hardware installation [89](#page-96-0) Internet access [94](#page-101-0) keyboard [88](#page-95-0) memory [92](#page-99-0) mouse [88](#page-95-0) network [90](#page-97-0) power [83](#page-90-0) printer [87](#page-94-0) software [95](#page-102-0) product name and number, computer [6](#page-13-0)

### **R**

rear components HP ProOne 400 [5](#page-12-0) HP ProOne 600 [3](#page-10-0) rear enclosure removing [47](#page-54-0) rear port cover illustrated [8](#page-15-0) removing [23](#page-30-0) recovery [97](#page-104-0) discs [98](#page-105-0), [100](#page-107-0) HP Recovery Manager [99](#page-106-0) HP Recovery partition [99](#page-106-0) media [100](#page-107-0) starting [100](#page-107-0) supported discs [98](#page-105-0) system [99](#page-106-0) USB flash drive [100](#page-107-0) using HP Recovery media [98](#page-105-0) recovery media creating using HP Cloud Recovery Download Tool [99](#page-106-0) creating using HP Recovery Manager [98](#page-105-0) creating using Windows tools [97](#page-104-0) discs [98](#page-105-0) HP Recovery partition [97](#page-104-0) USB flash drive [98](#page-105-0) using [98](#page-105-0) recovery partition, removing [101](#page-108-0) Remote HP PC Hardware Diagnostics UEFI settings customizing [76](#page-83-0) using [76](#page-83-0) removal and replacement procedures All-in One chassis [21](#page-28-0) display panel [50](#page-57-0) fan [35](#page-42-0) heat sink [36](#page-43-0) hood sensor [34](#page-41-0) M.2 solid-state drive [28](#page-35-0) memory [29](#page-36-0) option board [33](#page-40-0) power button board [45](#page-52-0) preparing to disassemble the computer [21](#page-28-0) rear enclosure [47](#page-54-0) speakers [42](#page-49-0) system board [39](#page-46-0) thermal module [36](#page-43-0)

webcam [54](#page-61-0), [57](#page-64-0) WLAN module [32](#page-39-0) removing 2.5-inch hard disc drive [24](#page-31-0) optical drive [26](#page-33-0) removing battery [31](#page-38-0) removing personal data from volatile system memory [114](#page-121-0) resetting CMOS [109](#page-116-0) password jumper [109](#page-116-0) restoring [97](#page-104-0)

### **S**

safety and comfort [78](#page-85-0) safety precautions cleaning [17](#page-24-0) **SATA** data cable pinouts [20](#page-27-0) screws, correct size [18](#page-25-0) security rear port cover, removing [23](#page-30-0) serial number [6](#page-13-0) service considerations [18](#page-25-0) side components HP ProOne 400 20-inch [4](#page-11-0) HP ProOne 600 [2](#page-9-0) software problems [95](#page-102-0) servicing computer [18](#page-25-0) speaker cover illustrated [8](#page-15-0) speakers illustrated [8](#page-15-0) removing [42](#page-49-0) specifications computer [120](#page-127-0) stand illustrated [8](#page-15-0) stands fixed-height, removing [21](#page-28-0) static electricity [14](#page-21-0) supported discs, recovery [98](#page-105-0) system board removing [39](#page-46-0) system memory, removing personal data from volatile [114](#page-121-0) system recovery [99](#page-106-0) system restore point, creating [97](#page-104-0)

### **T**

temperature control [16](#page-23-0) thermal module removing [36](#page-43-0) tools, servicing [18](#page-25-0)

### **V**

ventilation, proper [16](#page-23-0) VESA bracket removing [22](#page-29-0)

### **W**

webcam removing [54,](#page-61-0) [57](#page-64-0) webcam module illustrated [9](#page-16-0) Windows backup [97](#page-104-0) recovery media [97](#page-104-0) system restore point [97](#page-104-0) Windows tools, using [97](#page-104-0) WLAN module illustrated [10](#page-17-0) removing [32](#page-39-0)

Free Manuals Download Website [http://myh66.com](http://myh66.com/) [http://usermanuals.us](http://usermanuals.us/) [http://www.somanuals.com](http://www.somanuals.com/) [http://www.4manuals.cc](http://www.4manuals.cc/) [http://www.manual-lib.com](http://www.manual-lib.com/) [http://www.404manual.com](http://www.404manual.com/) [http://www.luxmanual.com](http://www.luxmanual.com/) [http://aubethermostatmanual.com](http://aubethermostatmanual.com/) Golf course search by state [http://golfingnear.com](http://www.golfingnear.com/)

Email search by domain

[http://emailbydomain.com](http://emailbydomain.com/) Auto manuals search

[http://auto.somanuals.com](http://auto.somanuals.com/) TV manuals search

[http://tv.somanuals.com](http://tv.somanuals.com/)